# Hướng dẫn sử dụng

55PUT6102 55PUT6102S 65PUT6162 65PUT6162S

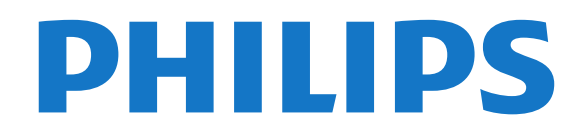

# **Nội dung**

#### **[1 TV mới của tôi](#page-3-0)** *[4](#page-3-0)*

- [1.1 Smart TV](#page-3-1) *[4](#page-3-1)*
- [1.2 Bộ sưu tập ứng dụng](#page-3-2) *[4](#page-3-2)*
- [1.3 Video cho thuê](#page-3-3) *[4](#page-3-3)*
- [1.4 TV Ultra HD](#page-3-4) *[4](#page-3-4)*
- [1.5 Mạng xã hội](#page-3-5) *[4](#page-3-5)* [1.6 Tạm dừng TV và bản ghi](#page-3-6) *[4](#page-3-6)*

## **[2 Cài đặt](#page-4-0)** *[5](#page-4-0)*

- [2.1 Tìm hiểu về an toàn](#page-4-1) *[5](#page-4-1)*
- [2.2 Chân đế TV và giá treo tường](#page-4-2) *[5](#page-4-2)*
- [2.3 Mẹo sắp đặt](#page-4-3) *[5](#page-4-3)*
- [2.4 Cáp nguồn](#page-4-4) *[5](#page-4-4)*
- [2.5 Cáp ăng-ten](#page-4-5) *[5](#page-4-5)*

#### **[3 Mạng](#page-5-0)** *[6](#page-5-0)*

[3.1 Mạng và Internet](#page-5-1) *[6](#page-5-1)*

#### **[4 Kết nối thiết bị](#page-8-0)** *[9](#page-8-0)*

[4.1 Giới thiệu về kết nối](#page-8-1) *[9](#page-8-1)* [4.2 Cổng HDMI](#page-8-2) *[9](#page-8-2)* [4.3 Y Pb Pr - Thành phần](#page-9-0)*[10](#page-9-0)* [4.4 CVBS - Âm thanh L R](#page-10-0)*[11](#page-10-0)* [4.5 Âm thanh đầu ra - Quang học](#page-10-1)*[11](#page-10-1)* [4.6 Đầu thu - Hộp cài đặt](#page-10-2)*[11](#page-10-2)* [4.7 Hệ thống rạp hát tại gia - HTS](#page-11-0)*[12](#page-11-0)* [4.8 Điện thoại thông minh và máy tính bảng](#page-11-1)*[12](#page-11-1)* [4.9 Đầu đĩa Blu-ray](#page-11-2)*[12](#page-11-2)* [4.10 Đầu phát DVD](#page-12-0)*[13](#page-12-0)* [4.11 Tai nghe](#page-12-1)*[13](#page-12-1)* [4.12 Bộ điều khiển trò chơi](#page-12-2)*[13](#page-12-2)* [4.13 Ổ đĩa cứng USB](#page-13-0)*[14](#page-13-0)* [4.14 Bàn phím USB](#page-14-0)*[15](#page-14-0)* [4.15 Ổ đĩa Flash USB](#page-14-1)*[15](#page-14-1)* [4.16 Camera chụp ảnh](#page-14-2)*[15](#page-14-2)* [4.17 Máy quay](#page-15-0)*[16](#page-15-0)* [4.18 Máy vi tính](#page-15-1)*[16](#page-15-1)*

#### **[5 Bật và tắt](#page-17-0)***[18](#page-17-0)*

[5.1 Bật hoặc chế độ chờ](#page-17-1)*[18](#page-17-1)* [5.2 Các phím trên TV](#page-17-2)*[18](#page-17-2)* [5.3 Bộ hẹn giờ ngủ](#page-17-3)*[18](#page-17-3)* [5.4 Tắt bộ hẹn giờ](#page-17-4)*[18](#page-17-4)*

#### **[6 Bộ điều khiển từ xa](#page-18-0)***[19](#page-18-0)*

[6.1 Tổng quan về phím](#page-18-1)*[19](#page-18-1)* [6.2 Cảm biến IR](#page-19-0)*[20](#page-19-0)* [6.3 Pin](#page-19-1)*[20](#page-19-1)* [6.4 Làm sạch](#page-19-2)*[20](#page-19-2)*

#### **[7 Các kênh](#page-20-0)***[21](#page-20-0)*

[7.1 Cài đặt kênh](#page-20-1)*[21](#page-20-1)* [7.2 Chuyển kênh](#page-20-2)*[21](#page-20-2)* [7.3 Danh sách kênh](#page-20-3)*[21](#page-20-3)* [7.4 Xem kênh](#page-21-0)*[22](#page-21-0)* [7.5 Các kênh ưa thích](#page-23-0)*[24](#page-23-0)* [7.6 TV tương tác](#page-23-1)*[24](#page-23-1)*

## **[8 Hướng dẫn TV](#page-25-0)***[26](#page-25-0)*

[8.1 Những thứ bạn cần](#page-25-1)*[26](#page-25-1)* [8.2 Sử dụng Hướng dẫn TV](#page-25-2)*[26](#page-25-2)*

#### **[9 Ghi hình và tạm dừng TV](#page-27-0)***[28](#page-27-0)*

[9.1 Ghi dữ liệu](#page-27-1)*[28](#page-27-1)*

#### **[10 Menu chính](#page-29-0)***[30](#page-29-0)*

[10.1 Giới thiệu về Menu chính](#page-29-1)*[30](#page-29-1)* [10.2 Mở Menu chính](#page-29-2)*[30](#page-29-2)*

#### **[11 Tiện ích](#page-30-0)***[31](#page-30-0)*

[11.1 Giới thiệu Tiện ích](#page-30-1)*[31](#page-30-1)*

#### **[12 Netflix](#page-31-0)***[32](#page-31-0)*

[12.1 Giới thiệu Netflix](#page-31-1)*[32](#page-31-1)*

#### **[13 Nguồn](#page-32-0)***[33](#page-32-0)*

- [13.1 Chuyển sang một thiết bị](#page-32-1)*[33](#page-32-1)*
- [13.2 Tùy chọn cho đầu vào TV](#page-32-2)*[33](#page-32-2)*
- [13.3 Tìm kết nối](#page-32-3)*[33](#page-32-3)*
- [13.4 Trò chơi hoặc máy vi tính](#page-32-4)*[33](#page-32-4)*

#### **[14 Internet](#page-33-0)***[34](#page-33-0)*

- [14.1 Khởi động Internet](#page-33-1)*[34](#page-33-1)*
- [14.2 Tùy chọn cho Internet](#page-33-2)*[34](#page-33-2)*

#### **[15 Phim, hình ảnh và nhạc](#page-34-0)***[35](#page-34-0)*

- [15.1 Từ kết nối USB](#page-34-1)*[35](#page-34-1)*
- [15.2 Từ máy vi tính](#page-34-2)*[35](#page-34-2)*
- [15.3 Thanh menu và sắp xếp](#page-34-3)*[35](#page-34-3)*
- [15.4 Phát phim của bạn](#page-34-4)*[35](#page-34-4)*
- [15.5 Xem hình ảnh của bạn](#page-34-5)*[35](#page-34-5)*
- [15.6 Phát nhạc của bạn](#page-35-0)*[36](#page-35-0)*

#### **[16 Điện thoại thông minh và máy tính bảng](#page-36-0)***[37](#page-36-0)*

[16.1 Miracast](#page-36-1)*[37](#page-36-1)* [16.2 MHL](#page-37-0)*[38](#page-37-0)* [16.3 Smart TV](#page-37-1)*[38](#page-37-1)*

#### **[17 Nhiều phòng](#page-40-0)***[41](#page-40-0)*

- [17.1 Giới thiệu về nhiều phòng](#page-40-1)*[41](#page-40-1)*
- [17.2 Những thứ bạn cần](#page-40-2)*[41](#page-40-2)*
- [17.3 Sử dụng tính năng Nhiều phòng](#page-40-3)*[41](#page-40-3)*

#### **[18 Cài đặt](#page-41-0)***[42](#page-41-0)*

- [18.1 Các cài đặt nhanh](#page-41-1)*[42](#page-41-1)*
- [18.2 Hình ảnh](#page-41-2)*[42](#page-41-2)*
- [18.3 Âm thanh](#page-44-0)*[45](#page-44-0)*
- [18.4 Cài đặt tiết kiệm](#page-46-0)*[47](#page-46-0)*
- [18.5 Cài đặt chung](#page-47-0)*[48](#page-47-0)*
- [18.6 Đồng hồ và ngôn ngữ](#page-49-0)*[50](#page-49-0)*
- [18.7 Truy cập phổ biến](#page-50-0)*[51](#page-50-0)*

#### **[19 Mạng](#page-53-0)***[54](#page-53-0)*

#### **[20 Cài đặt kênh](#page-54-0)***[55](#page-54-0)*

- [20.1 Cài đặt ăng-ten/cáp](#page-54-1)*[55](#page-54-1)*
- [20.2 Bản sao danh sách kênh](#page-56-0)*[57](#page-56-0)*

#### **[21 Phần mềm](#page-57-0)***[58](#page-57-0)*

- [21.1 Cập nhật phần mềm](#page-57-1)*[58](#page-57-1)*
- [21.2 Phiên bản phần mềm](#page-57-2)*[58](#page-57-2)*
- [21.3 Cập nhật cục bộ](#page-57-3)*[58](#page-57-3)*
- [21.4 Tìm kiếm các bản cập nhật OAD](#page-57-4)*[58](#page-57-4)*
- [21.5 Phần mềm mã nguồn mở](#page-57-5)*[58](#page-57-5)*
- [21.6 Giấy phép nguồn mở](#page-58-0)*[59](#page-58-0)*
- [21.7 Giấy phép nguồn mở](#page-58-1)*[59](#page-58-1)*

#### **[22 Đặc tính kỹ thuật](#page-68-0)***[69](#page-68-0)*

[22.1 Môi trường](#page-68-1)*[69](#page-68-1)* [22.2 Điện năng](#page-68-2)*[69](#page-68-2)* [22.3 Thu nhận](#page-68-3)*[69](#page-68-3)* [22.4 Màn hình](#page-68-4)*[69](#page-68-4)* [22.5 Kích thước và trọng lượng](#page-69-0)*[70](#page-69-0)* [22.6 Tính kết nối](#page-69-1)*[70](#page-69-1)* [22.7 Âm thanh](#page-69-2)*[70](#page-69-2)* [22.8 Đa phương tiện](#page-69-3)*[70](#page-69-3)*

## **[23 Khắc phục sự cố và hỗ trợ](#page-71-0)***[72](#page-71-0)*

[23.1 Đăng ký TV của bạn](#page-71-1)*[72](#page-71-1)* [23.2 Trợ giúp](#page-71-2)*[72](#page-71-2)* [23.3 Khắc phục sự cố](#page-71-3)*[72](#page-71-3)* [23.4 Trợ giúp trực tuyến](#page-73-0)*[74](#page-73-0)* [23.5 Chăm sóc khách hàng / Sửa chữa](#page-73-1)*[74](#page-73-1)*

#### **[24 An toàn và chăm sóc](#page-74-0)***[75](#page-74-0)*

[24.1 An toàn](#page-74-1)*[75](#page-74-1)* [24.2 Chăm sóc màn hình](#page-74-2)*[75](#page-74-2)*

#### **[25 Điều khoản sử dụng, bản quyền và giấy phép](#page-76-0)** *77*

[25.1 Điều khoản sử dụng](#page-76-1)*[77](#page-76-1)*

## **[26 Bản quyền](#page-77-0)***[78](#page-77-0)*

[26.1 Dolby](#page-77-1)*[78](#page-77-1)* [26.2 MHL](#page-77-2)*[78](#page-77-2)* [26.3 Ultra HD](#page-77-3)*[78](#page-77-3)* [26.4 HDMI](#page-77-4)*[78](#page-77-4)* [26.5 DTS 2.0 + Digital Out ™](#page-77-5)*[78](#page-77-5)* [26.6 Microsoft](#page-77-6)*[78](#page-77-6)* [26.7 Liên minh Wi-Fi](#page-77-7)*[78](#page-77-7)* [26.8 Kensington](#page-77-8)*[78](#page-77-8)* [26.9 Thương hiệu khác](#page-78-0)*[79](#page-78-0)*

**[Mục lục](#page-79-0)***[80](#page-79-0)*

# <span id="page-3-0"></span>**TV mới của tôi**

## <span id="page-3-1"></span>1.1

# **Smart TV**

Kết nối **Philips Smart LED TV** với Internet và khám phá thế giới mới của truyền hình. Bạn có thể kết nối có dây với bộ định tuyến hoặc kết nối không dây với Wi-Fi.

Khi kết nối TV với mạng tại gia của bạn, điện thoại thông minh có thể hiển thị ảnh trên TV, bạn có thể phát các video được lưu trên máy tính hoặc điều khiển TV bằng máy tính bảng.

Với TV được kết nối Internet, bạn có thể xem video cho thuê từ cửa hàng video trực tuyến, đọc hướng dẫn TV trực tuyến hoặc ghi chương trình TV ưa thích của bạn trên ổ đĩa cứng USB.

Smart TV Apps càng hấp dẫn hơn với tất cả các loại hình giải trí và dịch vụ tiện ích.

<span id="page-3-5"></span>Trong **Trợ giúp**, nhấn **Từ khóa** và tra cứu **Smart TV** để biết thêm thông tin.

# <span id="page-3-2"></span>1.2

# **Bộ sưu tập ứng dụng**

Mở **Bộ sưu tập ứng dụng** trong Smart TV để duyệt các Ứng dụng, bộ sưu tập các trang web được thiết kế phù hợp với TV.

Có các Ứng dụng để thuê video từ cửa hàng video trực tuyến và Ứng dụng để xem các chương trình bạn đã bỏ lỡ.

<span id="page-3-6"></span>Nếu Bộ sưu tập ứng dụng không chứa nội dung mà bạn muốn tìm, hãy thử dùng World Wide Web và lướt Internet trên TV.

Trong **Trợ giúp**, nhấn **Từ khóa** và tra cứu **Bộ sưu tập ứng dụng** để biết thêm thông tin.

## <span id="page-3-3"></span>1.3

# **Video cho thuê**

Để xem **video cho thuê**, bạn không cần rời khỏi nhà. Bạn chỉ cần thuê bộ phim mới nhất từ cửa hàng video trực tuyến khu vực của bạn.

Khởi động Smart TV và thêm Ứng dụng cửa hàng video vào trang bắt đầu Smart TV.

Mở Ứng dụng cửa hàng video, tạo tài khoản cá nhân của bạn, chọn bộ phim và nhấn phát. Bạn không mất công tải về mà có thể xem phim ngay lập tức\*.

Trong **Trợ giúp**, nhấn **Từ khóa** và tra cứu **Video cho thuê** để biết thêm thông tin.

<span id="page-3-4"></span>\* Tùy thuộc vào dịch vụ truyền phát video của cửa hàng video đã chon.

## 1.4 **TV Ultra HD**

TV này có màn hình **Ultra HD**. Độ phân giải của TV này cao gấp 4 lần so với màn hình HD thông thường. Ultra HD có nghĩa là 8 triệu điểm ảnh mang lại hình ảnh sống động và tinh khiết nhất trên TV.

Ở trên cùng, **Hệ thống Ultra Pixel HD** mới liên tục chuyển đổi mọi tín hiệu TV đến thành độ phân giải Ultra HD. Chính vì vậy, bạn có thể thưởng thức chất lượng hình ảnh tuyệt vời này khi bạn bật TV. Bạn cũng có thể xem video Ultra HD ban đầu thông qua kết nối HDMI. Ultra HD cung cấp chế độ xem TV sống động và sắc nét kể cả trên màn hình lớn.

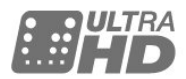

## 1.5

# **Mạng xã hội**

Bạn không cần phải ngồi dậy để kiểm tra tin nhắn của bạn bè trên máy tính.

Trên TV này, bạn sẽ nhận được tin nhắn từ **mạng xã hội** ngay trên màn hình TV. Bạn có thể gửi tin nhắn trả lời ngay từ ghế đi-văng.

Để biết thêm thông tin, trong **Trợ giúp**, nhấn phím màu  **Từ khóa** và tra cứu **Ứng dụng**.

## 1.6

# **Tạm dừng TV và bản ghi**

Nếu bạn kết nối **Ổ đĩa cứng USB**, bạn có thể tạm dừng và ghi chương trình phát sóng từ kênh TV kỹ thuật số.

Tạm dừng TV của bạn và trả lời cuộc gọi điện thoại khẩn cấp hoặc đơn giản là nghỉ giải lao trong thời gian diễn ra một trận đấu thể thao trong khi TV lưu lại chương trình phát sóng trên Ổ đĩa cứng USB. Bạn có thể xem lại chương trình đó sau. Với Ổ đĩa cứng USB được kết nối, bạn cũng có thể ghi các chương trình kỹ thuật số. Bạn cũng có thể ghi khi đang xem một chương trình hoặc lên lịch ghi lại một chương trình sắp chiếu.

Để biết thêm thông tin, trong **Trợ giúp**, nhấn phím màu  **Từ khóa** và tra cứu **Tạm dừng TV** hoặc **Ghi**.

# <span id="page-4-0"></span> $\overline{2}$ **Cài đặt**

## <span id="page-4-1"></span>2.1

# **Tìm hiểu về an toàn**

Trước tiên, hãy đọc hưỡng dẫn an toàn trước khi sử dụng TV.

Để đọc hướng dẫn, trong **Trợ giúp**, nhấn phím màu  **Từ khóa** và tra cứu **Hướng dẫn an toàn**.

## <span id="page-4-2"></span> $2.2$

# **Chân đế TV và giá treo tường**

Bạn có thể tìm hướng dẫn gắn chân đế TV trong Hướng dẫn bắt đầu nhanh đi kèm TV.

TV của bạn còn được thiết kế để phù hợp với giá đỡ gắn tường tuân thủ VESA (được bán riêng).

Sử dụng mã VESA sau đây khi mua giá treo tường . . .

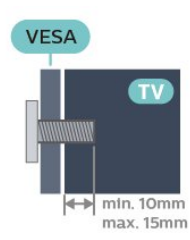

- <span id="page-4-5"></span>• Với TV 50 inch: VESA MIS-F 200x200, M6
- Với TV 55 inch: VESA MIS-F 400x200, M6
- Với TV 65 inch: VESA MIS-F 400x200, M6

## **Chú ý**

Việc lắp TV lên tường yêu cầu phải có các kỹ năng đặc biệt và chỉ được thực hiện bởi nhân viên có đủ khả năng. Việc lắp TV lên tường phải đáp ứng các tiêu chuẩn an toàn theo trọng lượng của TV. Ngoài ra, hãy đọc cảnh báo an toàn trước khi đặt TV vào vị trí cố định.

## <span id="page-4-3"></span>2.3 **Mẹo sắp đặt**

• Đặt TV ở nơi ánh sáng không chiếu trực tiếp lên màn hình.

• Đặt TV cách tường tối đa 15 cm.

• Khoảng cách lý tưởng để xem TV là bằng 3 lần kích cỡ màn hình theo đường chéo. Khi ngồi, mắt của bạn nên ngang tầm với phần giữa màn hình.

<span id="page-4-4"></span>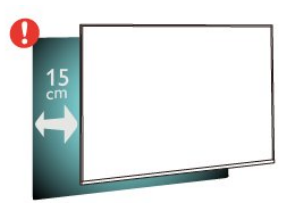

## 2.4 **Cáp nguồn**

- Lắp cáp nguồn vào đầu nối **POWER** ở mặt sau của TV.
- Đảm bảo cáp nguồn được lắp chặt với đầu nối.
- Đảm bảo phích cắm trong ổ điện luôn có thể tiếp cận được.
- Khi bạn rút phích cắm của cáp nguồn, hãy luôn kéo phích, không được kéo dây cáp.

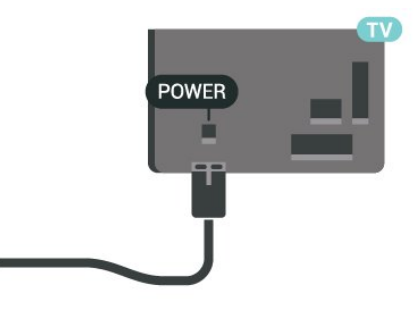

Mặc dù TV này tiêu thụ nguồn điện chờ rất ít nhưng hãy rút phích cắm của cáp nguồn để tiết kiệm điện nếu bạn không sử dụng TV trong thời gian dài.

Để biết thêm thông tin, trong **Trợ giúp**, nhấn phím màu  **Từ khóa** và tra cứu **Bật**.

## $2.5$ **Cáp ăng-ten**

Cắm phích cắm ăng-ten thật chặt vào ổ cắm **Ăng-ten** ở mặt sau của TV.

Bạn có thể kết nối với ăng-ten của chính bạn hoặc tín hiệu ăngten từ hệ thống phân phối ăng-ten. Sử dụng đầu nối ăng-ten IEC Coax 75 Ohm RF.

Sử dụng đầu nối ăng-ten này cho tín hiệu đầu vào DVB-T và DVB-C.

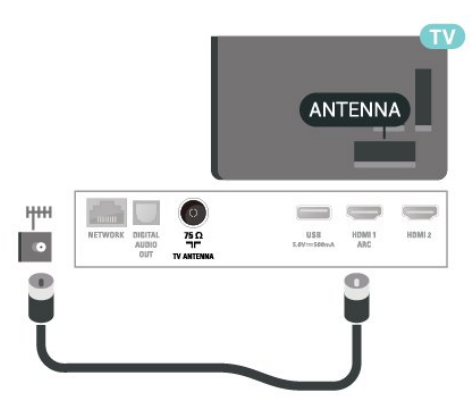

# **Mạng**

<span id="page-5-1"></span>3.1

<span id="page-5-0"></span>3

# **Mạng và Internet**

## **Mạng nội bộ gia đình**

Để sử dụng đầy đủ tính năng của TV, bạn cần phải kết nối TV với Internet.

Kết nối TV với mạng gia đình bằng kết nối Internet tốc độ cao. Bạn có thể kết nối không dây hoặc có dây TV của bạn đến bộ định tuyến mạng.

## **Kết nối với mạng**

## **Kết nối không dây**

## **Những thứ bạn cần**

Để kết nối không dây TV với Internet, bạn cần bộ định tuyến Wi-Fi có kết nối với Internet.

Sử dụng kết nối tốc độ cao (băng thông rộng) với Internet.

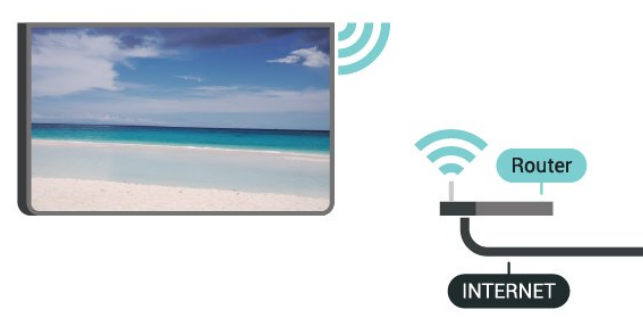

#### **Thực hiện kết nối**

Để kết nối không dây…

**Bước 1** - Đảm bảo bộ định tuyến của mạng không dây đã được bật.

- Bước 2 Nhấn  $\bigstar$ , chọn Mạng và nhấn  $\bigstar$  (phải) để vào menu.
- **Bước 3** Chọn **Kết nối mạng** > **B.đầu ngay** và nhấn **OK**.
- **Bước 4** Chọn **Kết nối** và nhấn **OK**.
- **Bước 5** Chọn **Không dây** và nhấn **OK**.

**Bước 6** - Chọn **Quét** để quét tìm mạng không dây của bạn. Nếu sử dụng bộ định tuyến có WPS (Thiết lập bảo vệ Wi-Fi), bạn có thể chọn **WPS**. Chọn theo ý của bạn và nhấn **OK**.

#### • **Quét**

Chọn **Quét** để quét tìm mạng không dây của bạn (bộ định tuyến không dây của bạn). TV có thể sẽ phát hiện vài mạng không dây tại khu vực lân cận bạn.

## • **WPS**

Nếu bộ định tuyến của bạn có WPS, bạn có thể kết nối trực tiếp với bộ định tuyến mà không cần quét tìm mạng. Đến bộ định tuyến, nhấn nút WPS và trở lại TV trong vòng 2 phút. Sau đó nhấn **Kết nối** để tạo kết nối.

Nếu bạn có thiết bị ở mạng không dây sử dụng hệ thống mã hóa bảo mật WEP, bạn không thể sử dụng WPS.

Nếu bạn phải sử dụng **mã WPS PIN** để kết nối, chọn **Quét** thay cho WPS.

**Bước 7** - Trong danh sách mạng được tìm thấy, chọn mạng không dây của bạn và nhấn **OK**.

Nếu mạng của bạn không có trong danh sách do tên mạng bị ẩn (bạn đã tắt phát sóng SSID của bộ định tuyến), chọn **Nhập thủ công** để tự nhập tên mạng.

**Bước 8** - Tùy vào loại bộ định tuyến, bạn có thể nhập khóa mã hóa của mình ngay bây giờ (WEP, WPA hoặc WPA2). Nếu trước đây bạn đã nhập khóa mã hóa cho mạng này, bạn có thể chọn **Tiếp theo** để kết nối ngay.

Nếu bộ định tuyến của bạn hỗ trợ WPS hoặc WPS PIN, chon **WPS**, **WPS PIN** hoặc **Chuẩn**. Chọn theo ý của bạn và nhấn **OK**.

## • **Chuẩn**

Chọn **Chuẩn** để nhập khóa mã hóa (mật khẩu, cụm mật khẩu hoặc khóa bảo mật) thủ công. Bạn có thể sử dụng bàn phím trên bộ điều khiển từ xa để nhập khóa mã hóa. Một khi bạn đã nhập khóa này, nhấn **Kết nối**.

## • **WPS PIN**

Để kết nối WPS an toàn bằng mã PIN, chọn **WPS PIN** và nhấn **OK**. Ghi lại mã PIN 8 chữ số được hiển thị và nhập mã PIN đó vào phần mềm của bộ định tuyến trên máy vi tính của bạn. Quay lại TV và nhấn **Kết nối**. Hãy tham khảo sách hướng dẫn về bộ định tuyến để biết nơi nhập mã PIN trong phần mềm bộ định tuyến.

**Bước 9** - Một thông báo sẽ được hiển thị khi kết nối thành công.

## **Sự cố**

#### **Không tìm thấy mạng không dây hoặc mạng bị biến dạng**

• Lò vi sóng, điện thoại DECT hoặc các thiết bị Wi-Fi

802.11b/g/n khác ở gần vị trí của bạn có thể làm nhiễu mạng không dây.

• Hãy đảm bảo rằng tường lửa trong mạng của bạn cho phép truy cập kết nối không dây của TV.

• Nếu mạng không dây không hoạt động bình thường trong nhà, bạn hãy thử cài đặt mạng có dây.

## **Internet không hoạt động**

• Nếu kết nối với bộ định tuyến OK, hãy kiểm tra kết nối của bộ định tuyến với Internet.

#### **PC và kết nối Internet chậm**

• Hãy tra cứu hướng dẫn sử dụng dành cho bộ định tuyến không dây của bạn để biết thông tin về phạm vi phủ sóng trong nhà, tốc độ truyền và các nhân tố khác của chất lượng tín hiệu.

• Sử dụng kết nối Internet (băng thông rộng) tốc độ cao cho bộ định tuyến của bạn.

#### **DHCP**

• Nếu kết nối không thành công, bạn có thể kiểm tra cài đặt

DHCP (Giao thức cấu hình động máy chủ) của bộ định tuyến. DHCP phải được bật.

#### **Kết nối có dây**

#### **Những thứ bạn cần**

Để kết nối TV với Internet, bạn cần có một bộ định tuyến mạng có kết nối với Internet.

Sử dụng kết nối tốc độ cao (băng thông rộng) với Internet.

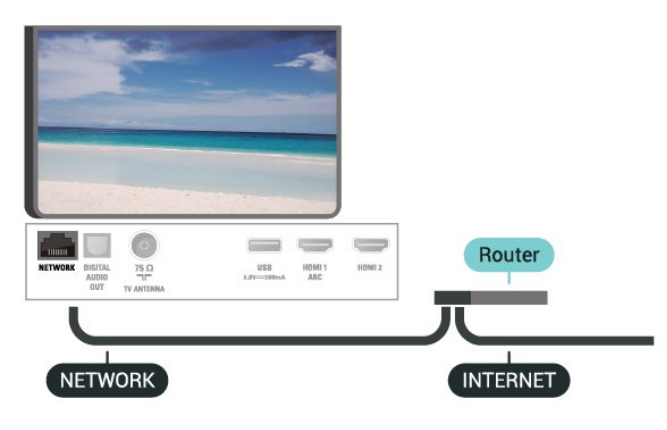

#### **Thực hiện kết nối**

Để kết nối có dây…

**1 -** Kết nối bộ định tuyến với TV bằng một dây cáp mạng (cáp Ethernet\*\*).

- **2** Đảm bảo bộ định tuyến được bật.
- **3 Nhấn**  $\bigcirc$ **, chọn Mạng** và nhấn  $\bigcirc$  (phải) để vào menu.
- **4** Chọn **Kết nối mạng** > **B.đầu ngay** và nhấn **OK**.
- **5** Chọn **Kết nối** và nhấn **OK**.

**6 -** Chọn **Có dây** và nhấn **OK**. TV liên tục tìm kiếm kết nối mạng.

**7 -** Một thông báo sẽ được hiển thị khi kết nối thành công.

Nếu kết nối không thành công, bạn có thể kiểm tra cài đặt DHCP của bộ định tuyến. DHCP phải được bật.

## **Cài đặt mạng**

#### **Xem cài đặt mạng**

 Bạn có thể xem tất cả cài đặt mạng hiện hành tại đây. Địa chỉ IP và máy MAC, cường độ tín hiệu, tốc độ, phương pháp mã hóa, v.v.

Để xem cài đặt mạng hiện tại…

- 1 Nhấn  $\ddot{\mathbf{\Sigma}}$ , chọn **Mạng** và nhấn  $\lambda$  (phải) để vào menu.
- **2** Chọn **Xem cài đặt mạng** và nhấn **OK**.
- **3** Chọn **Đóng** để đóng menu.

#### **Cấu hình mạng**

Nếu bạn là người dùng chuyên sâu và muốn cài đặt mạng với địa chỉ IP tĩnh, hãy đặt TV về **IP tĩnh**.

Để đặt TV về IP tĩnh…

- 1 Nhấn  $\bigcirc$ , chọn Mạng và nhấn  $\bigcirc$  (phải) để vào menu.
- **2** Chọn **Cấu hình mạng** và nhấn **OK**.
- **3** Chọn **IP tĩnh** và nhấn **OK** để bật **Cấu hình IP tĩnh**.
- **4** Chọn **Cấu hình IP tĩnh** và cấu hình kết nối.

**5 -** Bạn có thể đặt số cho **Địa chỉ IP**, **M.nạ mạng**, **Cổng kết nối**, **DNS 1** hoặc **DNS 2**.

**6 -** Nhấn (trái) lặp lại nếu cần, để đóng menu.

#### **Bật có Wi-Fi (WoWLAN)**

Bạn có thể bật TV này từ điện thoại thông minh hoặc máy tính bảng nếu TV đang ở Chế độ chờ. Cài đặt **Bật có Wi-Fi (WoWLAN)** phải được bật.

Để bật WoWLAN…

- **1 Nhấn**  $\ddot{\mathbf{\Omega}}$ **, chon <b>Mang** và nhấn  $\lambda$  (phải) để vào menu.
- **2** Chọn **Bật có Wi-Fi (WoWLAN)** và nhấn **OK**.
- **3** Chọn **Bật** và nhấn **OK**.
- **4** Nhấn (trái) lặp lại nếu cần, để đóng menu.

#### **Thiết bị Hiển thị Truyền thông - DMR**

Nếu tệp phương tiện của bạn không phát trên TV của bạn, hãy đảm bảo chắc chắn rằng bạn đã bật Thiết bị hiển thị truyền thông (DMR). DMR được bật sẵn làm cài đặt gốc.

Để bật DMR…

- 1 Nhấn  $\bigcirc$ , chọn **Mạng** và nhấn  $\bigcirc$  (phải) để vào menu.
- **2** Chọn **Thiết bị Hiển thị Truyền thông DMR** và nhấn **OK**.
- **3** Chọn **Bật** và nhấn **OK**.
- **4** Nhấn (trái) lặp lại nếu cần, để đóng menu.

#### **Bật kết nối Wi-Fi**

Bạn có thể bật hoặc tắt kết nối Wi-Fi trên TV của bạn.

Để bật Wi-Fi…

- 1 Nhấn  $\bigstar$ , chọn Mạng và nhấn  $\bigstar$  (phải) để vào menu.
- **2** Chọn **Bật/tắt Wi-Fi** và nhấn **OK**.
- **3** Chọn **Bật** và nhấn **OK**.
- **4** Nhấn (trái) lặp lại nếu cần, để đóng menu.

#### **Bật Wi-Fi Miracast**

Bật Wi-Fi Miracast để chia sẻ màn hình điện thoại thông minh, máy tính bảng hoặc máy tính trên TV.

Để bật Miracast…

- **1 Nhấn**  $\bigotimes$ **, chọn Mạng** và nhấn  $\bigtriangledown$  (phải) để vào menu.
- **2** Chọn **Wi-Fi Miracast** và nhấn **OK**.

**3 -** Chọn **Bật** và nhấn **OK**.

**4 -** Nhấn (trái) lặp lại nếu cần, để đóng menu.

Để biết thêm thông tin, trong **Trợ giúp**, nhấn phím màu  **Từ khóa** và tra cứu **Miracast™, bật**.

#### **Đặt lại kết nối Wi-Fi Miracast**

Xóa danh sách các thiết bị đã kết nối và bị chặn được sử dụng với Miracast.

Để xóa kết nối Miracast…

- 1 Nhấn  $\ddot{\mathbf{\Sigma}}$ , chọn **Mạng** và nhấn  $\lambda$  (phải) để vào menu.
- **2** Chọn **Đặt lại kết nối Wi-Fi Miracast** và nhấn **OK**.
- **3** Chọn **Xóa tất cả** và nhấn **OK**.
- **4** Nhấn (trái) lặp lại nếu cần, để đóng menu.

Để xoá bộ nhớ Internet…

- **1 Nhấn**  $\bigotimes$ **, chọn Mạng** và nhấn  $\bigtriangledown$  (phải) để vào menu.
- **2** Chọn **Xóa bộ nhớ Internet** và nhấn **OK**.
- **3** Chọn **OK** để xác nhận.
- **4** Nhấn (trái) lặp lại nếu cần, để đóng menu.

## **Chia sẻ tệp**

TV có thể kết nối với các thiết bị khác trong mạng không dây của bạn, chẳng hạn như máy tính hoặc điện thoại thông minh. Bạn có thể sử dụng máy tính có Microsoft Windows hoặc Apple OS X.

Trên TV này, bạn có thể mở hình ảnh, nhạc và video được lưu trữ trên máy tính của bạn.

#### **Màn hình thông minh Wi-Fi**

Để xem các kênh TV kỹ thuật số trên điện thoại thông minh, bạn phải bật Màn hình thông minh Wi-Fi. Một số kênh bị mã hóa có thể không khả dụng trên thiết bị di động của bạn.

Để bật Màn hình thông minh Wi-Fi…

- 1 Nhấn  $\ddot{\Phi}$ , chọn **Mạng** và nhấn  $\lambda$  (phải) để vào menu.
- **2** Chọn **Màn hình thông minh Wi-Fi** và nhấn **OK**.
- **3** Chọn **Bật** và nhấn **OK**.
- **4** Nhấn (trái) lặp lại nếu cần, để đóng menu.

#### **Tên mạng TV**

Nếu bạn có nhiều TV trong mạng chủ, bạn có thể đặt cho TV một tên duy nhất.

Để thay đổi tên TV…

- 1 Nhấn  $\bigstar$ , chọn Mạng và nhấn  $\bigstar$  (phải) để vào menu.
- **2** Chọn **Tên mạng TV** và nhấn **OK**.
- **3** Nhập tên bằng bàn phím trên màn hình.
- **4** Chọn **Xong** để xác nhận thay đổi.
- **5** Nhấn (trái) lặp lại nếu cần, để đóng menu.

#### **Cài đặt Netflix**

Với **Cài đặt Netflix**, bạn có thể xem số ESN hoặc tắt thiết bị Netflix.

Để vào **Cài đặt Netflix**…

- 1 Nhấn  $\bigcirc$ , chọn **Mạng** và nhấn  $\bigcirc$  (phải) để vào menu.
- **2** Chọn **Cài đặt Netflix** và nhấn **OK**.
- **3** Nhấn (trái) lặp lại nếu cần, để đóng menu.

#### **Xóa bộ nhớ Internet**

Với **Xóa bộ nhớ Internet**, bạn có thể xóa tất cả tệp Internet và thông tin đăng nhập được lưu trên TV của bạn, chẳng hạn như mật khẩu, cookie và lịch sử.

# **Kết nối thiết bị**

<span id="page-8-1"></span>4.1

<span id="page-8-0"></span> $\overline{A}$ 

# **Giới thiệu về kết nối**

## **Hướng dẫn kết nối**

Luôn kết nối một thiết bị với TV có kết nối chất lượng cao nhất. Ngoài ra, hãy sử dụng cáp có chất lượng tốt để đảm bảo truyền tốt hình ảnh và âm thanh.

Khi bạn kết nối một thiết bị, TV nhận ra loại thiết bị đó và cho từng thiết bị một tên loại đúng. Bạn có thể thay đổi tên loại nếu muốn. Nếu tên loại đúng cho thiết bị được cài đặt, TV tự động chuyển sang các cài đặt TV lý tưởng khi bạn chuyển sang thiết bị này trong menu Nguồn.

Nếu bạn cần trợ giúp để kết nối nhiều thiết bị với TV, bạn có thể truy cập hướng dẫn kết nối TV Philips. Hướng dẫn này cung cấp thông tin về cách kết nối và các cáp cần sử dụng.

## **Cổng ăng-ten**

Nếu bạn có một Hộp cài đặt (đầu thu kỹ thuật số) hoặc Đầu ghi, hãy kết nối các cáp ăng-ten để chạy tín hiệu ăng-ten qua Hộp cài đặt và/hoặc Đầu ghi trước tiên trước khi truy cập TV. Bằng cách này, ăng-ten và Hộp cài đặt có thể gửi các kênh bổ sung có thể có tới Đầu ghi để ghi.

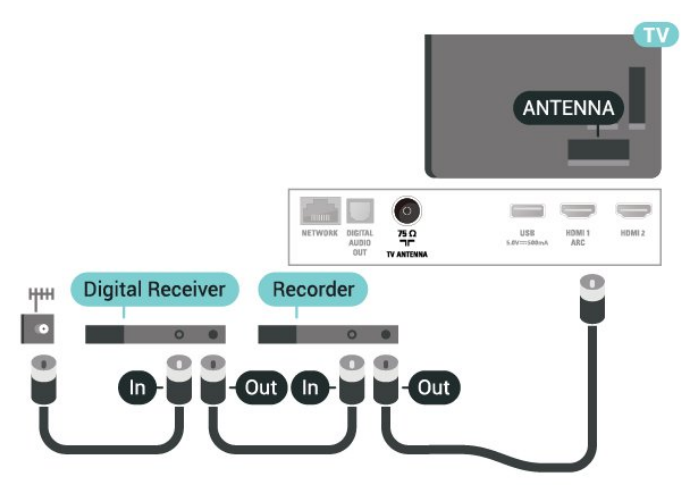

# <span id="page-8-2"></span>4.2 **Cổng HDMI**

## **Chất lượng HDMI**

Kết nối HDMI cho chất lượng hình ảnh và âm thanh tốt nhất. Một cáp HDMI kết hợp các tín hiệu video và âm thanh. Hãy sử dụng cáp HDMI cho tín hiệu TV.

Để truyền với chất lượng tín hiệu tốt nhất, hãy sử dụng cáp HDMI tốc độ cao và không sử dụng cáp HDMI dài quá 5 m.

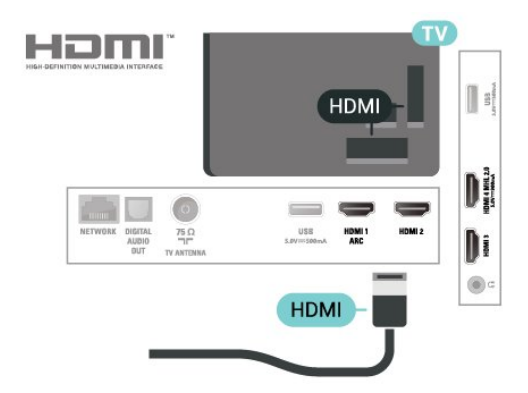

## **Bảo vệ chống sao chép**

Cáp HDMI hỗ trợ HDCP (Bảo vệ nội dung kỹ thuật số băng thông rộng). HDCP là tín hiệu bảo vệ chống sao chép ngăn sao chép nội dung từ đĩa DVD hoặc đĩa Blu-ray. Còn được gọi là DRM (Quản lý bản quyền kỹ thuật số).

## **HDMI ARC**

Chỉ **HDMI 1** trên TV mới có **HDMI ARC** (Audio Return Channel - Kênh phản hồi âm thanh).

Nếu thiết bị, điển hình là Hệ thống rạp hát tại gia (HTS), cũng có kết nối HDMI ARC, hãy kết nối thiết bị với cổng **HDMI 1** trên TV này. Với kết nối HDMI ARC, bạn không cần phải kết nối thêm cáp âm thanh gửi âm thanh của hình ảnh TV tới HTS. Kết nối HDMI ARC kết hợp cả hai tín hiệu.

## **HDMI MHL**

Với **HDMI MHL**, bạn có thể gửi những gì bạn nhìn thấy trên điện thoại thông minh hoặc máy tính bảng Android lên màn hình TV.

Kết nối **HDMI 4** trên TV này kết hợp **MHL 2.0** (Mobile High-Definition Link).

Kết nối có dây này cung cấp độ ổn định và băng thông tuyệt vời, độ trễ thấp, không gây nhiễu không dây và tái tạo âm thanh chất lượng cao. Trên hết, kết nối MHL sẽ sạc pin cho điện thoại thông minh hoặc máy tính bảng của bạn. Mặc dù được kết nối, thiết bị di động của bạn sẽ được sạc khi TV đang ở chế độ chờ.

Tự tìm hiểu xem loại cáp MHL thụ động nào phù hợp với thiết bị di động của bạn. Đặc biệt là với riêng đầu nối HDMI cho TV, loại đầu nối mà bạn cần để kết nối điện thoại thông minh hoặc máy tính bảng của bạn.

MHL, Mobile High-Definition Link và Logo MHL là thương hiệu

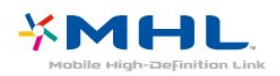

## **HDMI CEC - EasyLink**

Kết nối HDMI cho chất lượng hình ảnh và âm thanh tốt nhất. Một cáp HDMI kết hợp các tín hiệu video và âm thanh. Hãy sử dụng cáp HDMI cho tín hiệu TV có độ phân giải cao (HD). Để truyền với chất lượng tín hiệu tốt nhất, hãy sử dụng cáp HDMI tốc độ cao và không sử dụng cáp HDMI dài quá 5 m.

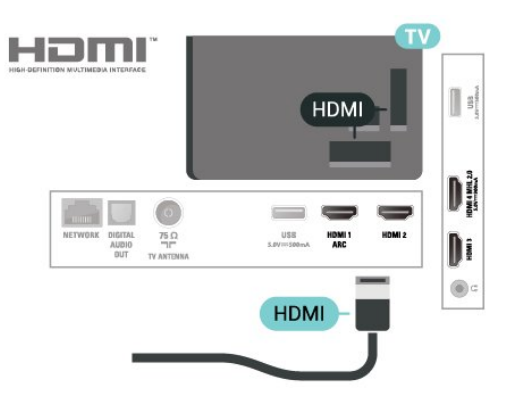

#### **EasyLink HDMI CEC**

Nếu thiết bị của bạn được kết nối bằng HDMI và có EasyLink thì bạn có thể điều khiển thiết bị bằng điều khiển TV từ xa. Bạn phải bật EasyLink HDMI CEC trên TV và thiết bị được kết nối.

<span id="page-9-0"></span>Với EasyLink, bạn có thể điều khiển thiết bị được kết nối bằng điều khiển TV từ xa. EasyLink sử dụng HDMI CEC (Kiểm soát người tiêu dùng hàng điện tử) để giao tiếp với thiết bị được kết nối. Thiết bị phải hỗ trợ HDMI CEC và phải được kết nối bằng kết nối HDMI.

#### **Thiết lập EasyLink**

TV được sử dụng kèm với EasyLink được bật. Hãy đảm bảo rằng tất cả cài đặt HDMI CEC đều được thiết lập đúng trên thiết bị EasyLink được kết nối. EasyLink có thể không hoạt động với thiết bị của các nhãn hiệu khác.

#### **HDMI CEC trên các nhãn hiệu khác**

Chức năng HDMI CEC có các tên khác nhau trên các nhãn hiệu khác nhau. Một số ví dụ là: Anynet, Aquos Link, Bravia Theatre Sync, Kuro Link, Simplink và Viera Link. Không phải tất cả các thương hiệu đều hoàn toàn tương thích với EasyLink.

Các nhãn hiệu HDMI CEC được nêu ví dụ ở trên là tài sản của các chủ sở hữu tương ứng.

## **DVI tới HDMI**

Nếu bạn vẫn sở hữu thiết bị chỉ có kết nối DVI, bạn có thể kết nối thiết bị với bất kỳ kết nối **HDMI** nào có bộ điều hợp DVI tới HDMI.

Sử dụng một bộ điều hợp DVI tới HDMI nếu thiết bị của bạn chỉ có một kết nối DVI. Sử dụng một trong các kết nối HDMI và thêm một cáp Âm thanh L/R (giắc cắm nhỏ 3,5mm) tới Đầu vào âm thanh để có âm thanh, ở mặt sau TV.

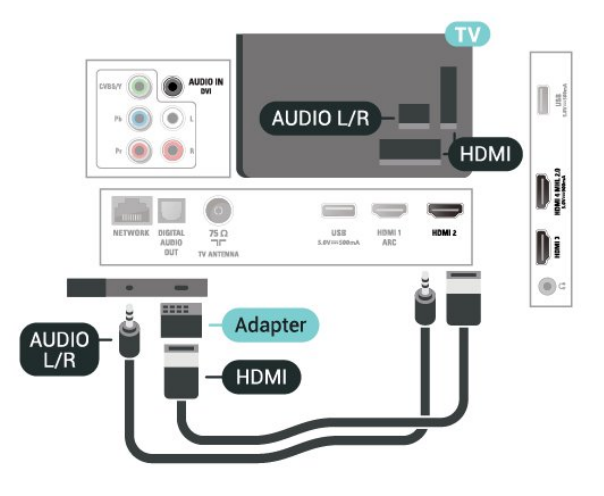

## **Bảo vệ chống sao chép**

Cáp DVI và HDMI hỗ trợ HDCP (Bảo vệ nội dung kỹ thuật số băng thông rộng). HDCP là tín hiệu bảo vệ chống sao chép ngăn sao chép nội dung từ đĩa DVD hoặc đĩa Blu-ray. Còn được gọi là DRM (Quản lý bản quyền kỹ thuật số).

## 4.3 **Y Pb Pr - Thành phần**

Y Pb Pr - Video thành phần có kết nối chất lượng cao.

Kết nối YPbPr có thể được sử dụng cho tín hiệu TV Độ phân giải cao (HD). Ngoài tín hiệu Y, Pb và Pr còn bổ sung thêm tín hiệu Âm thanh Trái và Phải cho âm thanh.

Khớp màu sắc (xanh lá, xanh dương, đỏ) của đầu nối YPbPr với các phích cắm cáp khi bạn kết nối.

Sử dụng cáp Âm thanh L/R chắc chắn nếu thiết bị của bạn cũng có âm thanh.

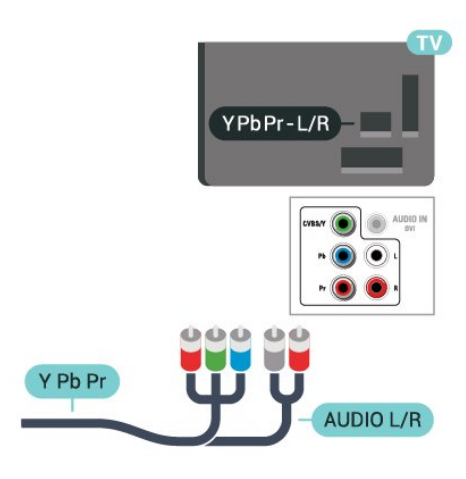

## <span id="page-10-2"></span><span id="page-10-0"></span>4.4 **CVBS - Âm thanh L R**

CVBS - Video thành phần là kết nối chất lượng cao. Kế bên tín hiệu CVBS là các tín hiệu Âm thanh Trái và Phải.

- Y dùng chung giắc với CVBS.
- Thành phần và Phức hợp dùng chung giắc âm thanh.

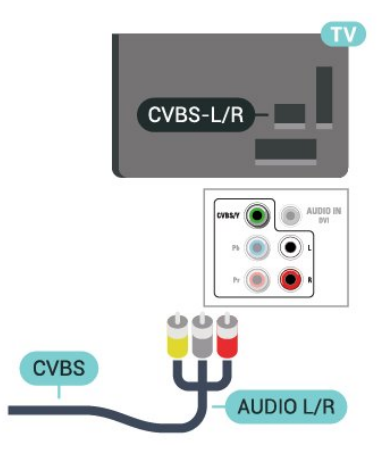

## <span id="page-10-1"></span>4.5 **Âm thanh đầu ra - Quang học**

Âm thanh đầu ra - quang học là kết nối âm thanh chất lượng cao.

Kết nối quang học này có thể truyền các kênh âm thanh 5.1. Nếu thiết bị của bạn, điển hình là Hệ thống rạp hát tại gia (HTS), không có kết nối HDMI ARC thì bạn có thể sử dụng kết nối này với kết nối Âm thanh đầu vào - Quang học trên HTS. Kết nối Âm thanh đầu ra - Quang học truyền âm thanh từ TV tới HTS.

Bạn có thể đặt loại âm thanh ra cho phù hợp với các tính năng âm thanh của Hệ thống rạp hát tại gia.

Để biết thêm thông tin, trong **Trợ giúp**, nhấn phím màu  **Từ khóa** và tra cứu **Cài đặt âm thanh đầu ra**.

Nếu âm thanh không khớp với video trên màn hình, bạn có thể điều chỉnh chế độ đồng bộ hóa âm thanh với video. Để biết thêm thông tin, trong **Trợ giúp**, nhấn phím màu  **Từ**

**khóa** và tra cứu **Đồng bộ âm thanh với video**.

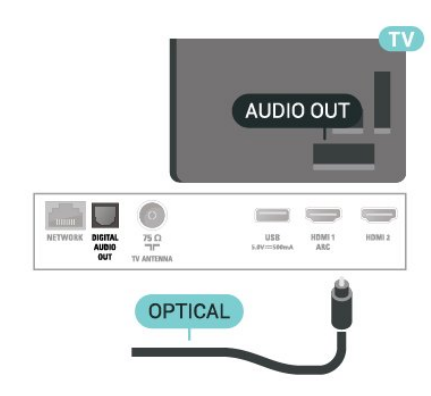

4.6

# **Đầu thu - Hộp cài đặt**

## **Hộp cáp**

Sử dụng 2 cáp ăng-ten để kết nối ăng-ten với Hộp cài đặt (đầu thu kỹ thuật số) và TV.

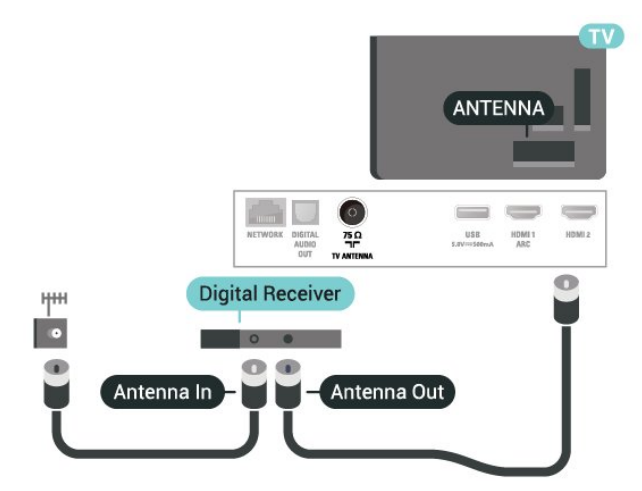

Tiếp theo kết nối ăng-ten, hãy thêm một cáp HDMI để kết nối Hộp cài đặt với TV.

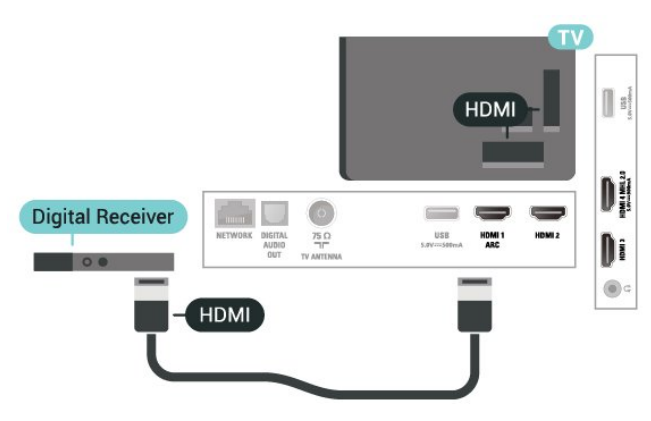

## **Tắt bộ hẹn giờ**

Tắt bộ hẹn giờ tự động này nếu bạn chỉ sử dụng điều khiển từ xa của Hộp cài đặt. Tắt bộ hẹn giờ này để không cho TV tắt tự động sau khoảng thời gian 4 giờ mà không cần nhấn phím trên điều khiển từ xa của TV.

Để biết thêm thông tin, trong **Trợ giúp**, nhấn phím màu **Từ khóa** và tra cứu **Tắt bộ hẹn giờ**.

## <span id="page-11-0"></span>4.7

# **Hệ thống rạp hát tại gia - HTS**

## **Kết nối với HDMI ARC**

Sử dụng một cáp HDMI để kết nối Hệ thống rạp hát tại gia (HTS) với TV. Bạn có thể kết nối HTS với đầu đĩa tích hợp.

## **HDMI ARC**

Nếu Hệ thống rạp hát tại gia của bạn có kết nối HDMI ARC, bạn có thể sử dụng **HDMI 1** trên TV để kết nối. Với HDMI ARC, bạn không cần kết nối thêm cáp âm thanh. Kết nối HDMI ARC kết hợp cả hai tín hiệu.

**HDMI 1** trên TV có thể phát tín hiệu Kênh phản hồi âm thanh (ARC). Tuy nhiên sau khi bạn kết nối Hệ thống rạp hát tại gia, TV chỉ có thể gửi tín hiệu ARC tới kết nối HDMI này.

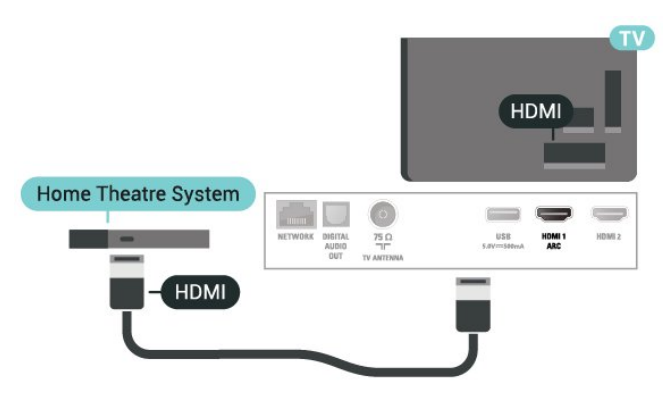

## **Đồng bộ hóa âm thanh với video (đồng bộ)**

Nếu âm thanh không khớp với video trên màn hình, bạn có thể đặt thời gian chờ trên hầu hết Hệ thống rạp hát tại gia bằng đầu đĩa để khớp âm thanh với video.

<span id="page-11-1"></span>Để biết thêm thông tin, trong **Trợ giúp**, nhấn phím màu  **Từ khóa** và tra cứu **Đồng bộ âm thanh với video**.

## **Kết nối với HDMI**

Sử dụng cáp HDMI để kết nối Hệ thống rạp hát tại gia (HTS) với TV. Bạn có thể kết nối HTS với đầu đĩa tích hợp.

<span id="page-11-2"></span>Nếu Hệ thống Rạp hát Tại gia không có kết nối HDMI ARC, hãy thêm cáp quang để gửi âm thanh hình ảnh TV tới Hệ thống Rạp hát Tại gia.

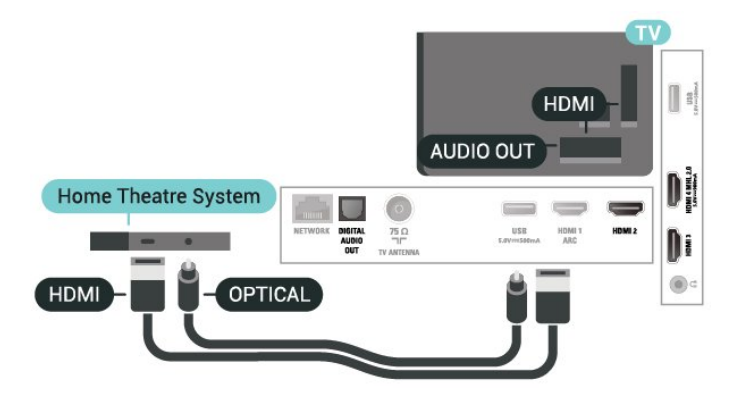

## **Đồng bộ hóa âm thanh với video (đồng bộ)**

Nếu âm thanh không khớp với video trên màn hình, bạn có thể đặt thời gian chờ trên hầu hết Hệ thống rạp hát tại gia bằng đầu đĩa để khớp âm thanh với video.

Để biết thêm thông tin, trong **Trợ giúp**, nhấn phím màu  **Từ khóa** và tra cứu **Đồng bộ âm thanh với video**.

## **Các vấn đề liên quan tới âm thanh HTS**

## **Âm thanh có tiếng ồn lớn**

Nếu bạn xem video từ ổ đĩa flash USB được cắm điện hoặc máy tính có kết nối, âm thanh từ Hệ thống Rạp hát Tại gia có thể bị biến dạng. Tiếng ồn này được nghe thấy khi tệp âm thanh hoặc video có âm thanh DTS nhưng Hệ thống rạp hát tại gia không xử lý âm thanh DTS. Bạn có thể khắc phục vấn đề này bằng cách đặt **Định dạng âm thanh đầu ra** của TV thành **Âm thanh nổi**.

Nhấn để cài đặt **Âm thanh** > **Nâng cao** > **Định dạng âm thanh đầu ra**.

#### **Không có âm thanh**

Nếu bạn không nghe thấy âm thanh từ TV trên Hệ thống rạp hát tại gia, hãy kiểm tra xem bạn đã kết nối cáp HDMI với cổng **HDMI1 ARC** trên Hệ thống rạp hát tại gia chưa.

## 4.8

# **Điện thoại thông minh và máy tính bảng**

Để kết nối điện thoại thông minh hoặc máy tính bảng với TV, bạn có thể sử dụng kết nối có dây.

## **Có dây**

Để có kết nối có dây, hãy dùng kết nối HDMI 4 MHL ở đằng sau TV. Trong **Trợ giúp**, nhấn phím màu  **Từ khóa** và tra cứu **HDMI MHL** để biết thêm thông tin.

## $4.9$ **Đầu đĩa Blu-ray**

<span id="page-12-2"></span>Sử dụng cáp **HDMI tốc độ cao** để kết nối Đầu đĩa Blu-ray với TV.

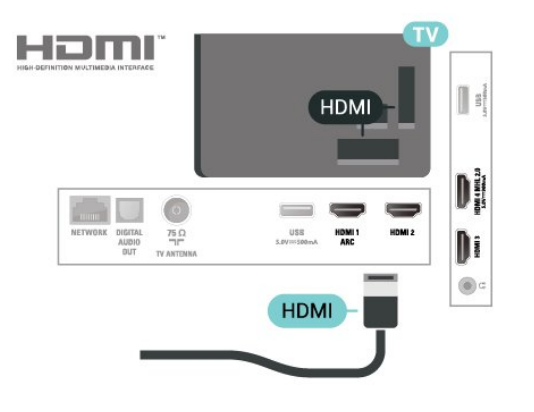

## <span id="page-12-0"></span>4.10

# **Đầu phát DVD**

Sử dụng cáp HDMI để kết nối đầu phát DVD với TV.

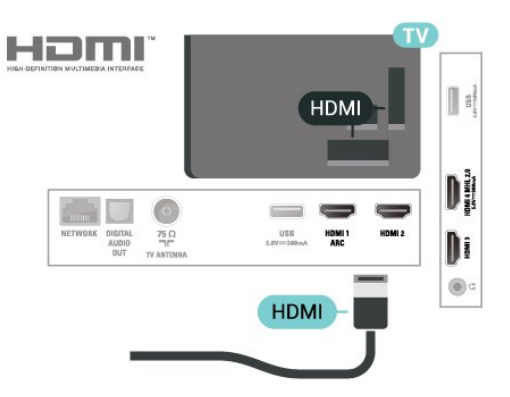

 Nếu đầu phát DVD được kết nối với HDMI và có EasyLink CEC, bạn có thể điều khiển đầu đĩa bằng điều khiển từ xa của TV.

## <span id="page-12-1"></span>4.11 **Tai nghe**

Bạn có thể kết nối bộ tai nghe với kết nối ng ở phía sau TV. Kết nối là một giắc cắm nhỏ 3,5mm. Bạn có thể điều chỉnh âm lượng của tai nghe riêng biệt.

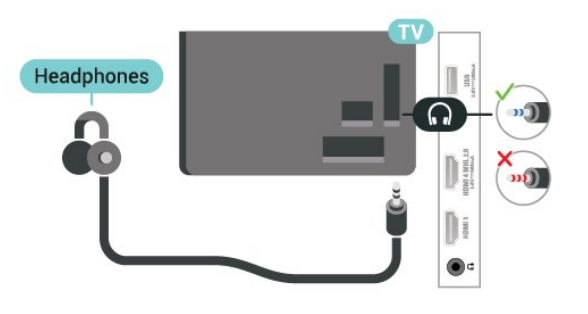

Để điều chỉnh âm lượng…

- **1** Nhấn , chọn **Âm thanh** > **Âm lượng tai nghe** và nhấn **OK**.
- **2 Nhấn mũi tên ∧ (lên) hoặc ∨ (xuống) để điều chỉnh giá tri.**
- **3** Nhấn (trái) lặp lại nếu cần, để đóng menu.

4.12

# **Bộ điều khiển trò chơi**

## **HDMI**

Để có chất lượng tốt nhất, hãy kết nối bộ điều khiển trò chơi có cáp HDMI tốc độ cao với TV.

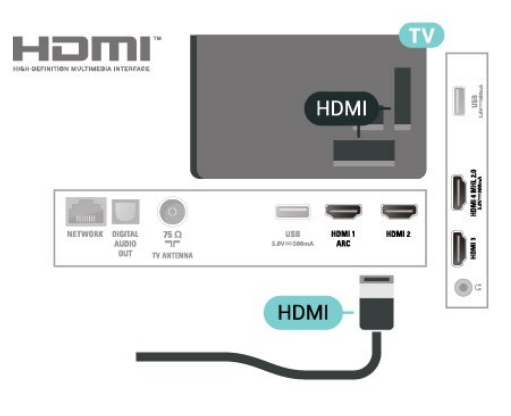

## **Y Pb Pr - Thành phần**

Kết nối bộ điều khiển trò chơi với cáp video thành phần (Y Pb Pr) và cáp âm thanh L/R với TV.

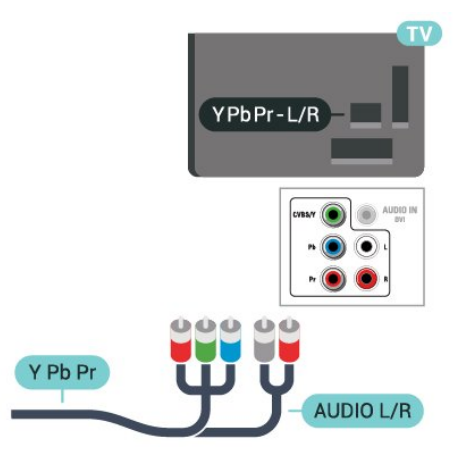

## **CVBS - Âm thanh L R**

CVBS - Video thành phần là kết nối chất lượng cao. Kế bên tín hiệu CVBS là các tín hiệu Âm thanh Trái và Phải.

- Y dùng chung giắc với CVBS.
- Thành phần và Phức hợp dùng chung giắc âm thanh.

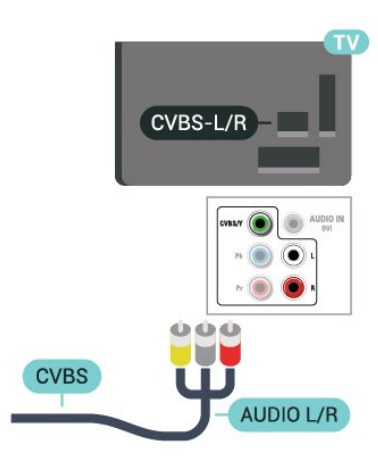

## **Cài đặt tốt nhất**

Trước khi bạn bắt đầu chơi trò chơi từ bộ điều khiển trò chơi được kết nối, chúng tôi khuyên bạn nên đặt TV ở cài đặt lý tưởng là **Trò chơi**.

Khi bạn chơi xong trò chơi và bắt đầu xem TV lại, hãy nhớ chuyển cài đặt **Trò chơi hoặc máy vi tính** trở về **Tắt**.

Để đặt TV về cài đặt lý tưởng…

1 - Nhấn  $\ddot{\mathbf{\nabla}}$ , chọn **Hình ảnh** và nhấn  $\lambda$  (phải) để vào menu. **2 -** Chọn **Nâng cao** > **Trò chơi hoặc máy vi tính** và dùng loại thiết bị bạn muốn dùng. Để chuyển trở lại TV, chọn **Tắt**. **3 -** Nhấn (trái) lặp lại nếu cần, để đóng menu.

## <span id="page-13-0"></span>4.13 **Ổ đĩa cứng USB**

## **Những thứ bạn cần**

Nếu bạn kết nối Ổ đĩa cứng USB, bạn có thể tạm dừng hoặc ghi chương trình TV. Chương trình TV phải là chương trình kỹ thuật số (chương trình DVB hoặc chương trình tương tự).

## **Để tạm dừng**

Để tạm dừng chương trình, bạn cần có Ố cứng tương thích với USB với dung lượng tối thiểu là 4 GB.

#### **Để ghi**

Để tạm dừng và ghi chương trình, bạn cần dung lượng đĩa tối thiểu 250 GB. Nếu bạn muốn ghi âm chương trình bằng dữ liệu hướng dẫn TV từ Internet, bạn cần phải có kết nối Internet được cài đặt trên TV của bạn trước khi cài đặt Ổ đĩa cứng USB.

Để biết thêm thông tin về cách cài đặt Ổ đĩa cứng USB, trong **Trợ giúp**, nhấn phím màu  **Từ khóa** và tra cứu **Ổ đĩa cứng USB, cài đặt**.

## **Cài đặt**

Trước khi bạn có thể tạm dừng hoặc ghi chương trình, bạn phải kết nối và định dạng Ổ đĩa cứng USB. Định dạng loại bỏ tất cả các tệp khỏi Ổ đĩa cứng USB.

**1 -** Kết nối Ổ đĩa cứng USB với một trong các kết nối **USB** trên TV. Không kết nối một thiết bị USB khác vào các cổng USB khác khi định dạng.

**2 -** Bật Ổ đĩa cứng USB và TV.

**3 -** Khi TV được chỉnh sang kênh TV kỹ thuật số, nhấn II (Tam dừng). Việc tạm dừng sẽ bắt đầu quá trình định dạng.

Làm theo hướng dẫn trên màn hình.

Khi Ổ đĩa cứng USB được định dạng, hãy để ổ đĩa đó kết nối vĩnh viễn.

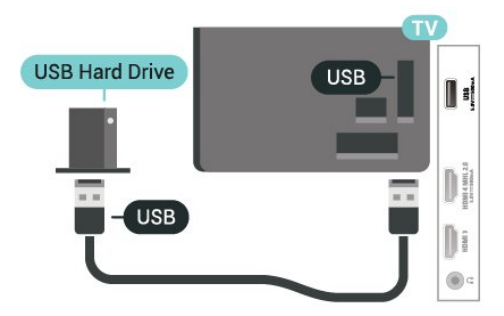

## **Cảnh báo**

Ổ đĩa cứng USB được định dạng dành riêng cho TV này, bạn không thể sử dụng các bản ghi được lưu trữ trên một TV hoặc PC khác. Không sao chép hoặc thay đổi các tệp ghi trên Ô đĩa cứng USB với bất kỳ ứng dụng PC nào. Điều này sẽ làm hỏng các bản ghi của bạn. Khi bạn định dạng một Ổ đĩa cứng USB khác, nội dung trên ổ cứng trước đây sẽ bị mất. Ổ đĩa cứng USB được cài đặt trên TV của bạn sẽ cần phải định dạng lại để sử dụng với máy tính.

## **Định dạng**

Trước khi bạn có thể tạm dừng hoặc ghi chương trình, bạn phải kết nối và định dạng Ổ đĩa cứng USB. Định dạng loại bỏ tất cả các tệp khỏi Ổ đĩa cứng USB.

## **Cảnh báo**

Ổ đĩa cứng USB được định dạng dành riêng cho TV này, bạn không thể sử dụng các bản ghi được lưu trữ trên một TV hoặc PC khác. Không sao chép hoặc thay đổi các tệp ghi trên Ô đĩa cứng USB với bất kỳ ứng dụng PC nào. Điều này sẽ làm hỏng các bản ghi của bạn. Khi bạn định dạng một Ổ đĩa cứng USB khác, nội dung trên ổ cứng trước đây sẽ bị mất. Ổ đĩa cứng USB được cài đặt trên TV của bạn sẽ cần phải định dạng lại để sử dụng với máy tính.

Để định dạng Ổ đĩa cứng USB...

**1 -** Kết nối Ổ đĩa cứng USB với một trong các kết nối **USB** trên TV. Không kết nối một thiết bị USB khác vào các cổng USB khác khi định dạng.

**2 -** Bật Ổ đĩa cứng USB và TV.

**3 -** Khi TV được chỉnh sang kênh TV kỹ thuật số, nhấn (Tạm dừng). Việc tạm dừng sẽ bắt đầu quá trình định dạng. Làm theo hướng dẫn trên màn hình.

**4 -** TV sẽ hỏi bạn có muốn sử dụng Ổ đĩa cứng USB để lưu trữ ứng dụng hay không, hãy đồng ý với câu hỏi nếu chấp nhận. **5 -** Khi Ổ đĩa cứng USB được định dạng, hãy để ổ đĩa đó kết nối vĩnh viễn.

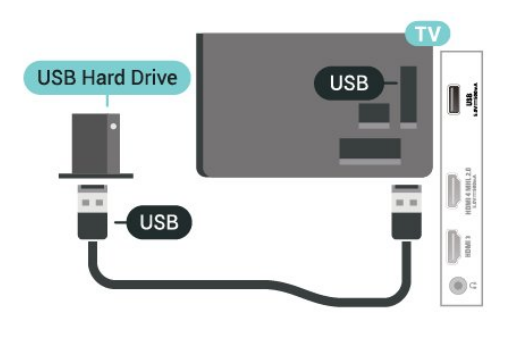

## <span id="page-14-1"></span><span id="page-14-0"></span>4.14

# **Bàn phím USB**

## **Kết nối**

Kết nối bàn phím USB (loại USB-HID) để nhập văn bản trên TV của ban.

Sử dụng một trong các kết nối **USB** để kết nối.

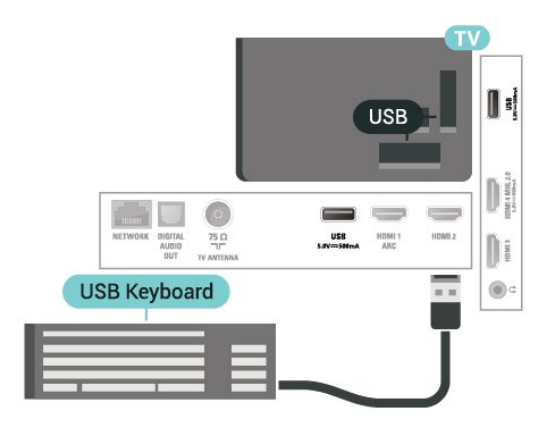

## **Cấu hình**

Để cài đặt bàn phím USB, bật TV và kết nối bàn phím USB với một trong những kết nối **USB** trên TV. Khi TV phát hiện bàn phím lần đầu tiên, bạn có thể chọn bố cục bàn phím và thử nghiệm lựa chọn của bạn. Nếu bạn chọn bố cục bàn phím Cyrillic hoặc Greek trước, bạn cũng có thể chọn bố cục bàn phím Latin thứ hai.

Để thay đổi cài đặt bố cục bàn phím khi bố cục đã được chọn…

1 - Nhấn  $\boldsymbol{\ddot{\varphi}}$ , chọn **Cài đặt chung** và nhấn  $\boldsymbol{\triangleright}$  (phải) để vào menu.

<span id="page-14-2"></span>**2 -** Chọn **Cài đặt bàn phím USB** và nhấn **OK** để bắt đầu thiết lập bàn phím.

## **Các phím đặc biệt**

## **Các phím để nhập văn bản**

- Phím Enter = OK
- Backspace = xóa ký tự phía trước con trỏ
- Phím mũi tên = điều hướng trong một trường văn bản
- Để chuyển giữa các bố cục bàn phím, nếu bố cục phụ được
- đặt, hãy nhấn đồng thời các phím **Ctrl + Spacebar**.

#### **Phím dành cho các ứng dụng và trang Internet**

- Tab và Shift + Tab = Tiếp theo và Trước
- Home = cuộn lên đầu trang
- End = cuộn xuống cuối trang
- Page Up = chuyển lên một trang
- Page Down = chuyển xuống một trang
- + = phóng to một bước
- - = thu nhỏ một bước
- \* = khớp trang web với độ rộng màn hình

## 4.15 **Ổ đĩa Flash USB**

 Bạn có thể xem hình ảnh hoặc phát nhạc và phim từ ổ USB flash đã kết nối.

Chèn một ổ đĩa USB flash vào một trong các kết nối **USB** trên TV trong khi TV được bật.

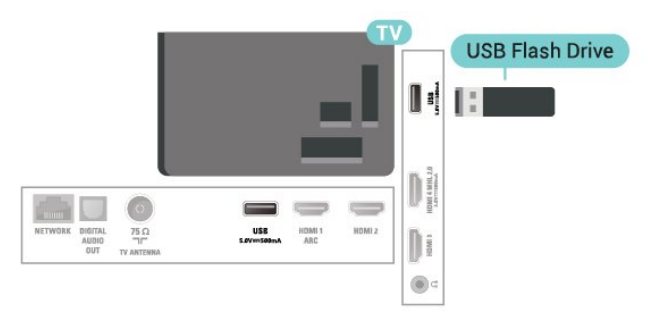

TV phát hiện ổ đĩa flash và mở ra một danh sách hiển thị nội dung.

Nếu danh sách nội dung không tự động xuất hiện, nhấn  **SOURCES** và chọn **USB**.

Để dừng xem nội dung trên ổ USB flash, nhấn **EXIT** hoặc chọn một hoạt động khác.

Để ngắt kết nối ổ đĩa USB flash, bạn có thể kéo ổ đĩa flash ra bất cứ lúc nào.

#### **Ultra HD trên USB**

Bạn có thể xem hình ảnh ở độ phân giải Ultra HD từ một thiết bị USB được kết nối hoặc ổ đĩa flash. TV sẽ giảm độ phân giải Ultra HD nếu độ phân giải của hình ảnh cao hơn.

Để biết thêm thông tin về việc xem hoặc phát nội dung từ ổ USB flash, trong **Trợ giúp**, nhấn phím màu **- Từ khóa** và tra cứu **Hình ảnh, phim và nhạc**.

## 4.16

# **Camera chụp ảnh**

Để xem hình ảnh được lưu trữ trên camera chụp ảnh kỹ thuật số của bạn, bạn có thể kết nối camera trực tiếp với TV.

Sử dụng một trong những kết nối **USB** trên TV để kết nối. Bật camera sau khi bạn đã thực hiện kết nối.

Nếu danh sách nội dung không tự động xuất hiện, nhấn **SOURCES** và chọn **USB**.

Có thể camera của bạn cần được thiết lập để truyền nội dung bằng PTP (Giao thức truyền hình ảnh). Đọc hướng dẫn sử dụng của camera chụp ảnh kỹ thuật số.

Để biết thêm thông tin về việc xem hình ảnh, trong **Trợ giúp**, nhấn phím màu  **Từ khóa** và tra cứu **Hình ảnh, phim và nhạc**.

## <span id="page-15-0"></span>4.17

## **Máy quay**

## **HDMI**

Để có chất lượng tốt nhất, hãy sử dụng cáp HDMI để kết nối máy quay với TV.

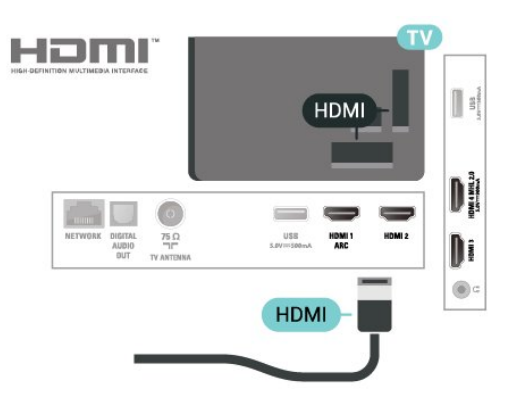

## **LR video âm thanh**

Bạn có thể sử dụng kết nối HDMI hoặc YPbPr để kết nối với máy quay.

<span id="page-15-1"></span>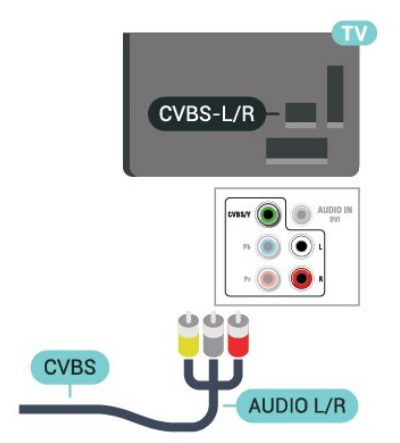

## 4.18

# **Máy vi tính**

## **Kết nối**

Bạn có thể kết nối máy vi tính của bạn với TV và sử dụng TV như một màn hình PC.

## **Với HDMI**

Sử dụng cáp HDMI để kết nối máy vi tính với TV.

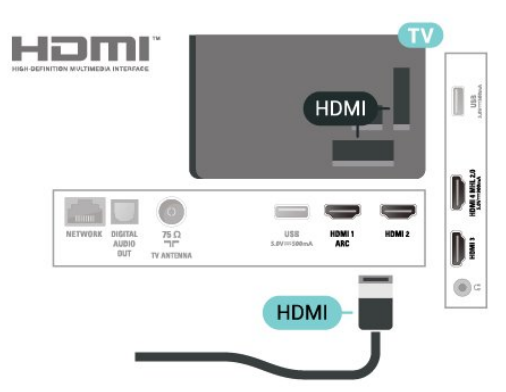

## **Với DVI sang HDMI**

Ngoài ra, bạn có thể sử dụng một bộ điều hợp DVI sang HDMI (được bán riêng) để kết nối PC với HDMI và cáp âm thanh L/R (giắc mini 3,5 mm) tới AUDIO IN L/R trên mặt sau của TV.

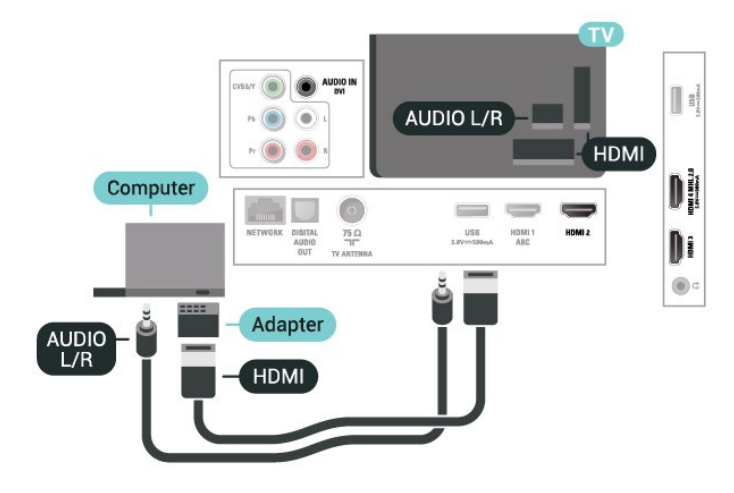

## **Cài đặt lý tưởng**

Nếu bạn kết nối máy vi tính, chúng tôi khuyên bạn nên cung cấp cho kết nối, mà máy vi tính được kết nối trên đó, đúng tên loại thiết bị trong menu Nguồn. Nếu sau đó bạn chuyển sang **Máy vi tính** trong menu Nguồn, thì TV tự động được đặt thành cài đặt Máy vi tính lý tưởng.

Bạn có thể chuyển đổi thủ công cài đặt lý tưởng thành **Tắt** để xem TV hoặc **Trò chơi** để chơi trò chơi từ bộ điều khiển trò chơi được kết nối (nhớ chuyển trở về Tắt khi bạn ngừng chơi trò chơi).

Nếu bạn chuyển sang một nguồn và thay đổi cài đặt **Trò chơi**

**hoặc máy vi tính**, thì cài đặt này sẽ được lưu trữ cho nguồn đã chọn này.

Để đặt TV về cài đặt lý tưởng…

- **1** Nhấn , chọn **Hình ảnh** và nhấn  **(phải) để vào menu.**
- **2** Chọn **Nâng cao** > **Trò chơi hoặc máy vi tính** và nhấn **OK**.

**3 -** Chọn **Trò chơi** (để chơi trò chơi) hoặc chọn **Máy vi tính** (để xem phim).

**4 -** Nhấn (trái) lặp lại nếu cần, để đóng menu.

Nhớ thiết lập cài đặt của **Trò chơi hoặc máy vi tính** thành **Tắt** khi bạn ngừng chơi.

# <span id="page-17-0"></span>5 **Bật và tắt**

## <span id="page-17-1"></span>5.1

# **Bật hoặc chế độ chờ**

<span id="page-17-3"></span>Trước khi bật TV, hãy chắc chắn rằng bạn đã cắm nguồn điện vào đầu nối **POWER** trên mặt sau TV.

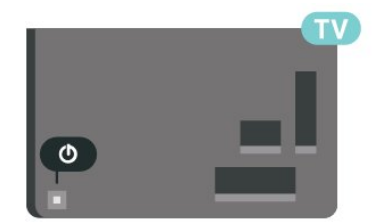

Khi TV ở Chế đô chờ, nhấn <sup>Ô</sup> trên điều khiển từ xa để bật TV. Trong trường hợp bạn không thể tìm thấy điều khiển từ xa hoặc điều khiển từ xa bị hết pin, bạn cũng có thể nhấn phím cần điều khiển nhỏ ở mặt sau của TV để bật TV.

## **Chuyển sang chế độ chờ**

Để chuyển TV sang chế độ chờ, nhấn <sup>+</sup> trên điều khiển từ xa. Bạn cũng có thể nhấn phím cần điều khiển nhỏ ở mặt sau của TV để bật TV.

<span id="page-17-4"></span>Ở chế độ chờ, TV vẫn được kết nối với nguồn điện chính nhưng tiêu thụ rất ít năng lượng.

Để tắt TV hoàn toàn, ngắt kết nối phích cắm điện. Khi ngắt kết nối nguồn, luôn kéo phích cắm, không được kéo dây điện. Đảm bảo bạn có thể tiếp cận phích cắm, dây điện và ổ cắm điện bất kỳ lúc nào.

## <span id="page-17-2"></span>5.2 **Các phím trên TV**

Nếu bạn bị mất điều khiển từ xa hoặc điều khiển từ xa bị hết pin, bạn vẫn có thể thực hiện một số thao tác cơ bản đối với TV.

Để mở menu cơ bản…

**1 -** Khi TV đang bật, nhấn vào phím cần điều khiển ở phía sau TV để hiển thị menu cơ bản.

**2 -** Nhấn trái hoặc phải để chọn ♦) Âm lượng, **≡** Kênh hoặc Nguồn. Chọn <sup>va</sup> Minh họa, để bắt đầu bản minh họa. **3 -** Nhấn lên hoặc xuống để điều chỉnh âm lượng hoặc dò sóng đến kênh tiếp theo hoặc kênh trước. Nhấn lên hoặc xuống để xem qua danh sách nguồn, bao gồm lựa chọn bộ dò sóng. Nhấn vào phím cần điều khiển để bắt đầu bản minh họa. **4 -** Menu sẽ tự động biến mất.

Để bật TV ở chế độ chờ, chọn  $\Phi$  và nhấn phím cần điều khiển.

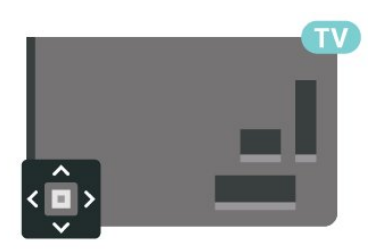

## 5.3 **Bộ hẹn giờ ngủ**

Với **Bộ hẹn giờ ngủ**, bạn có thể đặt TV tự động chuyển sang Chế độ chờ sau một khoảng thời gian định sẵn.

Để cài đặt Bộ hẹn giờ ngủ…

**1 -** Nhấn , chọn **Cài đặt chung** > **Bộ hẹn giờ ngủ** và nhấn **OK**. **2 -** Bạn có thể đặt giờ lên tới 180 phút bằng thanh trượt với số gia 5 phút. Nếu đặt thành 0 phút, Bộ hẹn giờ ngủ bị tắt. Bạn luôn có thể tắt TV sớm hơn hoặc đặt lại giờ trong khi đếm ngược.

**3 - Nhấn ← BACK** để đóng menu.

## 5.4 **Tắt bộ hẹn giờ**

Nếu TV nhận được tín hiệu TV mà bạn không nhấn bất kỳ phím nào trên điều khiển từ xa trong vòng 4 giờ, TV sẽ tự động tắt để tiết kiệm năng lượng. Đồng thời, nếu TV không nhận được tín hiệu TV hoặc lệnh điều khiển từ xa trong 10 phút, TV sẽ tự động tắt.

Nếu bạn sử dụng TV làm màn hình hoặc sử dụng đầu thu kỹ thuật số để xem TV (Hộp cài đặt - STB) và bạn không sử dụng điều khiển từ xa của TV, bạn nên hủy kích hoạt chức năng tắt tự động này.

Để hủy kích hoạt Tắt bộ hẹn giờ …

1 - Nhấn  $\boldsymbol{\ddot{x}}$ , chọn **Cài đặt tiết kiệm** và nhấn  $\boldsymbol{\triangleright}$  (phải) để vào menu.

**2 -** Chọn **Tắt bộ hẹn giờ** và nhấn **OK**.

**3** - Nhấn mũi tên ∧ (lên) hoặc ∨ (xuống) để điều chỉnh giá trị. Giá trị **0** hủy kích hoạt bộ hẹn giờ tắt tự động.

**4 -** Nhấn (trái) lặp lại nếu cần, để đóng menu.

Để biết thêm thông tin về cài đặt TV thân thiện với môi trường, trong **Trợ giúp**, nhấn phím màu  **Từ khóa** và tra cứu **Cài đặt tiết kiệm**.

# <span id="page-18-0"></span>**Bộ điều khiển từ xa**

<span id="page-18-1"></span>6.1

# **Tổng quan về phím**

## **Trên cùng**

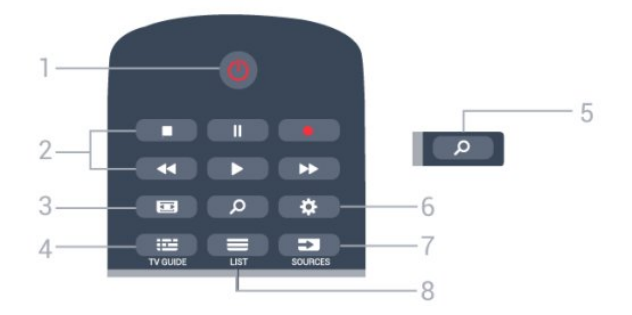

**1** - **Chế độ chờ** / **Bật** Để bật TV hoặc trở lại Chế độ chờ.

## **2** - **Phát lại và Ghi âm**

- Phát  $\blacktriangleright$ , để phát lại.
- Tạm dừng II, để tạm dừng phát lại
- Ngừng , để ngừng phát lại
- Tua lại <</a>4, để tua lại
- Chuyển tiếp nhanh >>, để chuyển tiếp nhanh
- Ghi âm •, để bắt đầu ghi

## **3** -  **Định dạng hình ảnh**

Để mở hoặc đóng menu Định dạng hình ảnh.

**4** -  **TV GUIDE** Để mở hoặc đóng Hướng dẫn TV.

**5** -  **Tìm kiếm** Để mở trang tìm kiếm.

**6** - **Cài đặt** Để mở menu Cài đặt.

**7** - **SOURCES** Để mở menu Nguồn.

 $8 -$  **LIST** Để mở hoặc đóng danh sách kênh.

**Ở giữa**

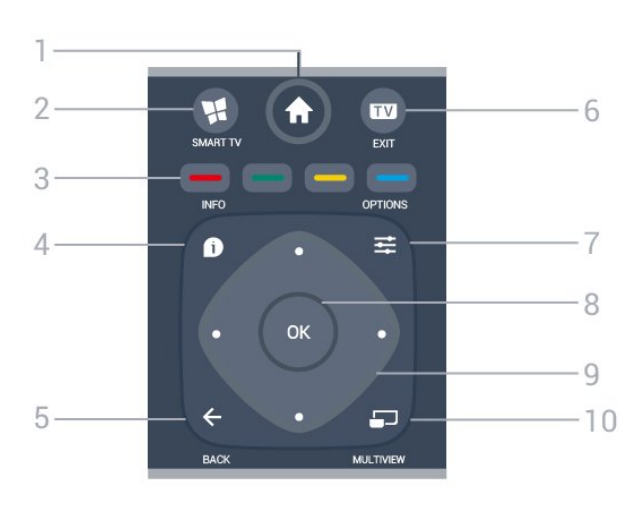

**1** -  **Chính** Để mở menu Chính.

**2** -  **SMART TV** Để mở trang bắt đầu Smart TV.

 $3 - \bullet \bullet \bullet$  Phím màu Lựa chọn các tùy chọn trực tiếp. Phím Màu xanh dương , mở **Trợ giúp**.

**4** -  **INFO** Để mở hoặc đóng thông tin chương trình.  $5 - \leftarrow$  **BACK** Để trở lại kênh trước mà bạn đã chọn.

Để đóng menu mà không phải thay đổi cài đặt. Để trở lại trang App/Internet trước đó.

**6** - **EXIT** Để chuyển trở lại xem TV.

**7** -  **OPTIONS** Để mở hoặc đóng menu Tùy chọn.

**8** - Phím **OK** Để xác nhân lưa chọn hoặc cài đặt. Để mở danh sách kênh trong khi xem TV.

**9** - Phím **Mũi tên / điều hướng** Để điều hướng lên, xuống, trái hoặc phải.

**10** -  **MULTIVIEW**

Để mở thêm một màn hình nhỏ của kênh TV ở góc màn hình TV. Chức năng này cho phép người dùng xem kênh TV trong khi TV đang mở trên Ứng dụng Smart TV hoặc Internet.

## **Mặt dưới**

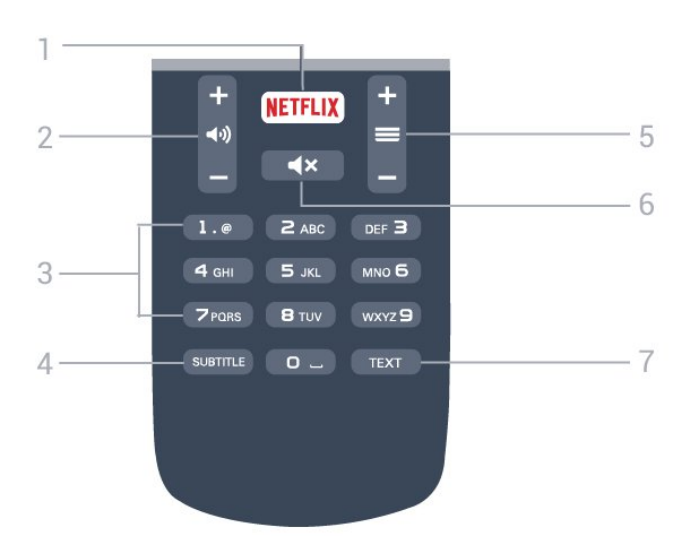

## **1** -

Để trực tiếp mở Ứng dụng Netflix. Khi TV đang bật hoặc từ chế độ chờ.

## <span id="page-19-2"></span>**2** - **♦**) Âm lượng

Để điều chỉnh mức âm lượng.

**3** - Phím số Để trực tiếp lựa chọn kênh.

## **4** - **SUBTITLE**

Để bật, tắt hoặc tự động hiển thị phụ đề.

#### **5** -  **Kênh**

Để chuyển sang kênh tiếp theo hoặc kênh trước trong danh sách kênh. Để bắt đầu chương tiếp theo hoặc chương trước trên đĩa.

#### **6** -  **Tắt tiếng**

Để tắt âm thanh hoặc khôi phục âm thanh.

**7** - **TEXT**

## <span id="page-19-0"></span>6.2 **Cảm biến IR**

TV có thể nhận lệnh từ điều khiển từ xa sử dụng IR (đèn hồng ngoại) để gửi lệnh. Nếu bạn sử dụng loại điều khiển từ xa này, hãy luôn đảm bảo rằng bạn trỏ điều khiển từ xa vào cảm biến hồng ngoại ở phía trước TV.

## **Cảnh báo**

<span id="page-19-1"></span>Không đặt bất kỳ vật thể nào trước cảm biến hồng ngoại của TV vì vật thể này có thể chặn tín hiệu hồng ngoại.

## 6.3

## **Pin**

Nếu TV không phản ứng khi nhấn phím trên điều khiển từ xa, có thể pin đã hết điện.

Để thay pin, mở ngăn chứa pin ở mặt sau của điều khiển từ xa.

**1 -** Trượt cửa pin theo hướng hiển thị bởi mũi tên.

**2 -** Thay thế pin cũ với 2 viên pin loại **AAA-R03-1.5V**. Hãy đảm bảo các đầu + và - của pin được đặt chính xác.

**3 -** Định vị lại cửa pin và trượt trở lại cho tới khi khớp.

Tháo bỏ pin nếu bạn không sử dụng điều khiển từ xa trong một thời gian dài.

Thải bỏ pin cũ một cách an toàn theo hướng dẫn ngưng sử dụng.

Để biết thêm thông tin, trong **Trợ giúp**, nhấn phím màu  **Từ khóa** và tra cứu **Ngưng sử dụng**.

## 6.4 **Làm sạch**

Điều khiển từ xa của bạn được phủ một lớp chống xước.

Để làm sạch điều khiển từ xa, hãy dùng một miếng vải ẩm mềm. Không sử dụng các chất như cồn, hóa chất hoặc chất tẩy rửa gia dụng lên điều khiển từ xa.

# **Các kênh**

## <span id="page-20-1"></span>7.1

<span id="page-20-0"></span>7

# **Cài đặt kênh**

Để biết thêm thông tin, trong **Trợ giúp**, nhấn phím màu  **Từ khóa** và tra cứu **Kênh, Cài đặt ăng-ten** hoặc **Kênh, Cài đặt cáp**.

## <span id="page-20-2"></span>7.2

# **Chuyển kênh**

• Để xem các kênh TV, nhấn **EXIT**. TV sẽ dò tới kênh TV mà bạn đã xem gần đây nhất.

• Hoặc nhấn  **Chính** để mở Menu chính và chọn **Kênh** và nhấn **OK**.

• Để chuyển kênh, nhấn **= +** hoặc **= -**. Nếu bạn biết số kênh, hãy gõ số kênh bằng phím số. Nhấn **OK** sau khi đã nhập số để chuyển kênh.

• Để chuyển lại kênh đã tinh chỉnh trước, nhấn **BACK**.

## **Để chuyển sang kênh từ danh sách kênh**

Khi đang xem một kênh TV, nhấn **ELIST** để mở danh sách kênh.

Danh sách kênh có thể có vài trang liệt kê các kênh. Để xem trang tiếp theo hoặc trang trước đó, nhấn  $\equiv$  + hoặc  $\equiv$  -.

Để đóng danh sách kênh mà không chuyển kênh, nhấn  **LIST** lần nữa.

#### **Kênh radio**

Nếu có sẵn phát sóng kỹ thuật số, các kênh radio kỹ thuật số sẽ được cài đặt trong quá trình lắp đặt. Chuyển sang kênh radio giống như bạn chuyển sang kênh TV.

## <span id="page-20-3"></span>7.3

## **Danh sách kênh**

## **Giới thiệu về danh sách kênh**

Sau khi cài đặt kênh, tất cả các kênh sẽ xuất hiện trong danh sách kênh. Các kênh sẽ được hiển thị với tên và logo kênh nếu thông tin này có sẵn.

Đối với mỗi loại bộ dò sóng - Ăng-ten hoặc Cáp - có một danh sách kênh chứa tất cả các kênh đã được cài đặt. Bạn có thể lọc danh sách này để chỉ hiển thị các kênh TV hoặc Radio.

Với một danh sách kênh đã được chọn, bạn chỉ có thể dò đến các kênh trong danh sách đó khi sử dụng các phím  $\equiv$  + hoặc  $\equiv -$ .

## **Biểu tượng kênh**

Nếu bạn khóa một kênh, kênh này sẽ được đánh dấu bằng  $\bigoplus$ (hình khóa).

## **Kênh radio**

Nếu có sẵn phát sóng kỹ thuật số, các kênh radio kỹ thuật số sẽ được cài đặt trong quá trình lắp đặt. Chuyển sang kênh radio giống như bạn chuyển sang kênh TV.

## **Xem danh sách kênh**

Trong danh sách kênh, bạn có thể tìm thấy tất cả các kênh TV và radio đã cài đặt.

Bên cạnh danh sách kênh **Tất cả**, có chứa tất cả các kênh đã cài đặt, bạn có thể thiết lập danh sách **Ưa thích**, xem riêng các đài **Radio** đã cài đặt hoặc khám phá các kênh mới được thêm trong **Kênh mới**.

## **Mở danh sách kênh**

Bên cạnh danh sách liệt kê tất cả các kênh cho từng bộ dò sóng, Ăng-ten hoặc Cáp, bạn có thể chọn một danh sách đã lọc hoặc chọn một trong các danh sách ưa thích mà bạn đã tạo.

Để mở danh sách kênh hiện tại…

- **1** Nhấn **EXIT** để chuyển sang TV.
- **2** Nhấn **LIST** để mở danh sách kênh hiện tại.
- **3** Nhấn **LIST** lần nữa để đóng danh sách kênh.

Hoặc, bạn có thể chọn tên danh sách ở phía trên cùng của danh sách kênh và nhấn **OK** để mở menu danh sách.

## **Lọc danh sách kênh**

Bạn có thể lọc một danh sách có tất cả các kênh. Bạn có thể cài đặt cho danh sách kênh chỉ hiển thị các kênh TV kỹ thuật số hoặc chỉ các kênh analog.

Để cài đặt một bộ lọc trên danh sách chứa tất cả các kênh…

- **1** Nhấn **EXIT**.
- **2** Nhấn  **LIST** để mở danh sách kênh hiện tại.
- **3 Nhấn 辛 OPTIONS.**
- **4** Chọn **Kỹ thuật số + Tương tự** và nhấn **OK**.
- **5** Chọn danh sách mà bạn muốn lọc.

**6 -** Trong menu **Tùy chọn**, chọn bộ lọc bạn muốn và nhấn **OK** để kích hoạt. Tên của bộ lọc xuất hiện như là một phần của tên danh sách kênh ở phía trên cùng của danh sách kênh.

**7 -** Nhấn ≤ (trái) để quay lại một bước hoặc nhấn ← BACK để đóng menu.

## **Tìm kiếm kênh**

Bạn có thể tìm kiếm một kênh để tìm nó trong một danh sách kênh dài.

TV có thể tìm kênh từ một trong các danh sách kênh này danh sách kênh Ăng-ten hoặc Cáp.

Để tìm kiếm kênh…

**1 -** Nhấn **LIST** để mở danh sách kênh hiện tại và chọn **Tất cả**.

#### **2** - Nhấn **二 OPTIONS**.

- **3** Chọn **Kỹ thuật số + Tương tự** và nhấn **OK**.
- **4** Chọn danh sách mà bạn muốn lọc và nhấn **OK**.

**5 -** Nhấn phím màu (xanh lá) để mở **Tìm kênh** và nhấn **OK** để mở trường văn bản.

**6 -** Nhập số, tên hoặc một phần của tên rồi chọn **Xong** và nhấn **OK**. TV sẽ tìm kiếm các tên kênh trùng khớp trong danh sách mà bạn đã chọn.

Các kết quả tìm kiếm được liệt kê dưới dạng danh sách kênh xem tên danh sách ở phía trên cùng. Các kết quả tìm kiếm biến mất ngay khi bạn chọn danh sách kênh khác hoặc đóng danh sách có các kết quả tìm kiếm.

## **Đổi tên kênh**

Bạn có thể đổi tên các kênh trong danh sách kênh.

**1 -** Chọn kênh bạn muốn đổi tên ở một trong các danh sách kênh.

**2 -** Chọn kênh cần đổi tên.

**3 -** Nhấn .

Bạn có thể nhập văn bản bằng bàn phím điều khiển từ xa hoặc mở bàn phím trên màn hình.

Với bàn phím trên màn hình

• Để mở bàn phím trên màn hình, hãy đặt con trỏ vào trường văn bản tên và nhấn **OK**.

- Để xóa ký tự đằng trước con trỏ, nhấn **→ Phím lùi**.
- Để nhập một ký tự, chọn ký tự đó bằng các phím mũi tên và nhấn **OK**.
- $\bullet$  Để chọn ký tự viết hoa, nhấn  $\bullet$ .
- $\bullet$  Để chon số hoặc ký tư đặc biệt, nhấn  $\bullet$ .

• Khi bạn đã xong, nhấn **← BACK** để đóng bàn phím trên màn hình.

• Để hoàn tất đổi tên, chọn **Xong** và nhấn **OK**.

## <span id="page-21-0"></span>7.4 **Xem kênh**

## **Dò kênh**

Để bắt đầu xem kênh TV, nhấn **EXIT**. TV sẽ tinh chỉnh tới kênh mà bạn đã xem gần đây nhất.

#### **Chuyển kênh**

Để chuyển kênh, nhấn  $\equiv$  + hoặc  $\equiv$  -. Nếu bạn biết số kênh, hãy gõ số kênh bằng phím số. Nhấn **OK** sau khi đã nhập số kênh để chuyển ngay lập tức.

#### **Kênh trước**

Để chuyển lại kênh đã tinh chỉnh trước, nhấn ← **BACK**.

## **Khóa trẻ em/ Khóa kênh**

#### **Khóa và mở khóa kênh**

Để ngăn không cho trẻ em xem một kênh, bạn có thể khóa kênh đó. Để xem một kênh đã khóa, trước tiên bạn phải nhập mã PIN **Khóa trẻ em** gồm 4 chữ số. Bạn không thể khóa chương trình từ các thiết bị đã kết nối.

Để khóa kênh…

**1 -** Nhấn **EXIT**.

**2 -** Nhấn **LIST** để mở danh sách kênh. Thay đổi danh sách kênh nếu cần thiết.

**3 -** Chọn kênh bạn muốn khóa.

**4 -** Nhấn **OPTIONS** và chọn **Khóa kênh** và nhấn **OK**.

**5 -** Nhập mã PIN có 4 chữ số của bạn nếu TV yêu cầu. Kênh đã khóa sẽ được đánh dấu bằng khóa **û** (hình khóa).

**6 - Nhấn ≤** (trái) để quay lại một bước hoặc nhấn ← để đóng menu.

Để mở khóa kênh…

**1 -** Nhấn **EXIT**.

**2 -** Nhấn **LIST** để mở danh sách kênh. Thay đổi danh sách kênh nếu cần thiết.

- **3** Chọn kênh mà bạn muốn mở khóa.
- **4** Nhấn **OPTIONS** và chọn **Mở khóa kênh** và nhấn **OK**.
- **5** Nhập mã PIN có 4 chữ số của bạn nếu TV yêu cầu.

**6 - Nhấn ≤** (trái) để quay lại một bước hoặc nhấn ← để đóng menu.

Nếu bạn khóa hoặc mở khóa các kênh trong danh sách kênh, bạn chỉ phải nhập mã PIN một lần cho đến khi bạn đóng danh sách kênh.

Để biết thêm thông tin, trong **Trợ giúp**, nhấn phím màu **Từ khóa** và tra cứu **Khóa trẻ em** để biết thêm thông tin.

#### **Đánh giá của phụ huynh**

Để ngăn không cho trẻ em xem chương trình không phù hợp với độ tuổi của trẻ, bạn có thể cài đặt đánh giá độ tuổi.

Kênh kỹ thuật số có thể được đánh giá độ tuổi các chương trình của chúng. Khi đánh giá độ tuổi của một chương trình bằng hoặc cao hơn độ tuổi bạn đã đặt làm đánh giá độ tuổi cho con bạn, chương trình đó sẽ bị khóa. Để xem một chương trình đã khóa, trước tiên bạn phải nhập mã **Đ.giá của p.huynh**.

Để đặt đánh giá độ tuổi…

**1 -** Nhấn , chọn **Khóa trẻ em** > **Đ.giá của p.huynh** và nhấn **OK**.

**2 -** Nhập mã Khóa trẻ em gồm 4 chữ số. Nếu bạn chưa cài đặt mã, chọn **Đặt mã** trong **Khóa trẻ em**. Nhập mã Khóa trẻ em gồm 4 chữ số và xác nhận. Lúc này bạn có thể cài đặt đánh giá độ tuổi.

- **3** Quay lại **Đ.giá của p.huynh**, chọn tuổi và nhấn **OK**.
- **4** Nhấn (trái) lặp lại nếu cần, để đóng menu.

Để tắt đánh giá độ tuổi của phụ huynh, chọn **Không**. Tuy nhiên, ở một số quốc gia bạn phải cài đặt đánh giá độ tuổi.

Đối với một số chương trình truyền hình/nhà khai thác dịch vụ, TV chỉ khóa các chương trình có đánh giá cao hơn. Đánh giá độ tuổi của phụ huynh sẽ được đặt cho tất cả các kênh.

#### **Đặt mã/ Thay đổi mã**

Mã PIN Khóa trẻ em được dùng để khóa hoặc mở khóa kênh hay chương trình.

Để đặt mã khóa hoặc thay đổi mã hiện tại…

**1 - Nhấn**  $\ddot{\mathbf{\Omega}}$ **, chọn Khóa trẻ em** và nhấn  $\lambda$  (phải) để vào menu.

**2 -** Chọn **Đặt mã**hoặc **Thay đổi mã** và nhấn **OK.**

**3 -** Nhập mã gồm 4 chữ số cho lựa chọn của bạn. Nếu bạn đã đặt mã, hãy nhập mã Khóa trẻ em hiện tại rồi nhập mã mới hai lần.

**4 -** Nhấn (trái) lặp lại nếu cần, để đóng menu.

Mã mới sẽ được đặt.

#### **Bạn quên mã PIN Khóa trẻ em?**

Nếu bạn quên mã PIN, bạn có thể ghi đè mã hiện tại và nhập mã mới.

**1 - Nhấn**  $\ddot{\mathbf{\Omega}}$ **, chon <b>Khóa trẻ em** và nhấn  $\lambda$  (phải) để vào menu.

**2 -** Chọn **Thay đổi mã** và nhấn **OK**.

**3 -** Nhập mã ghi đè **8888**.

**4 -** Bây giờ nhập mã PIN Khóa trẻ em mới và nhập nó lần nữa để xác nhận.

**5 -** Nhấn (trái) lặp lại nếu cần, để đóng menu.

Mã mới sẽ được đặt.

## **Tùy chọn kênh**

#### **Mở tùy chọn**

Khi xem một kênh, bạn có thể cài đặt một số tùy chọn.

Tùy thuộc vào loại kênh bạn đang xem (analog hoặc kỹ thuật số) hoặc cài đặt TV bạn đã thực hiện, bạn sẽ có một số tùy chon.

Để mở menu tùy chọn…

- 1 Khi đang xem một kênh, nhấn  $\equiv$  **OPTIONS**.
- **2** Nhấn **OPTIONS** lần nữa để đóng.

#### **Phụ đề**

Để bật Phụ đề, nhấn **SUBTITLE**.

Bạn có thể bật hoặc tắt phụ đề bằng **Bật phụ đề** hoặc **Tắt phụ đề**. Hoặc bạn có thể chọn **Tự động**.

## **Tự động**

Nếu thông tin ngôn ngữ là một phần của phát sóng kỹ thuật số và chương trình được phát sóng không phải ngôn ngữ của bạn (ngôn ngữ đã cài đặt trên TV), TV có thể tự động hiển thị phụ đề bằng một trong các ngôn ngữ phụ đề ưa thích của bạn. Một trong các ngôn ngữ phụ đề này cũng phải là một phần của chương trình phát sóng.

Bạn có thể chọn ngôn ngữ phụ đề ưa thích trong **Ngôn ngữ phụ đề**.

#### **Ngôn ngữ phụ đề**

Chọn ngôn ngữ phụ đề mong muốn. Để biết thêm thông tin, trong **Trợ giúp**, nhấn  **Từ khóa** và tra cứu **Ngôn ngữ phụ đề**.

#### **Ngôn ngữ âm thanh**

Đối với phát sóng kỹ thuật số, bạn có thể tạm thời chọn một ngôn ngữ âm thanh sẵn có nếu không có ngôn ngữ ưa thích của bạn.

Để biết thêm thông tin, trong **Trợ giúp**, nhấn  **Từ khóa** và tra cứu **Ng.ngữ â.thanh**.

#### **Trạng thái**

Bạn có thể xem các đặc tính kỹ thuật của một kênh cụ thể như analog hay kỹ thuật số, loại âm thanh, v.v.

Để xem thông tin kỹ thuật trên một kênh…

- **1** Dò đến kênh.
- **2** Nhấn **OPTIONS**, chọn **Trạng thái** và nhấn **OK**.
- **3** Để đóng màn hình này, nhấn **OK**.

#### **Kép I-II**

Sẽ có tùy chọn này nếu tín hiệu âm thanh có hai ngôn ngữ âm thanh nhưng một ngôn ngữ hoặc cả hai không có chỉ báo ngôn ngữ.

#### **HbbTV trên kênh này**

Nếu bạn muốn tránh truy cập trang HbbTV trên một kênh cụ thể, bạn có thể chặn trang HbbTV chỉ cho kênh này.

**1 -** Dò đến kênh mà bạn muốn chặn trang HbbTV.

**2 -** Nhấn **OPTIONS** và chọn **HbbTV trên kênh này** và nhấn  $\sum$  (phải).

**3 -** Chọn **Tắt** và nhấn **OK**.

**4 - Nhấn Ś** (trái) để quay lại một bước hoặc nhấn **← BACK** để đóng menu.

Để chặn hoàn toàn HbbTV trên TV…

## 1 - Nhấn  $\ddot{\mathbf{\Sigma}}$ , chon **Cài đặt chung > HbbTV.**

**2 -** Chọn **Tắt** và nhấn **OK**.

**3 -** Nhấn (trái) để quay lại một bước hoặc nhấn **BACK** đế đóng menu.

## **Mono / Stereo**

Bạn có thể chuyển âm thanh của một kênh analog thành Mono hoặc Âm thanh nổi.

Để chuyển sang Mono hoặc Âm thanh nổi…

**1 -** Dò đến kênh analog.

**2 - Nhấn <del>≅</del> OPTIONS**, chọn **Mono/Stereo** và nhấn **>** (phải).

<span id="page-23-1"></span>**3 -** Chọn **Mono** hoặc **Âm thanh nổi** và nhấn **OK**.

**4 - Nhấn く (trái) để quay lại một bước hoặc nhấn ← BACK** để đóng menu.

## <span id="page-23-0"></span>7.5 **Các kênh ưa thích**

## **Giới thiệu về Các kênh ưa thích**

Trong danh sách kênh ưa thích, bạn có thể tập hợp các kênh mà bạn thích.

Với một Danh sách ưa thích đã chọn, bạn chỉ có thể dò đến các kênh nằm trong danh sách đó khi dùng  $phím \equiv + hoăc \equiv -$ .

## **Thiết lập Danh sách ưa thích**

Bạn có thể tạo danh sách kênh ưa thích chỉ chứa các kênh mà bạn muốn xem. Với Danh sách kênh ưa thích được chọn, bạn sẽ chỉ nhìn thấy các kênh ưa thích khi chuyển kênh.

## **Tạo danh sách kênh ưa thích**

**1 -** Khi đang xem một kênh TV, nhấn **LIST** để mở danh sách kênh này.

- **2** Chọn **Tất cả** để xem tất cả các kênh.
- **3** Chon kênh và nhấn để đánh dấu làm mục ưa thích.
- **4** Kênh đã chọn sẽ được đánh dấu bằng **★**.

**5 -** Để hoàn tất, nhấn ← BACK. Các kênh này sẽ được thêm vào Danh sách ưa thích.

Để xóa một kênh ra khỏi danh sách ưa thích, chọn kênh đó bằng ★, sau đó nhấn ━ lần nữa để hủy đánh dấu làm mục ưa thích.

## **Sắp xếp lại kênh**

## **Sắp xếp lại**

Bạn có thể sắp xếp lại — đặt lại vị trí— các kênh trong Danh sách kênh ưa thích.

**1 -** Trong danh sách kênh **Mục ưa thích**, đánh dấu kênh mà bạn muốn sắp xếp lại.

- **2** Nhấn –.
- **3** Chọn kênh cần sắp xếp lại và nhấn **OK**.
- **4** Nhấn **Nút điều hướng** để di chuyển kênh đã đánh dấu đến vị trí khác và nhấn **OK**.
- **5** Nhấn **(Xong)**.

**6 -** Sau khi hoàn thành, nhấn **EXIT** để thoát khỏi Danh sách kênh ưa thích.

Bạn có thể đánh dấu một kênh khác và làm tương tự như trên.

7.6

# **TV tương tác**

## **Giới thiệu về iTV**

Với TV tương tác, một số đài phát sóng kỹ thuật số kết hợp chương trình TV thông thường của họ với các trang thông tin hoặc giải trí. Trên một số trang, bạn có thể phản hồi một chương trình, bình chọn, mua sắm trực tuyến hoặc thanh toán chương trình video theo yêu cầu.

## **HbbTV, MHEG, . . .**

Chương trình nghe nhìn sử dụng các hệ thống TV tương tác khác nhau : HbbTV (Hybrid Broadcast Broadband TV) hoặc iTV (Interactive TV - MHEG). TV tương tác đôi khi còn được coi là Văn bản kỹ thuật số hoặc nút Màu đỏ. Nhưng mỗi hệ thống riêng biệt nhau.

Truy cập trang web trên Internet của đài phát sóng để biết thêm thông tin.

## **Giới thiệu về TV tương tác**

Với TV tương tác, một số đài phát sóng kỹ thuật số kết hợp chương trình TV thông thường của họ với các trang thông tin hoặc giải trí.

## **Lưu ý:**

• Bạn không thể tải các tệp xuống TV với tính năng này.

• Không phải tất cả các chương trình TV, chương trình quảng cáo và các tính năng đều có thông tin phụ đề.

• Bạn không thể phản hồi nội dung số.

Truy cập trang web trên Internet của đài phát sóng để biết thêm thông tin.

## **Những thứ bạn cần**

TV tương tác chỉ khả dụng trên các kênh TV kỹ thuật số. Để tận hưởng được toàn bộ lợi ích của TV tương tác, bạn cần có kết nối Internet tốc độ cao (băng thông rộng) với TV.

## **HbbTV**

Nếu một kênh TV cung cấp trang HbbTV, trước tiên bạn phải bật HbbTV trong cài đặt TV để xem trang.

- 1 Nhấn  $\ddot{\mathbf{\nabla}}$ , chọn Cài đặt chung > HbbTV và nhấn OK.
- **2** Chọn **Bật**.
- **3** Nhấn (trái) lặp lại nếu cần, để đóng menu.

Nếu bạn muốn tránh truy cập trang HbbTV trên một kênh cụ thể, bạn có thể chặn trang HbbTV chỉ cho kênh này.

- **1** Dò đến kênh mà bạn muốn chặn trang HbbTV.
- **2** Nhấn  **OPTIONS** và chọn **HbbTV trên kênh này**.
- **3** Chọn **Tắt**.

## **Sử dụng TV tương tác**

## **Mở trang iTV**

Hầu hết các kênh cung cấp dịch vụ iTV đều yêu cầu bạn nhấn vào phím màu (đỏ) hoặc phím **OK** để mở chương trình tương tác của họ.

## **Điều hướng các trang iTV**

Bạn có thể dùng phím mũi tên và phím màu, phím số và phím **BACK** để điều hướng các trang iTV. Bạn có thể dùng phím ▶ (Phát), II (Tạm dừng) và ■ (Ngừng) để xem video trong các trang iTV.

#### **Đóng trang iTV**

Hầu hết các trang iTV đều thông báo cho bạn cần sử dụng phím nào để đóng.

Để buộc trang iTV đóng, hãy chuyển sang kênh TV tiếp theo và nhấn ← **BACK**.

# **Hướng dẫn TV**

## <span id="page-25-1"></span>8.1

<span id="page-25-0"></span>8

# **Những thứ bạn cần**

Với Hướng dẫn TV, bạn có thể xem danh sách các chương trình TV hiện tại và đã lên lịch của kênh. Tùy theo vị trí có thông tin (dữ liệu) hướng dẫn TV, các kênh kỹ thuật số và analog hoặc chỉ mình kênh kỹ thuật số được hiển thị. Không phải tất cả các kênh đều có thông tin Hướng dẫn TV.

TV có thể thu thập thông tin Hướng dẫn TV cho các kênh được cài đặt trên TV. TV không thể thu thập thông tin Hướng dẫn TV cho các kênh được xem từ một đầu thu kỹ thuật số hoặc bộ giải mã.

## <span id="page-25-2"></span>8.2

# **Sử dụng Hướng dẫn TV**

## **Mở Hướng dẫn TV**

Để mở Hướng dẫn TV, nhấn **<sup>II</sup> TV GUIDE**. Hướng dẫn TV hiển thị các kênh của bộ dò sóng được chọn.

Nhấn **<sup>II</sup> TV GUIDE** lần nữa để đóng.

Lần đầu tiên bạn mở Hướng dẫn TV, TV sẽ quét tất cả các kênh TV để tìm thông tin chương trình. Quá trình này có thể mất vài phút. Dữ liệu hướng dẫn TV được lưu trên TV.

## **Dò đến một chương trình**

Từ Hướng dẫn TV, bạn có thể dò sang chương trình hiện tại.

Để chuyển sang chương trình (kênh), chọn chương trình và nhấn **OK**.

## **Xem chi tiết chương trình**

Để xem chi tiết chương trình đã chọn…

**1 -** Nhấn **INFO**.

**2 - Nhấn ← BACK** để đóng.

## **Ngày thay đổi**

Hướng dẫn TV có thể hiển thị các chương trình đã lên lịch cho những ngày sắp tới (tối đa là 8 ngày).

Nếu thông tin hướng dẫn TV bắt nguồn từ thiết bị phát sóng, bạn có thể nhấn **+** để xem lịch biểu của một trong những ngày tiếp theo. Nhấn = - để quay lại ngày trước đó. Hoặc bạn có thể nhấn  $\equiv$  OPTIONS và chọn Ngày thay đổi. Chọn **Hôm nay** hoặc **Ngày tiếp theo** và nhấn **OK** để chọn ngày trong lịch.

Hướng dẫn TV có thể hiển thị các chương trình đã lên lịch cho những ngày sắp tới (tối đa là 8 ngày).

Nếu thông tin Hướng dẫn TV bắt nguồn từ thiết bị phát sóng, bạn có thể nhấn **+** để xem lịch biểu của một trong những ngày tiếp theo. Nhấn **≡** - để quay lại ngày trước đó.

Để thay đổi ngày…

**1 -** Nhấn **TV GUIDE**.

**2** - Chọn **二 OPTIONS**.

**3 -** Chọn **Ngày thay đổi**, chọn **Hôm nay** hoặc **Ngày tiếp theo** và nhấn **OK**.

**4 - Nhấn ← BACK** để đóng menu.

## **Đặt nhắc nhở**

Bạn có thể đặt nhắc nhở thông báo cho bạn về việc khởi động chương trình bằng thông báo trên màn hình.

• Để đặt nhắc nhở, chọn chương trình trong lịch biểu và nhấn để vào **Đặt ghi nhớ**. Chương trình này sẽ được đánh dấu bằng hình chiếc đồng hồ.

• Để hủy nhắc nhở, nhấn để vào **Xóa nhắc nhở**.

• Để xem danh sách tất cả các nhắc nhở mà bạn đã đặt, nhấn **OPTIONS và chọn Tất cả nhắc nhở**.

## **Tìm theo thể loại**

Nếu thông tin có sẵn, bạn có thể tra cứu các chương trình đã lên lịch theo thể loại như phim, thể thao, v.v.

Để tìm kiếm chương trình theo thể loại…

- **1** Nhấn **TV GUIDE**.
- **2** Chon **三 OPTIONS**.
- **3** Chọn **Tìm theo thể loại** và nhấn **OK**.
- **4** Chọn thể loại bạn muốn và nhấn **OK**. Danh sách có các
- chương trình được tìm thấy sẽ xuất hiện.

**5 -** Bạn có thể đặt nhắc nhở hoặc lên lịch ghi hình cho chương trình được chon.

**6 - Nhấn ← BACK** để đóng menu.

## **Đặt ghi hình**

Bạn có thể đặt ghi hình trong Hướng dẫn TV\*.

Để xem danh sách ghi hình, nhấn **- Ghi hình**, chương trình được đặt ghi hình sẽ được đánh dấu bằng  $\bullet$  (chấm đỏ) ở phía trước tên chương trình.

Để ghi hình chương trình…

**1 -** Nhấn **TV GUIDE** và chọn một chương trình trong tương lai hoặc đang chiếu.

- 2 Nhấn phím màu <sup>-</sup> Ghi hình.
- **3 Nhấn ← BACK** để đóng menu.

Để huỷ ghi hình…

**1 -** Nhấn **TV GUIDE** và chọn chương trình được đặt ghi hình.

- **2** Nhấn phím màu  **Xoá bản ghi**.
- **3 Nhấn ← BACK** để đóng menu.

# <span id="page-27-0"></span>**Ghi hình và tạm dừng TV**

## <span id="page-27-1"></span>9.1

# **Ghi dữ liệu**

## **Những thứ bạn cần**

Bạn có thể ghi hình chương trình TV kỹ thuật số và xem sau.

Để ghi một chương trình TV bạn cần…

- Ổ đĩa cứng USB đã kết nối được định dạng trên TV này
- các kênh TV kỹ thuật số được cài đặt trên TV này
- nhận thông tin kênh cho Hướng dẫn TV trên màn hình
- cài đặt đồng hồ TV đáng tin cậy. Nếu bạn đặt lại đồng hồ TV thủ công, thì việc ghi hình có thể không thành công.

Bạn không thể ghi hình khi đang dùng Tạm dừng TV.

Một số nhà khai thác dịch vụ TV kỹ thuật số không cho phép ghi hình kênh.

Để biết thêm thông tin về cách cài đặt Ổ đĩa cứng USB, trong **Trợ giúp**, nhấn phím màu  **Từ khóa** và tra cứu **Ổ đĩa cứng USB, cài đặt**.

## **Ghi chương trình**

#### **Ghi ngay bây giờ**

Để ghi lại chương trình mà bạn đang xem, nhấn · (Ghi) trên bộ điều khiển từ xa.

Nếu bạn nhận được thông tin hướng dẫn TV từ Internet, bạn có thể điều chỉnh thời gian kết thúc ghi trong cửa sổ bật lên trước khi xác nhận việc ghi.

Nếu bạn nhận được thông tin hướng dẫn TV từ thiết bị phát sóng, quy trình ghi hình sẽ bắt đầu ngay lập tức. Bạn có thể điều chỉnh thời gian kết thúc của bản ghi trong danh sách ghi hình.

Để ngừng ghi hình, nhấn ■ (Ngừng).

## **Lập lịch bản ghi**

Bạn có thể lên lịch ghi hình một chương trình sắp tới cho hôm nay hoặc một vài ngày kể từ ngày hôm nay (tối đa 8 ngày sau).

**1 -** Để lập biểu ghi hình, nhấn **Hướng dẫn TV**.

Trên trang hướng dẫn TV, chọn kênh và chương trình bạn muốn ghi.

Bạn có thể nhập số kênh để chuyển sang kênh trong danh sách.

Nhấn ▶ (Phải) hoặc ◀ (Trái) để xem qua các chương trình của một kênh.

Để thay đổi ngày của danh sách, nhấn **≡ OPTIONS** và chọn

**Chọn ngày**. Trong danh sách này, chọn ngày mà bạn muốn và nhấn **OK**. Nếu hướng dẫn TV bắt nguồn từ Internet, bạn có thể chọn ngày ở đầu trang và nhấn **OK**.

**2 -** Với chương trình được đánh dấu, nhấn  **Ghi âm** hoặc nhấn  **OPTIONS** và chọn **Ghi âm**. TV sẽ thêm một chút thời gian đệm vào cuối chương trình. Bạn có thể thêm thời gian đệm nếu cần.

**3 -** Chọn **Lịch biểu** và nhấn **OK**. Chương trình được lập biểu để ghi hình. Một cảnh báo sẽ tự động hiển thị khi lịch biểu của các bản ghi bị chồng lấp.

Nếu bạn định ghi một chương trình khi bạn vắng mặt, nhớ để TV ở chế độ chờ và bật Ổ đĩa cứng USB.

#### **Danh sách bản ghi**

Để xem danh sách các bản ghi và các bản ghi đã lập biểu, nhấn  **Chính**, chọn **Tiện ích** >  **Bản ghi** và nhấn **OK**.

Trong danh sách này, bạn có thể chọn một bản ghi để xem, xóa các chương trình đã ghi, điều chỉnh thời gian kết thúc của một bản ghi đang thực hiện hoặc kiểm tra dung lượng đĩa còn trống. Ngoài ra, trong danh sách này, nếu hướng dẫn TV bắt nguồn từ Internet, bạn có thể lập biểu cho một bản ghi mà bạn đã tự đặt thời gian bắt đầu và kết thúc, vì bản ghi đã được hẹn giờ không được liên kết với chương trình. Để hẹn giờ ghi hình, chọn **Lập biểu ghi** ở đầu trang và nhấn **OK**. Đặt kênh, ngày và khoảng thời gian. Để xác nhận ghi, chọn **Lịch biểu** và nhấn **OK**.

#### **Xóa bản ghi đã lập biểu**

Chọn bản ghi đã lập biểu, nhấn  **Xóa** và nhấn **OK**.

#### **Cụ thể**

• Khi bạn đang ghi một chương trình, bạn có thể xem chương trình đã ghi trước đó.

- Trong khi ghi, bạn không thể chuyển kênh TV.
- Trong khi ghi, bạn không thể tạm dừng chương trình TV.
- Để Ghi, thiết bị phát sóng cần có chế độ cài đặt đồng hồ

đáng tin cậy. Nếu bạn đặt lại đồng hồ TV thủ công, thì việc ghi hình có thể không thành công.

• Không thể ghi âm thanh Mô tả âm thanh (lời bình) dành cho người khiếm thị.

• Bạn có thể ghi phụ đề kỹ thuật số (DVB) của kênh. Bạn không thể ghi phụ đề đi kèm dịch vụ Văn bản. Để kiểm tra xem có phụ đề kỹ thuật số (DVB) hay không, hãy chỉnh sang kênh TV và nhấn  **OPTIONS**, chọn **Ngôn ngữ phụ đề** để mở danh sách Phụ đề. Bạn chỉ có thể ghi ngôn ngữ phụ đề đứng sau biểu tượng **DVB**.

## **Xem một bản ghi**

Để xem một bản ghi. . .

**1 -** Nhấn  **Chính**, chọn **Tiện ích** >  **Bản ghi** và nhấn **OK**. **2** - Trong danh sách này, chọn bản ghi và nhấn ▶ (Phát) để bắt đầu phát lại. Bạn có thể sử dụng các phím >> (Chuyển tiếp), < (Tua lại), II (Tạm dừng) hoặc ■ (Ngừng) trên bộ điều khiển từ xa.

## **Bản ghi đã hết hạn**

Đài phát sóng có thể giới hạn số ngày có thể xem bản ghi. Bản ghi trong danh sách có thể hiển thị số ngày trước khi hết hạn.

## **Ghi hình thất bại**

Khi một bản ghi đã lập biểu bị đài phát sóng ngăn cản hoặc khi chương trình bị gián đoạn, bản ghi đó sẽ được đánh dấu là **Lỗi**.

## **Xóa bản ghi**

Để xóa một bản ghi đã thực hiện, chọn bản ghi đó trong danh sách, nhấn  **Xóa** và nhấn **OK**.

Để biết thêm thông tin, nhấn  **Từ khóa** và tra cứu **Ghi chương trình**.

## **Tạm dừng TV**

Bạn có thể tạm dừng chương trình TV và tiếp tục xem lại sau. Chỉ có thể tạm dừng các kênh TV kỹ thuật số. Bạn phải kết nối với Ổ đĩa cứng USB để tạo bộ đệm cho chương trình. Bạn chỉ có thể tạm dừng chương trình trong khoảng thời gian tối đa 90 phút.

Để biết thêm thông tin, nhấn  **Từ khóa** và tra cứu **Ổ đĩa cứng USB**.

## **Tạm dừng hoặc tiếp tục một chương trình**

Để tạm dừng chương trình, nhấn II (Tạm dừng). Một thanh tiến độ sẽ xuất hiện nhanh trên màn hình. Để xem thanh tiến độ, nhấn II (Tạm dừng) một lần nữa. Để tiếp tục xem lại, nhấn ▶ (Phát). Biểu tượng này xuất hiện trên màn hình có nghĩa là bạn đang xem một chương trình truyền hình đã tạm dừng.

#### **Quay lại chương trình TV thực tế**

Để quay lại chương trình truyền hình TV thực tế, nhấn ■ (Ngừng).

Vào thời điểm bạn đổi sang kênh kỹ thuật số, Ổ đĩa cứng USB sẽ bắt đầu tạo bộ đệm cho chương trình đó. Khi bạn chuyển sang một kênh kỹ thuật số khác, chương trình của kênh mới được lưu vào bộ đệm và chương trình của kênh trước đó sẽ bị xóa. Khi bạn chuyển sang một thiết bị được kết nối (Đầu đĩa Blu-ray hoặc đầu thu kỹ thuật số), Ổ đĩa cứng USB sẽ ngừng đệm và chương trình sẽ bị xóa. Ngoài ra khi bạn chuyển TV sang chế độ chờ, chương trình sẽ bị xóa.

Khi bạn đang ghi một chương trình vào Ô đĩa cứng USB, bạn sẽ không thể tạm dừng chương trình phát sóng.

#### **Phát lại tức thời**

Khi bạn đang xem một chương trình từ kênh TV kỹ thuật số, bạn có thể dễ dàng phát lại tức thời chương trình đó. Để phát lại 10 giây cuối cùng của một chương trình, nhấn II (Tạm dừng) và nhấn  $\blacktriangleleft$  (Trái).

Bạn có thể nhấn < nhiều lần cho đến khi bạn đến được đoạn bắt đầu trong bộ đệm chương trình hoặc khoảng thời gian tối đa.

#### **Thanh tiến độ**

Với thanh tiến độ trên màn hình, hãy nhấn << (Tua lại) hoặc nhấn ▶▶ (Chuyển tiếp) để chọn vị trí bạn muốn bắt đầu xem chương trình đã tạm dừng. Nhấn các phím này nhiều lần để thay đổi tốc độ.

# **Menu chính**

## <span id="page-29-1"></span> $\frac{1}{10.1}$

<span id="page-29-0"></span> $\overline{10}$ 

# **Giới thiệu về Menu chính**

## **Các kênh**

Hàng này có chứa tất cả các kênh.

## **Nguồn**

Hàng này có chứa các nguồn khả dụng trên TV này.

## **Tiện ích**

Hàng này có chứa các chức năng TV khả dụng với người dùng.

## **Các cài đặt nhanh**

Hàng này có chứa các cài đặt khả dụng với người dùng.

<span id="page-29-2"></span> $\frac{1}{10.2}$ 

# **Mở Menu chính**

Để mở Menu chính và mở một mục…

**1 -** Nhấn  **Chính**.

**2 -** Chọn một mục và nhấn **OK** để mở hoặc bắt đầu mục đó.

**3 - Nhấn ← BACK** để đóng Menu chính mà không bắt đầu thao tác nào khác.

# <span id="page-30-0"></span>11 **Tiện ích**

## <span id="page-30-1"></span> $\frac{1}{11.1}$ **Giới thiệu Tiện ích**

## **Smart TV**

Mở trang Smart TV.

## **Hướng dẫn TV**

Để biết thêm thông tin, trong **Trợ giúp**, nhấn phím màu  **Từ khóa** và tra cứu **Hướng dẫn TV**.

## **Ghi hình**

Để biết thêm thông tin, trong **Trợ giúp**, nhấn phím màu  **Từ khóa** và tra cứu **Ghi**.

## **Kênh**

Xem danh sách kênh.

## **Cập nhật phần mềm**

Để biết thêm thông tin, trong **Trợ giúp**, nhấn phím màu  **Từ khóa** và tra cứu **Cập nhật phần mềm**.

## **Trình diễn cho tôi**

Xem Trình diễn cho tôi để xem minh họa trên TV.

#### **Trợ giúp**

Sử dụng chức năng Trợ giúp để tìm hiểu vấn đề và biết thêm thông tin về TV của bạn.

# <span id="page-31-0"></span> $\overline{12}$ **Netflix**

## <span id="page-31-1"></span> $\frac{1}{12.1}$ **Giới thiệu Netflix**

Nếu bạn có thuê bao thành viên Netflix, bạn có thể xem các chương trình của Netflix trên TV này. TV của bạn phải được kết nối với Internet.

Để mở Netflix, nhấn **NETFLIX** để mở Ứng dụng Netflix. Bạn có thể mở Netflix ngay lập tức từ TV ở chế độ chờ.

www.netflix.com

# <span id="page-32-0"></span>13 **Nguồn**

## <span id="page-32-1"></span>13.1

# **Chuyển sang một thiết bị**

<span id="page-32-4"></span>Từ danh sách Nguồn, bạn có thể chuyển sang bất kỳ thiết bị nào được kết nối. Bạn có thể chuyển sang bộ dò sóng để xem TV, mở nội dung của Ổ đĩa USB Flash được kết nối hoặc xem bản ghi mà bạn đã tạo trên Ổ đĩa cứng USB được kết nối. Bạn có thể chuyển sang thiết bị được kết nối của mình để xem chương trình của chúng, đầu thu kỹ thuật số hoặc đầu đĩa Bluray.

Để chuyển đến một thiết bị được kết nối…

**1 -** Nhấn **SOURCES** để mở menu Nguồn.

**2 -** Chọn một mục trong danh sách nguồn và nhấn **OK**. TV sẽ hiển thị chương trình hoặc nội dung của thiết bị.

**3 -** Nhấn **SOURCES** lại để đóng menu.

#### **Phát bằng phím một chạm**

Khi TV ở chế độ chờ, bạn có thể bật đầu đĩa bằng điều khiển TV từ xa.

Để bật cả đầu đĩa và TV từ chế độ chờ và bắt đầu phát đĩa ngay lập tức, nhấn  $\blacktriangleright$  (phát) trên điều khiển TV từ xa. Thiết bị phải được kết nối với cáp HDMI và cả TV và thiết bị đều phải bật HDMI CEC.

## <span id="page-32-2"></span>13.2

# **Tùy chọn cho đầu vào TV**

Một số thiết bị đầu vào TV cung cấp các cài đặt cụ thể.

Để đặt tùy chọn cho một đầu vào TV cụ thể…

**1 -** Nhấn **SOURCES**.

**2 -** Chọn đầu vào TV trong danh dách và nhấn **OK**.

**3** - Nhấn  $\equiv$  OPTIONS. Bạn có thể cài đặt tùy chọn cho đầu vào TV được chọn ở đây.

**4 - Nhấn**  $\equiv$  **OPTIONS** lần nữa để đóng menu Tùy chon.

Tùy chọn có thể dùng…

#### **Điều khiển**

<span id="page-32-3"></span>Với tùy chọn này, bạn có thể điều khiển thiết bị được kết nối bằng điều khiển TV từ xa. Thiết bị phải được kết nối với cáp HDMI và cả TV và thiết bị đều phải bật HDMI CEC.

## 13.3 **Tìm kết nối**

Để quét lại các kết nối và cập nhật menu Nguồn, nhấn **Tìm** kết nối. (Nếu phím <sup>c</sup> có sẵn ở cuối màn hình.)

#### 13.4

# **Trò chơi hoặc máy vi tính**

Loại thiết bị xác định kiểu hình ảnh và âm thanh, giá trị độ phân giải và các thông tin cụ thể khác. Bạn không cần phải lo lắng về cài đặt lý tưởng.

Đối với một số thiết bị, loại thiết bị không rõ ràng như vậy. Bộ điều khiển trò chơi có thể có đầu đĩa Blu-ray tích hợp và loại được đặt thành Đầu phát vì phần lớn thời gian nó được sử dụng làm đầu đĩa. Đối với loại thiết bị này, bạn có thể tạm thời chuyển sang cài đặt lý tưởng cho trò chơi. Hoặc cách khác là hãy chuyển sang cài đặt lý tưởng cho máy vi tính được kết nối.

Bạn chỉ có thể sử dụng cài đặt **Trò chơi hoặc máy vi tính** khi bạn chuyển sang thiết bị được kết nối trong menu Nguồn. Cài đặt Trò chơi hoặc máy vi tính được lưu trữ trong thiết bị đã chọn.

Để chuyển sang cài đặt lý tưởng cho trò chơi hoặc máy vi tính theo cách thủ công…

- **1** Nhấn , chọn **Hình ảnh** > **Nâng cao** và nhấn **OK**.
- **2** Chọn **Trò chơi hoặc máy vi tính** và nhấn **OK**.
- **3** Chọn **Trò chơi**, **Máy vi tính** hoặc **Tắt**.

**4 - Nhấn Ś** (trái) để quay lại một bước hoặc nhấn **← BACK** để đóng menu.

Nhớ đặt cài đặt này trở về **Tắt** khi bạn dừng chơi trò chơi.

# **Internet**

## <span id="page-33-1"></span>14.1

<span id="page-33-0"></span>14

# **Khởi động Internet**

Bạn có thể duyệt Internet trên TV của mình. Bạn có thể xem bất kỳ trang web Internet nào nhưng đa số các trang web này không được thiết kế phù hợp với màn hình TV.

• Một số bổ trợ (ví dụ như để xem trang hoặc video) không sẵn có trên TV của bạn.

• Bạn không thể gửi hoặc tải tệp xuống.

• Trang Internet hiện mỗi lần một trang và hiện toàn màn hình.

Để khởi động trình duyệt Internet…

- **1** Nhấn **SMART TV** > **Mở Internet** và nhấn **OK**.
- **2** Nhập địa chỉ Internet và nhấn **OK**.
- **3** Để đóng Internet, nhấn  **Chính** hoặc **EXIT**.

<span id="page-33-2"></span> $\frac{1}{14.2}$ 

# **Tùy chọn cho Internet**

Một số tính năng bổ sung sẵn có cho Internet.

Để mở tính năng bổ sung…

- 1 Với trang web đang mở, nhấn **= OPTIONS**.
- **2** Chọn một mục và nhấn **OK**.
- **3** Nhấn く (trái) lặp lại nếu cần, để đóng menu.
- Thêm vào Quay số nhanh
- Thêm vào Dấu trang
- Bảo mật trang
- Tab riêng tư mới
- Cài đặt
- Trợ giúp
- Thoát trình duyệt Internet

## <span id="page-34-0"></span>15

# **Phim, hình ảnh và nhạc**

## <span id="page-34-1"></span>15.1

# <span id="page-34-4"></span>**Từ kết nối USB**

Bạn có thể xem ảnh hoặc phát nhạc và video từ ổ đĩa flash USB được kết nối hoặc Ổ đĩa cứng USB.

Với TV được bật, hãy cắm ổ đĩa flash USB hay Ổ đĩa cứng USB vào một trong các kết nối USB. TV sẽ phát hiện ra thiết bị và liệt kê các tệp phương tiện của bạn.

Nếu danh sách tệp không tự động xuất hiện…

**1 -** Nhấn **SOURCES**, chọn  **USB** và nhấn **OK**.

**2 - Chọn <sup>■</sup> Thiết bị USB** và nhấn > (phải) để chọn thiết bị USB bạn cần.

**3 -** Bạn có thể duyệt các tệp của mình trong cấu trúc thư mục mà bạn đã sắp xếp ổ đĩa.

**4 -** Để ngừng phát video, hình ảnh và nhạc, nhấn **EXIT**.

#### **Cảnh báo**

Nếu bạn cố gắng tạm dừng hoặc ghi âm một chương trình với một Ổ đĩa cứng USB kết nối, TV sẽ yêu cầu bạn định dạng Ổ đĩa cứng USB. Định dạng này sẽ xóa tất cả tệp hiện tại trên Ổ đĩa cứng USB.

## <span id="page-34-2"></span>15.2

# **Từ máy vi tính**

Nếu TV và máy vi tính dùng chung mạng, TV có thể duyệt và phát các tệp được lưu trữ trên máy tính của bạn.

Trên máy vi tính, bạn cần phải cài đặt phần mềm máy chủ phương tiện như Twonky™ để chia sẻ các tệp của bạn với TV. TV hiển thị các tệp và thư mục của bạn theo thứ tự sắp xếp trên máy vi tính.

Để duyệt các tệp trên máy tính, nhấn **SOURCES**, chọn **Mạng** và nhấn **OK**.

## <span id="page-34-3"></span>15.3

# **Thanh menu và sắp xếp**

<span id="page-34-5"></span>Khi đã kết nối thiết bị USB, TV sẽ sắp xếp các tệp theo loại. Điều hướng đến thanh menu và chọn loại tệp mà bạn đang tìm.

Nếu bạn duyệt tệp từ máy tính, bạn chỉ có thể duyệt tệp và thư mục như chúng được sắp xếp trên máy tính.

#### **Thanh menu**

Điều hướng đến thanh menu và chọn loại tệp bạn muốn xem hoặc phát.

Chọn **vi** Hình ảnh,  $JJ$  Nhạc hoặc **E Phim**. Hoặc bạn có thể mở  **Thư mục** để xem và duyệt tìm tệp trong thư mục.

**Sắp xếp**

Để duyệt hình ảnh theo ngày, tháng, năm hoặc theo tên với thứ tự bảng chữ cái, nhấn  **Sắp xếp**.

Để duyệt nhạc theo album, nghệ sĩ, thể loại hoặc theo tên theo thứ tự bảng chữ cái, nhấn **Sắp xếp**. Video được sắp xếp theo thứ tự bảng chữ cái.

## 15.4

## **Phát phim của bạn**

## **Phát phim**

• Để phát video, chọn **E Phim** trong thanh menu, chọn video và nhấn **OK**.

• Nếu có nhiều video hơn trong cùng thư mục, nhấn **→ Phát tất cả** để phát tất cả video trong thư mục này.

• Để chuyển sang video tiếp theo hoặc video trước

 $\overline{\mathrm{d}\mathrm{d}\mathrm{d}}$ , nhấn  $\equiv$  + hoặc  $\equiv$  -.

- Để tạm dừng video, nhấn **OK**. Nhấn **OK** lần nữa để tiếp tục.
- Để tua tiến hoặc tua lùi 10 giây trong một
- video, nhấn > hoặc <.

• Để tua lại hoặc chuyển tiếp nhanh, nhấn  $\blacktriangleright$  hoặc  $\blacktriangleleft$ . Nhấn các phím này vài lần để chuyển tiếp nhanh - 2x, 4x, 8x, 16x, 32x.

• Để ngừng phát lại video, nhấn ■ (Ngừng).

## **Thông tin**

Để xem thông tin về một video (vị trí playhead, thời lượng, tiêu đề, ngày, v.v.), chọn video đó và nhấn **D INFO**. Bấm một lần nữa để ẩn thông tin.

## **Tùy chọn phim**

Trong khi phát lại video, nhấn **三 OPTIONS** để...

- **Phụ đề**
- **Ngôn ngữ phụ đề**
- **Ngôn ngữ âm thanh**
- **Bộ mã ký tự**
- **Trạng thái**
- **Lặp lại**
- **Cài đặt phụ đề**

#### 15.5

# **Xem hình ảnh của bạn**

## **Xem hình ảnh**

Để xem hình ảnh, chọn **vì** Hình ảnh trong thanh menu, chọn một ảnh thu nhỏ của hình và nhấn **OK**.

Nếu có vài hình ảnh trong cùng một thư mục, chọn một hình và nhấn  **Trình Chiếu** để bắt đầu trình chiếu tất cả các hình có trong thư mục này.

Để chuyển sang hình tiếp theo hoặc hình trước đó,  $nh|in \equiv + ho$ ặc  $\equiv -1$ .

Để ngừng trình chiếu hoặc đóng hình lại, nhấn ■ (Ngừng).

#### **Thông tin**

Để xem thông tin về hình ảnh (kích cỡ, ngày tạo, đường dẫn tệp, v.v.), chọn hình ảnh và nhấn **INFO**. Bấm một lần nữa để ẩn thông tin.

## **Trình chiếu có nhạc**

Bạn có thể xem trình chiếu hình ảnh của mình và nghe nhạc cùng lúc. Bạn phải phát nhạc trước khi bắt đầu trình chiếu hình ảnh.

Để phát nhạc cùng với trình chiếu…

**1 -** Chọn một bản nhạc hoặc một thư mục chứa bản nhạc và nhấn **OK**.

- **2** Nhấn **INFO** để ẩn danh sách duyệt.
- $3 Nh\hat{a}n \leftarrow BACK.$

**4 -** Bây giờ hãy sử dụng mũi tên điều hướng để chọn thư mục chứa các hình ảnh.

**5 -** Chọn thư mục chứa hình ảnh và nhấn **Phát tất cả**.

**6 -** Để ngừng trình chiếu, nhấn **BACK**.

## **Tùy chọn hình ảnh**

Với hìn ảnh trên màn hình, nhấn **二 OPTIONS** để...

- **Xáo trộn** Phát tệp của bạn theo thứ tự ngẫu nhiên.
- **Lặp lại** Phát trình chiếu một lần hoặc liên tục.
- **Tốc độ trình chiếu** Đặt tốc độ trình chiếu.
- **Chuyển tiếp trình chiếu** Đặt kiểu chuyển tiếp trình chiếu.

#### <span id="page-35-0"></span>15.6

## **Phát nhạc của bạn**

## **Phát nhạc**

• Để phát nhạc, chọn **J Nhạc** trong thanh menu, chọn một bài hát và nhấn **OK**.

• Nếu có nhiều bài hát hơn trong cùng một thư mục,

nhấn  **Phát tất cả** để phát tất cả bài hát có trong thư mục này.

• Để chuyển sang bài hát tiếp theo hoặc bài hát trước đó,  $nh|in \equiv + ho$ ăc  $\equiv -1$ .

- Để tạm dừng nhạc, nhấn **OK**. Nhấn **OK** lần nữa để tiếp tục.
- Để tua nhanh 10 giây hoặc tua lùi 10 giây của bài hát, nhấn  $\lambda$  hoặc  $\lambda$ .

• Để tua lại hoặc chuyển tiếp nhanh, nhấn  $\blacktriangleright$  hoặc <<. Nhấn các phím này vài lần để chuyển tiếp nhanh - 2x, 4x, 8x, 16x, 32x.

• Để ngừng phát lại nhạc, nhấn ■ (Ngừng).

#### **Thông tin**

Để xem thông tin bài hát (tiêu đề, nghệ sĩ, thời lượng, v.v.), chọn bài hát đó và nhấn  **INFO**. Bấm một lần nữa để ẩn thông tin.

## **Tùy chọn nhạc**

Tùy chọn cho việc phát nhạc...

• **Lặp lại** – Phát tất cả bản nhạc trong thư mục này một lần hoặc liên tục.
# **Điện thoại thông minh và máy tính bảng**

# 16.1

# **Miracast**

# **Giới thiệu về Wi-Fi Miracast**

Bạn có thể xem hình ảnh hoặc phát nhạc và video từ thiết bị di động trên TV của mình với Wi-Fi Miracast™. Thiết bị di động và TV nên nằm trong phạm vi, điều này thường có nghĩa là trong cùng một phòng.

Kiểm tra xem thiết bị di động của bạn đã sẵn sàng cho Miracast chưa.

TV của bạn là thiết bị **Wi-Fi CERTIFIED Miracast™**. Với Miracast™, bạn có thể xem và chia sẻ không dây màn hình điện thoại thông minh, máy tính bảng hoặc máy tính trên màn hình TV của bạn. Bạn có thể truyền video (âm thanh và video), chia sẻ hình ảnh hoặc bất cứ thứ gì khác trên màn hình thiết bị. Không cần phải kết nối thiết bị với mạng gia đình. Cả TV và thiết bị đều phải là thiết bị Wi-Fi CERTIFIED Miracast™ và có bật Miracast.

Miracast trên TV này phụ thuộc vào giao thức HDCP và không thể hiển thị nội dung cao cấp được bảo vệ chống sao chép được gửi bởi thiết bị. Độ phân giải video tối đa được hỗ trợ là 720p cho Wi-Fi 2,4GHz hoặc 1080p cho Wi-Fi 5GHz.

Để biết thêm thông tin về Wi-Fi CERTIFIED Miracast™, hãy đi đến [www.wi-fi.org](http://www.wi-fi.org)

Wi-Fi®**, logo Wi-Fi CERTIFIED, logo Wi-Fi là thương hiệu đã đăng ký của Liên minh Wi-Fi. Wi-Fi CERTIFIED Miracast™**, **Miracast**™ là thương hiệu của Liên minh Wi-Fi.

# **Bật Miracast**

Đảm bảo Wi-Fi Miracast được bật.

- **1 Nhấn**  $\ddot{\mathbf{\Sigma}}$ **, chọn <b>Mạng** và nhấn  $\lambda$  (phải) để vào menu.
- **2** Chọn **Wi-Fi Miracast** và nhấn **OK**.
- **3** Chọn **Bật** và nhấn **OK**.
- **4** Nhấn (trái) lặp lại nếu cần, để đóng menu.

# **Chia sẻ màn hình trên TV**

Để chia sẻ màn hình điện thoại thông minh, máy tính bảng hoặc máy tính trên TV…

**1 -** Bật TV.

**2 -** Trên thiết bị, trong menu cài đặt, đặt thiết bị để chiếu hay phản chiếu màn hình của nó. Miracast sử dụng Wi-Fi Direct™. **3 -** Trên thiết bị, hãy quét tìm thiết bị Miracast sẵn có và chọn TV để kết nối.

**4 -** Trên TV, hãy đồng ý yêu cầu kết nối. Bạn có thể được yêu cầu nhập mã PIN từ thiết bị trên TV - nhập các số bằng các phím chữ số trên điều khiển từ xa. Ngoài ra, bạn có thể được yêu cầu nhập mã PIN trên thiết bị. Nếu kết nối được thiết lập, TV sẽ hiển thị màn hình của thiết bị.

**5 -** Trên thiết bị, chọn video, hình ảnh hoặc tệp mà bạn muốn xem trên TV.

\* Miracast được hỗ trợ bởi WiDi 3.5 trở lên.

Bạn cũng có thể tìm thấy kết nối Wi-Fi (ví dụ như 'DIRECT tvname') trong danh sách các mạng có sẵn trên những thiết bị mạng khác, như máy tính xách tay của bạn. Tuy nhiên, kết nối này chỉ có thể được dùng bởi thiết bị Wi-Fi Miracast.

# **Dừng chia sẻ**

Bạn có thể ngừng chia sẻ màn hình từ TV hoặc từ thiết bị di động.

# **Từ thiết bị**

Với ứng dụng mà bạn sử dụng để khởi động Miracast, bạn có thể ngắt kết nối và ngừng xem màn hình thiết bị trên TV. TV sẽ chuyển trở lại chương trình đã chọn gần đây nhất.

# **Từ TV**

Để ngừng xem màn hình của thiết bị trên TV, bạn có thể . . .

• nhấn **EXIT** để xem chương trình TV

• nhấn **Chính** để bắt đầu một hoạt động khác trên TV • nhấn **SOURCES** để mở menu Nguồn và chọn một thiết bị đã kết nối.

# **Chặn thiết bị**

Lần đầu tiên bạn nhận được yêu cầu kết nối từ một thiết bị, bạn có thể chặn thiết bị đó. Yêu cầu này và tất cả các yêu cầu trong tương lai từ thiết bị này sẽ được bỏ qua.

Để chặn thiết bị…

Chọn **Chặn…** và nhấn **OK**.

# **Mở khóa tất cả các thiết bị**

Tất cả các thiết bị đã kết nối và đã chặn trước đó sẽ được lưu trong danh sách kết nối Wi-Fi Miracast. Nếu bạn xóa danh sách này, tất cả các thiết bị đã chặn sẽ được bỏ chặn.

Để bỏ chăn tất cả thiết bị đã chăn...

**1 - Nhấn**  $\ddot{\mathbf{\nabla}}$ **, chọn Mạng** và nhấn OK.

**2 -** Chọn **Đặt lại kết nối Wi-Fi Miracast** và nhấn **OK**. Danh sách được xóa.

**3 - Nhấn Ś** (trái) lăp lại nếu cần, để đóng menu.

# **Chặn thiết bị đã kết nối trước đó**

Nếu bạn muốn chặn một thiết bị bạn đã kết nối trước đó, trước tiên bạn cần xóa danh sách kết nối Wi-Fi Miracast. Nếu bạn xóa danh sách này, bạn sẽ phải xác nhận hoặc chặn lại kết

# **Độ trễ màn hình**

Độ trễ thông thường khi chia sẻ màn hình với Miracast là khoảng 1 giây. Độ trễ có thể dài hơn nếu bạn sử dụng các thiết bị cũ hơn với công suất xử lý thấp hơn.

# 16.2

# **MHL**

TV này tương thích với MHL™.

Nếu thiết bị di động của bạn cũng tương thích với MHL, bạn có thể kết nối thiết bị di động của mình với TV bằng cáp MHL. Với cáp MHL được kết nối, bạn có thể chia sẻ nội dung trên thiết bị di động của mình lên màn hình TV. Cùng lúc đó thiết bị di động của bạn cũng sạc pin. Kết nối MHL lý tưởng để xem phim hoặc chơi trò chơi từ thiết bị di động của bạn trên TV trong thời gian dài hơn.

# **Sạc điện**

Với cáp MHL được kết nối, thiết bị của bạn sẽ sạc pin trong khi TV bật (không ở chế độ chờ).

# **Cáp MHL**

Bạn cần cáp MHL thụ động (HDMI sang Micro USB) để kết nối thiết bị di động của mình với TV. Bạn có thể cần bộ điều hợp bổ sung để kết nối với thiết bị di động của mình. Để kết nối cáp MHL với TV, sử dụng kết nối **HDMI 4 MHL**.

**XMHL** 

MHL, Mobile High-Definition Link và Logo MHL là thương hiệu hoặc thương hiệu đã đăng ký của MHL, LLC.

Trong **Trợ giúp**, nhấn **Từ khóa** và tra cứu HDMI MHL để biết thêm thông tin.

# 16.3

# **Smart TV**

# **Giới thiệu về Smart TV**

Kết nối TV với Internet và khám phá một thế giới mới của truyền hình. Bạn có thể kết nối có dây với bộ định tuyến hoặc kết nối không dây với Wi-Fi.

Khi kết nối TV với mạng tại gia của bạn, điện thoại thông minh có thể hiển thị ảnh trên TV, bạn có thể phát các video được lưu trên máy tính hoặc điều khiển TV bằng máy tính bảng.

Với TV được kết nối Internet, bạn có thể xem video cho thuê từ cửa hàng video trực tuyến, đọc hướng dẫn TV trực tuyến hoặc ghi chương trình TV ưa thích của bạn trên ổ đĩa cứng USB. Smart TV Apps càng hấp dẫn hơn với tất cả các loại hình giải trí và dịch vụ tiện ích.

# **Những thứ bạn cần**

Để sử dụng hết các tính năng của **Smart TV Apps**, bạn phải kết nối TV với bộ định tuyến có kết nối Internet tốc độ cao (băng thông rộng). Bạn có thể sử dụng mạng gia đình được kết nối với Internet. Bạn không cần sử dụng máy vi tính.

Để biết thêm thông tin, nhấn  **Từ khóa** và tra cứu **Mạng**.

## **Mẹo**

Để nhập văn bản hoặc điều hướng trang Internet dễ dàng hơn, bạn có thể cân nhắc kết nối bàn phím USB và chuột USB với TV.

Để biết thêm thông tin, nhấn  **Từ khóa** và tra cứu **Bàn phím USB** hoặc **Chuột USB**.

# **Cài đặt Smart TV**

Vào lần đầu mở Smart TV, bạn cần cấu hình cho kết nối. Vui lòng đọc và đồng ý với các điều khoản và điều kiện để tiếp tục. Nếu bạn không muốn cài đặt Smart TV, nhấn ← BACK.

# **Kiểm soát của cha mẹ**

Để khóa các ứng dụng chỉ dành cho người từ 18 tuổi trở lên. . .

**1 -** Bật kiểm soát của cha mẹ trên Smart TV bằng cách chọn **Bật** rồi sau đó nhấn **OK**.

**2 -** Nhập mã PIN để mở khóa tùy theo ý thích của bạn. **3 -** Xác nhận mã PIN của bạn.

Bây giờ, các ứng dụng được đánh giá là 18+ đã bị khóa. Để mở ứng dụng bị khóa, chọn ứng dụng đó và nhấn **OK**. TV sẽ yêu cầu bạn nhập mã có 4 chữ số của bạn.

# **Smart TV Apps**

# **Mở Smart TV**

Trang bắt đầu Smart TV là liên kết với Internet của bạn. Bạn có thể thuê phim trực tuyến, đọc báo, xem video và nghe nhạc, cũng như mua sắm trực tuyến, mở trang mạng xã hội của bạn hoặc xem các chương trình TV khi được kết nối với Online TV.

Để làm được như vậy, mở Ứng dụng - Trang Internet dành cho TV. Khi TV được kết nối với Internet, bạn có thể mở Smart TV.

# **Mở Smart TV**

Để mở trang bắt đầu Smart TV, nhấn <sup>54</sup> Smart TV. Hoặc bạn có thể nhấn  **Chính** > **Tiện ích**, chọn  **Smart TV** và nhấn **OK**.

TV sẽ kết nối với Internet và mở trang bắt đầu Smart TV. Quá trình này có thể mất vài giây.

# **Tắt Smart TV**

Để đóng trang bắt đầu Smart TV, nhấn  **Chính** và chọn một

# hoạt động khác.

TP Vision Europe B.V. không chịu trách nhiệm về nội dung và chất lượng của nội dung được cung cấp bởi nhà cung cấp dịch vụ nội dung.

## **Trang bắt đầu Smart TV**

- **1** Bây giờ, bạn đang mở TV
- **2** Ứng dụng của bạn
- **3** Bộ sưu tập ứng dụng
- **4** Internet
- **5** Các ứng dụng đề xuất
- **6** Tìm kiếm
- **7** Phím màu để điều khiển

# **Ứng dụng của bạn**

Mở Ứng dụng từ trang bắt đầu Smart TV. Nếu trang bắt đầu không chứa bất cứ Ứng dụng nào, bạn có thể thêm Ứng dụng từ Bộ sưu tập ứng dụng.

## **Bộ sưu tập ứng dụng**

Trong Bộ sưu tập ứng dụng, bạn sẽ tìm thấy tất cả các ứng dụng sẵn có.

#### **Internet**

Ứng dụng Internet sẽ mở World Wide Web trên TV của bạn. Trên TV, bạn có thể xem bất kỳ trang web Internet nào nhưng đa số các trang web này không được thiết kế phù hợp với màn hình TV.

- Một số bổ trợ (ví dụ như để xem trang hoặc video) không sẵn dùng trên TV của bạn.

- Trang Internet hiện mỗi lần một trang và hiện toàn màn hình.

# **Các ứng dụng đề xuất**

Trong cửa sổ này, Philips giới thiệu một số các ứng dụng đề xuất theo quốc gia của bạn, Ứng dụng dành cho Online TV hoặc một bộ sưu tập gồm các phim cho thuê từ Cửa hàng video. Bạn có thể chọn và mở các ứng dụng này từ cửa sổ Các ứng dụng đề xuất.

# **Tìm kiếm**

Với Tìm kiếm, bạn có thể tìm kiếm Ứng dụng liên quan trong Bộ sưu tập ứng dụng.

Nhập từ khóa trong trường văn bản, chọn và nhấn **OK** để bắt đầu tìm kiếm. Bạn có thể nhập từ khóa về tên, tiêu đề, thể loại và mô tả để tìm kiếm.

Hoặc bạn có thể bỏ trống trường văn bản và tìm kiếm các mục tìm kiếm/từ khóa phổ biến nhất cho một loạt các danh mục. Trong danh sách các từ khóa tìm được, chọn một từ khóa và nhấn **OK** để tìm kiếm các thông tin chứa từ khóa đó.

#### **Mở ứng dụng**

Để mở Ứng dụng, trước hết, bạn phải thêm ứng dụng đó vào danh sách Ứng dụng trong trang bắt đầu Smart TV. Bạn có thể thêm Ứng dụng vào danh sách của bạn từ Bộ sưu tập ứng dụng.

Danh sách các Ứng dụng ở trang bắt đầu Smart TV có thể dài vài trang. Sử dụng các phím mũi tên để đến trang tiếp theo hoặc trang trước đó.

# **Mở ứng dụng**

Để mở Ứng dụng. . .

**1** - Nhấn  **Chính** > **Tiện ích** >  **Smart TV**.

**2** - Trên trang bắt đầu, chọn một biểu tượng Ứng dụng và nhấn **OK**.

Trong một Ứng dụng, nhấn **BACK** để quay lại 1 bước hoặc 1 trang.

## **Đóng ứng dụng**

Để đóng một Ứng dụng và quay lại trang bắt đầu Smart TV, nhấn  **Smart TV**.

# **Tải lại trang Ứng dụng**

Nếu một trang Ứng dụng không tải đúng cách, nhấn  **OPTIONS** và chọn **Tải lại** để tải lại trang đó.

## **Thu phóng**

Để phóng to một trang Ứng dụng. . .

- **1** Nhấn  **OPTIONS** và chọn **Trang thu/phóng**.
- **2** Sử dụng thanh trượt để cài đặt mức độ thu phóng.

**3** - Quay lại chế độ xem bình thường bằng cách cài đặt lại thanh trượt.

## **Xem thông tin bảo mật**

Bạn có thể kiểm tra mức độ bảo mật của trang Ứng dụng. Trên trang Ứng dụng, nhấn  **OPTIONS** và chọn **Thông tin bảo mật**. Nếu khóa được hiển thị kế bên ảnh động ở cuối màn hình trong khi tải trang, nghĩa là quy trình truyền tải được đảm bảo.

# **Thông tin phản hồi về ứng dụng**

Chọn Ứng dụng và nhấn **Phản hồi** để chọn nút 'thích' hoặc 'không thích' và gửi đề xuất hoặc nhận xét cho chúng tôi. Bạn cũng có thể báo cáo sự cố Ứng dụng.

# **Quản lý ứng dụng**

Trong danh sách Ứng dụng ở trang bắt đầu Smart TV, bạn có thể. . .

#### • **Xóa ứng dụng**

Để xóa ứng dụng ra khỏi danh sách, chọn biểu tượng của ứng dụng đó và nhấn **→ Xóa**. Ứng dụng này vẫn khả dụng trong Bộ sưu tập ứng dụng.

# • **Di chuyển ứng dụng**

Để sắp xếp lại vị trí của một ứng dụng trong danh sách, chọn biểu tượng của ứng dụng đó, nhấn **Di chuyển** và sử dụng các phím mũi tên để sắp xếp lại vị trí của ứng dụng đó. Nhấn **OK** để xác nhận vị trí.

#### • **Quản lý ứng dụng**

Để quản lý ứng dụng trong danh sách, chọn biểu tượng của ứng dụng đó và nhấn  **Quản lý**.

#### **Bộ sưu tập ứng dụng**

Mở **Bộ sưu tập ứng dụng** trong Smart TV để duyệt ứng dụng, bộ sưu tập các trang web được thiết kế phù hợp với TV.

Tìm ứng dung để mở video YouTube, báo quốc gia, album hình ảnh trực tuyến, v.v. Có nhiều ứng dụng để thuê video từ cửa hàng video trực tuyến và ứng dụng để xem các chương trình mà bạn bỏ lỡ. Nếu Bộ sưu tập ứng dụng không có nội dung mà bạn muốn tìm, hãy thử sử dụng World Wide Web và lướt Internet trên TV.

### **Ứng dụng thuê video**

Với các ứng dụng trong cửa hàng video trên Smart TV, bạn có thể thuê bộ phim ưa thích của mình từ cửa hàng cho thuê video trực tuyến. Bạn có thể thanh toán an toàn bằng thẻ tín dụng của mình.

#### **Thuê phim**

**1 -** Mở Ứng dụng Cửa hàng video trong danh sách Ứng dụng hoặc chọn video đề xuất trên trang bắt đầu Smart TV.

- **2** Chọn phim.
- **3** Thanh toán trực tuyến.

**4** - Bắt đầu xem. Bạn có thể dùng phím ▶ (Phát) và II (Tạm dừng).

Hầu hết các Cửa hàng video đều yêu cầu bạn tạo tài khoản đăng nhập.

#### **Truyền video theo dòng**

Với TV này, bạn có thể xem các bộ phim cho thuê được gửi dưới định dạng video phát trực tuyến. Bạn gần như có thể xem ngay bộ phim đó. Bạn có thể sẽ cần sử dụng Ổ đĩa cứng USB để lưu bộ đệm video. Nếu đã kết nối Ổ đĩa cứng USB, bạn cũng có thể tải xuống các bộ phim thuê từ cửa hàng video vốn chỉ cung cấp dịch vụ tải xuống video. Bạn có thể tạm dừng hoặc tải lại một bộ phim thuê đã được tải xuống. Tham khảo ý kiến của cửa hàng video về thời hạn thuê của các bộ phim cho thuê.

#### **Lưu lượng Internet**

Truyền theo dòng hoặc tải xuống nhiều video có thể vượt quá giới hạn lưu lượng Internet hàng tháng của bạn.

#### **Online TV**

Với Online TV App trên trang bắt đầu Smart TV\*, bạn có thể xem chương trình TV mà bạn bỏ lỡ hoặc xem chương trình vào bất cứ lúc nào phù hợp với bạn nhất.

#### **Mở Online TV**

Để mở Ứng dụng Online TV. . .

### **1 -** Nhấn  **Smart TV**.

2 - Ở trang bắt đầu, chọn biểu tượng **IIO Online TV** và nhấn **OK**.

**3 -** Chọn một chương trình trên trang này và nhấn **OK** để bắt đầu xem. Bạn có thể dùng phím ▶ (Phát) và II (Tạm dừng).

#### **Danh sách của từng đài phát**

Để xem các chương trình Online TV được sắp xếp theo thứ tự của đài truyền hình, nhấn  **Tất cả các đài phát**. Chọn đài và nhấn **OK**.

\* Nếu sẵn dùng tại khu vực của bạn.

#### **Nhiều dạng xem**

Trong khi đang sử dụng Ứng dụng Smart TV hoặc Internet, bạn có thể xem kênh TV hiện tại. **Nhiều dạng xem** mở một màn hình nhỏ của kênh TV này kế bên màn hình Smart TV.

Để mở Nhiều dạng xem…

- **1** Nhấn  **SMART TV** để mở Smart TV.
- **2 Nhấn <del>■</del> MULTI VIEW** để mở màn hình nhỏ.
- **3** Nhấn **≡** + hoặc ≡ để đổi kênh TV trong màn hình nhỏ.

# **Đặt lại Smart TV**

Để đặt lại kết nối của bạn với Smart TV, hãy xoá bộ nhớ Internet trên TV.

Bạn sẽ xoá đăng ký Philips Smart TV của bạn và cài đặt đánh giá của phụ huynh, đăng nhập ứng dụng cửa hàng video, tất cả các ứng dụng Smart TV ưa thích của bạn, dấu trang Internet và nhật ký.

Để xoá bộ nhớ Internet…

- 1 Nhấn  $\bigcirc$ , chọn **Mạng** và nhấn  $\bigcirc$  (phải) để vào menu.
- **2** Chọn **Xóa bộ nhớ Internet** và nhấn **OK**.
- **3** Chọn **OK** để xác nhận.
- **4** Nhấn (trái) lặp lại nếu cần, để đóng menu.

# 17 **Nhiều phòng**

# 17.1

# **Giới thiệu về nhiều phòng**

Với Nhiều phòng, bạn có thể xem một chương trình TV đến từ một TV khác trong nhà của mình. Chương trình này được truyền dòng từ TV sang TV khác. Bạn có thể truyền dòng dữ liệu chương trình đến một TV không có kết nối ăng-ten hoặc không có gói đăng ký thẻ thông minh riêng. Bạn cũng có thể truyền dòng một chương trình đã ghi từ TV có Ổ đĩa cứng đã kết nối.

TV truyền dòng chương trình đến TV khác, phải đang bật và phải dò đến kênh đó hoặc phát bản ghi.

Truyền dòng chương trình TV với Nhiều phòng sẽ giảm độ phân giải hình ảnh xuống còn tối đa 720p. Bạn không thể truyền dòng kênh radio. Một số đài phát sóng bảo vệ chương trình của họ để ngăn chặn kiểu truyền dòng này.

17.2

# **Những thứ bạn cần**

Để truyền dòng một chương trình TV từ TV này sang TV khác, chương trình đó phải bắt nguồn từ một kênh TV kỹ thuật số.

Cả hai TV phải được kết nối với mạng gia đình không dây của bạn. Để biết thêm thông tin, nhấn **Từ khóa** và tra cứu **Mạng không dây**.

Đảm bảo cài đặt **Bật có Wi-Fi (WoWLAN)** của cả hai TV đều được bật trong thiết lập TV.

Để kiểm tra cài đặt này trên TV này…

- **1 Nhấn**  $\bigcirc$ **, chọn Mạng** và nhấn  $\bigcirc$  (phải) để vào menu.
- **2** Chọn **Bật có Wi-Fi (WoWLAN)** và nhấn **OK**.
- **3** Chọn **Bật** và nhấn **OK**.
- **4** Nhấn (trái) lặp lại nếu cần, để đóng menu.

# 17.3

# **Sử dụng tính năng Nhiều phòng**

# **Lần đầu tiên sử dụng**

Nếu bạn lần đầu tiên khởi động tính năng Nhiều phòng, hãy bật cả hai TV.

Một khi TV đã được kết nối với TV khác, TV khác đó sẽ tự động xuất hiện trong menu **Duyệt mạng** ngay cả khi ở chế độ chờ.

# **Truyền kênh TV theo dòng**

Với tính năng Nhiều phòng, bạn có thể xem kênh TV hiện tại hoặc mở danh sách kênh của một TV khác. Nếu bạn chọn kênh từ danh sách, TV kia cũng sẽ chuyển sang kênh mà ban đã chọn. Nếu TV kia có bộ dò sóng vệ tinh tích hợp với các kênh cài đặt sẵn hoặc có Ổ đĩa cứng (HDD) đã kết nối kèm theo bản ghi\*, bạn cũng có thể xem các nội dung này trên TV. Bạn không thể chuyển kênh trong khi TV kia đang ghi hình hoặc đang trong chế độ Tạm dừng TV.

Để xem một kênh TV từ TV kia . . .

- **1** Đảm bảo bạn đã bật TV kia lên.
- **2** Trên TV này, nhấn **SOURCES**, chọn **Duyệt mạng** và nhấn **OK**.

**3** - Nếu TV chưa được kết nối với mạng gia đình của bạn, quy trình cài đặt mạng sẽ tự động bắt đầu. Nếu TV đã được kết nối, đến bước 4.

**4** - Trong menu **Duyệt mạng**, chọn tên của TV kia và nhấn **OK**. Nếu nhà bạn có vài TV khác nhau, bạn có thể muốn đổi tên của TV kia. Bạn có thể làm được điều này trên chính TV đó. **5** - Chọn bạn muốn xem gì từ TV kia . . .

- để xem kênh hiện tại của TV kia, chọn **Kênh hiện tại** và nhấn **OK**.
- để mở danh sách kênh của TV kia, chọn **Xem TV** và nhấn (Phải).
- để mở danh sách bản ghi\* trên TV kia, chọn **Xem bản ghi** và nhấn (Phải).

 $\bullet$  bạn có thể chuyển kênh bằng phím  $\equiv$  + và  $\equiv$  -. Bạn không thể chuyển kênh khi TV kia đang ghi hình hoặc đang ở chế độ Tạm dừng TV.

# **Tên mạng TV**

Nếu bạn có nhiều TV trong mạng chủ, bạn có thể đặt cho TV một tên duy nhất.

Để thay đổi tên TV…

- **1 Nhấn**  $\bigcirc$ **, chọn Mạng** và nhấn  $\bigcirc$  (phải) để vào menu.
- **2** Chọn **Tên mạng TV** và nhấn **OK**.
- **3** Nhập tên bằng bàn phím trên màn hình.
- **4** Chọn **Xong** để xác nhận thay đổi.
- **5** Nhấn (trái) lặp lại nếu cần, để đóng menu.

# 18 **Cài đặt**

18.1

# **Các cài đặt nhanh**

# **Cài đặt tiết kiệm**

Để biết thêm thông tin, trong **Trợ giúp**, nhấn phím màu  **Từ khóa** và tra cứu **Cài đặt tiết kiệm**.

# **Kiểu hình ảnh**

Để biết thêm thông tin, trong **Trợ giúp**, nhấn phím màu  **Từ khóa** và tra cứu **Kiểu hình ảnh**.

# **Định dạng hình ảnh**

Để biết thêm thông tin, trong **Trợ giúp**, nhấn phím màu  **Từ khóa** và tra cứu **Định dạng hình ảnh**.

# **Kiểu âm thanh**

Để biết thêm thông tin, trong **Trợ giúp**, nhấn phím màu  **Từ khóa** và tra cứu **Kiểu âm thanh**.

# **Âm lượng tai nghe**

Để biết thêm thông tin, trong **Trợ giúp**, nhấn phím màu  **Từ khóa** và tra cứu **Âm lượng tai nghe**.

# **Loa**

Để biết thêm thông tin, trong **Trợ giúp**, nhấn phím màu  **Từ khóa** và tra cứu **Loa TV**.

# **Đồng hồ**

Để biết thêm thông tin, trong **Trợ giúp**, nhấn phím màu  **Từ khóa** và tra cứu **Đồng hồ**.

# **Bộ hẹn giờ ngủ**

Để biết thêm thông tin, trong **Trợ giúp**, nhấn phím màu  **Từ khóa** và tra cứu **Bộ hẹn giờ ngủ**.

18.2

# **Hình ảnh**

# **Kiểu hình ảnh**

# **Chọn kiểu**

Để điều chỉnh hình ảnh dễ dàng, bạn có thể chọn **Kiểu hình ảnh** cài đặt sẵn.

- 1 Trong khi đang xem một kênh TV, nhấn  $\ddot{\mathbf{\Sigma}}$ .
- **2** Chọn **Hình ảnh** > **Kiểu hình ảnh** và chọn một trong các kiểu có trong danh sách.
- **3** Nhấn (trái) lặp lại nếu cần, để đóng menu.

Các kiểu có sẵn là…

• **Cá nhân** - Các cài đặt hình ảnh ưa thích mà bạn đã đặt trong lần khởi động đầu tiên.

- **Sống động** Lý tưởng khi xem ban ngày
- **Tự nhiên** Cài đặt hình ảnh tự nhiên
- **Chuẩn** Cài đặt năng lượng lý tưởng nhất Cài đặt gốc
- **Phim** Lý tưởng để xem phim
- **Hình ảnh** Lý tưởng khi xem hình ảnh

# **Tùy chỉnh kiểu**

Bất kỳ cài đặt hình ảnh nào mà bạn điều chỉnh, như Màu sắc hoặc Độ tương phản, đều được lưu trong **Kiểu hình ảnh** đang chọn. Điều này cho phép bạn tùy chỉnh từng kiểu. Chỉ có kiểu **Cá nhân** có thể lưu các cài đặt của nó cho từng thiết bị được kết nối trong menu Nguồn.

# **Khôi phục kiểu**

Kiểu được chọn sẽ lưu các thay đổi mà bạn đã thực hiện. Chúng tôi khuyên bạn chỉ điều chỉnh các cài đặt hình ảnh cho kiểu **Cá nhân**. Kiểu hình ảnh - Cá nhân có thể lưu các cài đặt của nó cho từng thiết bị được kết nối riêng lẻ trong menu Nguồn.

Để khôi phục kiểu về cài đặt ban đầu…

1 - Trong khi đang xem một kênh TV, nhấn  $\boldsymbol{\ddot{\varphi}}$ .

**2 -** Chọn **Hình ảnh** > **Kiểu hình ảnh** và chọn Kiểu hình ảnh mà bạn muốn khôi phục.

**3 -** Nhấn phím màu  **Kiểu khôi phục** và nhấn **OK**. Kiểu được khôi phục.

**4 -** Nhấn (trái) lặp lại nếu cần, để đóng menu.

#### **Nhà hoặc Cửa hàng**

Nếu **Kiểu hình ảnh** được chuyển ngược trở lại thành **Sống động** mỗi khi bạn bật TV, vị trí TV sẽ được đặt thành **Cửa hàng**. Cài đặt này được thiết kế để phục vụ mục đích quảng cáo tại cửa hàng.

Để cài đặt TV nhằm Sử dụng tại nhà…

**1 - Nhấn**  $\ddot{\mathbf{\nabla}}$ **, chon Cài đặt chung** và nhấn  $\lambda$  (phải) để vào menu.

- **2** Chọn **Vị trí** > **Gia đình** và nhấn **OK**.
- **3** Nhấn (trái) lặp lại nếu cần, để đóng menu.

#### **Cài đặt hình ảnh**

#### **Màu sắc**

Với **Màu sắc**, bạn có thể chỉnh độ bão hòa màu của hình ảnh.

Để điều chỉnh màu sắc…

1 - Nhấn  $\bigcirc$ , chọn **Hình ảnh** và nhấn  $\bigcirc$  (phải) để vào menu.

2 - Chọn **Màu sắc** và nhấn  $\lambda$  (phải).

- **3 Nhấn mũi tên ∧ (lên) hoặc ∨ (xuống) để điều chỉnh giá tri.**
- **4** Nhấn (trái) lặp lại nếu cần, để đóng menu.

#### **Độ tương phản**

Với **Độ tương phản**, bạn có thể điều chỉnh độ tương phản của hình ảnh.

Để điều chỉnh độ tương phản…

- **1** Nhấn , chọn **Hình ảnh** và nhấn  **(phải) để vào menu.**
- 2 Chọn Độ tương phản và nhấn > (phải).
- **3** Nhấn mũi tên ∧ (lên) hoặc ∨ (xuống) để điều chỉnh giá trị.
- **4** Nhấn (trái) lặp lại nếu cần, để đóng menu.

#### **Sắc nét**

Với **Sắc nét**, bạn có thể điều chỉnh mức độ sắc nét tới chi tiết nhỏ của hình ảnh.

Để điều chỉnh độ sắc nét…

- 1 Nhấn  $\bigcirc$ , chọn **Hình ảnh** và nhấn  $\bigcirc$  (phải) để vào menu.
- **2 Chon Sắc nét** và nhấn  $\geq$  (phải).
- **3** Nhấn mũi tên ∧ (lên) hoặc ∨ (xuống) để điều chỉnh giá trị.
- **4** Nhấn (trái) lặp lại nếu cần, để đóng menu.

# **Cài đặt hình ảnh nâng cao**

# **Trò chơi hoặc máy vi tính**

Khi bạn kết nối một thiết bị, TV nhận ra loại thiết bị đó và cho từng thiết bị một tên loại đúng. Bạn có thể thay đổi tên loại nếu muốn. Nếu tên loại đúng cho thiết bị được cài đặt, TV tự động chuyển sang các cài đặt TV lý tưởng khi bạn chuyển sang thiết bị này trong menu Nguồn.

Nếu bạn có bộ điều khiển trò chơi có Đầu đĩa Blu-ray tích hợp, bạn có thể cài đặt tên đúng cho Đầu đĩa Blu-ray. Với **Trò chơi hoặc máy vi tính**, bạn có thể chuyển sang các cài đặt lý tưởng để chơi trò chơi theo cách thủ công. Đừng quên tắt cài đặt Trò chơi hoặc máy vi tính khi bạn quay lại xem TV.

Để chuyển sang cài đặt lý tưởng cho trò chơi hoặc máy vi tính theo cách thủ công…

- **1** Nhấn , chọn **Hình ảnh** > **Nâng cao** và nhấn **OK.**
- **2** Chọn **Trò chơi hoặc máy vi tính** và nhấn **OK**.
- **3** Chọn **Trò chơi**, **Máy vi tính** hoặc **Tắt**.

**4 - Nhấn ≤ (trái) để quay lại một bước hoặc nhấn ← BACK** để đóng menu.

#### **Cài đặt màu sắc**

#### **Nâng cao màu sắc**

Với **Nâng cao màu sắc**, bạn có thể nâng cao cường độ của màu và các chi tiết có màu sáng.

Để điều chỉnh mức độ…

- 1 Nhấn  $\bigstar$ , chọn Hình ảnh và nhấn  $\bigstar$  (phải) để vào menu.
- **2** Chọn **Nâng cao** > **Màu sắc** > **Nâng cao màu sắc** và nhấn **OK**.
- **3** Chọn **Tối đa**, **Trung bình**, **Tối thiểu** hoặc **Tắt**.
- **4** Nhấn (trái) lặp lại nếu cần, để đóng menu.

#### **Nhiệt độ màu**

Với **Nhiệt độ màu**, bạn có thể cài đặt hình ảnh theo nhiệt độ màu đã định trước hoặc chọn **Tùy chỉnh** để tự cài đặt nhiệt độ màu trong **Nhiệt độ màu tùy chỉnh**. Nhiệt độ màu và Nhiệt độ màu tùy chỉnh là những cài đặt được thiết kế dành cho người dùng chuyên nghiệp.

Để chọn cài đặt sẵn…

**1 - Nhấn ❖, chọn Hình ảnh** và nhấn **>** (phải) để vào menu.

**2 -** Chọn **Nâng cao** > **Màu sắc** > **Nhiệt độ màu** và nhấn **OK**.

**3 -** Chọn **Bình thường**, **Ấm** hoặc **Lạnh**. Hoặc chọn **Tùy chỉnh** nếu bạn muốn tự tùy chỉnh nhiệt độ màu.

**4 -** Nhấn (trái) lặp lại nếu cần, để đóng menu.

#### **Nhiệt độ màu tùy chỉnh**

Với **Nhiệt độ màu tùy chỉnh**, bạn có thể tự cài đặt nhiệt độ màu. Để đặt nhiệt độ màu tùy chỉnh, trước tiên chọn **Tùy chỉnh** trong menu Nhiệt độ màu. Nhiệt độ màu tùy chỉnh là cài đặt được thiết kế dành cho người dùng chuyên nghiệp.

Để đặt nhiệt độ màu tuỳ chỉnh…

1 - Nhấn  $\bigcirc$ , chọn **Hình ảnh** và nhấn  $\bigcirc$  (phải) để vào menu.

**2 -** Chọn **Nâng cao** > **Màu sắc** > **Nhiệt độ màu tùy chỉnh** và nhấn **OK**.

- 3 Nhấn mũi tên ∧ (lên) hoặc ∨ (xuống) để điều chỉnh giá trị.
- **4** Nhấn (trái) lặp lại nếu cần, để đóng menu.

#### **Cài đặt độ tương phản**

## **Chế độ tương phản**

Với **Chế độ tương phản**, bạn có thể cài đặt mức độ tương phản mà tại đó lượng điện năng tiêu tốn có thể giảm xuống nhờ giảm cường độ sáng của màn hình. Hãy chọn mức độ tương phản sao cho mức độ tiêu tốn điện năng là tối ưu nhất hoặc sao cho hình ảnh đẹp nhất.

Để điều chỉnh mức độ…

**1 - Nhấn**  $\ddot{\mathbf{\nabla}}$ **, chon <b>Hình ảnh** và nhấn  $\lambda$  (phải) để vào menu. **2 -** Chọn **Nâng cao** > **Độ tương phản** > **Chế độ tương phản** và

nhấn **OK**.

**3 -** Chọn **Chuẩn**, **Nguồn tốt nhất**, **H.ảnh tốt nhất**, hoặc **Off**.

**4 -** Nhấn (trái) lặp lại nếu cần, để đóng menu.

## **Độ tương phản động**

Với **Độ t.phản động**, bạn có thể cài đặt tới mức độ mà ở đó TV sẽ tự động làm nổi bật các chi tiết ở vùng tối, vùng sáng vừa và vùng sáng của hình ảnh.

Để điều chỉnh mức độ…

**1 - Nhấn**  $\ddot{\mathbf{\nabla}}$ **, chon <b>Hình ảnh** và nhấn  $\lambda$  (phải) để vào menu. **2 -** Chọn **Nâng cao** > **Độ tương phản** > **Độ t.phản động** và nhấn **OK**.

**3 -** Chọn **Tối đa**, **Trung bình**, **Tối thiểu** hoặc **Tắt**.

**4 -** Nhấn (trái) lặp lại nếu cần, để đóng menu.

# **Độ sáng**

Với **Độ sáng**, bạn có thể đặt mức độ sáng của tín hiệu hình ảnh. Độ sáng là cài đặt được thiết kế dành cho người dùng chuyên nghiệp. Chúng tôi khuyên người dùng không chuyên nghiệp nên điều chỉnh độ sáng tối của hình ảnh bằng cài đặt **Độ tương phản**.

Để điều chỉnh mức độ…

- 1 Nhấn  $\bigcirc$ , chọn **Hình ảnh** và nhấn  $\bigtriangledown$  (phải) để vào menu.
- **2** Chọn **Nâng cao** > **Độ tương phản** > **Độ sáng** và nhấn **OK**.
- **3** Nhấn mũi tên ∧ (lên) hoặc ∨ (xuống) để điều chỉnh giá trị.
- **4** Nhấn (trái) lặp lại nếu cần, để đóng menu.

#### **Độ tương phản video**

Với **Đ.t.phản video**, bạn có thể giảm phạm vi mức độ tương phản của video.

Để điều chỉnh mức độ…

1 - Nhấn  $\bigcirc$ , chọn **Hình ảnh** và nhấn  $\bigcirc$  (phải) để vào menu.

**2 -** Chọn **Nâng cao** > **Độ tương phản** > **Đ.t.phản video** và nhấn **OK**.

- **3** Nhấn mũi tên ∧ (lên) hoặc ∨ (xuống) để điều chỉnh giá trị.
- **4** Nhấn (trái) lặp lại nếu cần, để đóng menu.

#### **Gamma**

Với **Gamma**, bạn có thể cài đặt thông số phi tuyến tính cho độ chói và độ tương phản của hình ảnh. Gamma là cài đặt được thiết kế dành cho người dùng chuyên nghiệp.

Để điều chỉnh mức độ…

- 1 Nhấn  $\bigcirc$ , chọn **Hình ảnh** và nhấn  $\bigcirc$  (phải) để vào menu.
- **2** Chọn **Nâng cao** > **Độ tương phản** > **Gamma** và nhấn **OK**.
- **3** Nhấn mũi tên ∧ (lên) hoặc ∨ (xuống) để điều chỉnh giá trị.
- **4** Nhấn (trái) lặp lại nếu cần, để đóng menu.

## **Cài đặt độ sắc nét**

## **Độ phân giải cực cao**

Với **Độ phân giải cực cao**, bạn có thể bật chức năng độ sắc nét cao ở đường viền và đường bo góc của hình ảnh.

Để bật hoặc tắt…

- 1 Nhấn  $\bigcirc$ , chọn **Hình ảnh** và nhấn  $\bigcirc$  (phải) để vào menu. **2 -** Chọn **Nâng cao** > **Sắc nét** > **Độ phân giải cực cao** và nhấn **OK**.
- **3** Chọn **Bật** hoặc **Tắt**.
- **4** Nhấn (trái) lặp lại nếu cần, để đóng menu.

# **Giảm nhiễu**

Với **Giảm nhiễu**, bạn có thể lọc và giảm bớt mức độ nhiễu của hình ảnh.

Để điều chỉnh giảm nhiễu…

- 1 Nhấn  $\bigcirc$ , chọn **Hình ảnh** và nhấn  $\bigcirc$  (phải) để vào menu.
- **2** Chọn **Nâng cao** > **Độ sắc nét** > **Giảm nhiễu** và
- nhấn  $\lambda$  (phải) để vào menu.
- **3** Chọn **Tối đa**, **Trung bình**, **Tối thiểu** hoặc **Tắt**.
- **4** Nhấn (trái) lặp lại nếu cần, để đóng menu.

#### **Công cụ nén MPEG**

Với **Công cụ nén MPEG**, bạn có thể làm mượt những điểm chuyển tiếp kỹ thuật số trong hình ảnh. Xảo ảnh MPEG chủ yếu có thể nhìn thấy được ở dạng khối nhỏ hoặc viền răng cưa trong hình ảnh.

Để giảm xảo ảnh MPEG…

- 1 Nhấn  $\bigcirc$ , chọn **Hình ảnh** và nhấn  $\bigcirc$  (phải) để vào menu.
- **2** Chọn **Nâng cao** > **Độ sắc nét** > **Công cụ nén MPEG** và nhấn
- (phải) để vào menu.
- **3** Chọn Bật và nhấn OK.
- **4** Nhấn (trái) lặp lại nếu cần, để đóng menu.

#### **Cài đặt chuyển động**

### **Natural Motion**

Với **Natural Motion**, bạn có thể giảm mức độ giật của chuyển động, có thể nhìn thấy được trong phim trên TV. Natural Motion sẽ khiến cho tất cả mọi chuyển động đều trở nên mềm mại và uyển chuyển.

Để điều chỉnh mức độ giật của chuyển động…

1 - Nhấn  $\bigcirc$ , chọn **Hình ảnh** và nhấn  $\bigcirc$  (phải) để vào menu. **2 -** Chọn **Nâng cao** > **Chuyển động** > **Natural Motion** và nhấn **OK**.

- **3** Chọn **Tối đa**, **Trung bình**, **Tối thiểu** hoặc **Tắt**.
- **4** Nhấn (trái) lặp lại nếu cần, để đóng menu.

# **Định dạng hình ảnh**

## **Cài đặt lấp đầy màn hình**

Nếu hình ảnh không lấp đầy toàn bộ màn hình, nếu thanh màu đen hiển thị ở phía trên hoặc phía dưới hay ở cả hai bên, bạn có thể điều chỉnh hình ảnh để hoàn toàn lấp đầy màn hình.

Để chọn một trong các cài đặt cơ bản để lấp đầy màn hình...

- 1 Nhấn  $\bigcirc$ , chọn **Hình ảnh** và nhấn  $\bigcirc$  (phải) để vào menu.
- 2 Chọn **Đinh dạng hình ảnh** và nhấn  $\lambda$  (phải).

**3 -** Chọn **Lấp đầy màn hình, Vừa với màn hình** hoặc **Màn hình rộng** và nhấn **OK**.

**4 - Nhấn ← BACK** để đóng menu.

• **Lấp đầy màn hình** – tự động phóng to hình ảnh để lấp đầy màn hình. Bóp méo hình ảnh nhỏ nhất, phụ đề vẫn hiển thị. Không thích hợp với đầu vào PC. Một số định dạng hình ảnh cực lớn có thể vẫn hiển thị thanh màu đen.

• **Vừa với màn hình** – tự động phóng to hình ảnh để lấp đầy màn hình mà không bị biến dạng. Có thể thấy thanh màu đen. Không thích hợp với đầu vào PC.

#### **Nâng cao**

Nếu hai cài đặt cơ bản không đủ để định dạng hình ảnh bạn muốn, bạn có thể dùng các cài đặt nâng cao. Với các cài đặt nâng cao bạn định dạng hình ảnh trên màn hình theo cách thủ công.

Bạn có thể thu phóng, kéo căng hoặc dịch chuyển hình ảnh cho đến khi ảnh hiển thị theo ý bạn muốn - ví dụ như thiếu phụ đề hoặc cuộn biểu ngữ văn bản. Nếu bạn định dạng hình ảnh cho một Nguồn cụ thể - như một bộ điều khiển trò chơi được kết nối - bạn có thể quay trở lại cài đặt này trong lần tiếp theo bạn dùng bộ điều khiển trò chơi. TV lưu cài đặt gần nhất mà bạn đã dùng cho kết nối này.

Để định dạng hình ảnh theo cách thủ công…

- 1 Nhấn  $\bigcirc$ , chọn **Hình ảnh** và nhấn  $\bigcirc$  (phải) để vào menu.
- **2 Chọn Định dạng hình ảnh** và nhấn  $\lambda$  (phải).
- **3** Nhấn **Nâng cao** và nhấn **OK**.

**4 -** Dùng **Dịch chuyển**, **Thu/phóng**, **Kéo căng** hoặc **Gốc** để điều chỉnh hình ảnh. Chọn **Hoàn tác** để quay lại cài đặt mà hình ảnh đã có khi bạn mở **Định dạng hình ảnh**.

- Cài đặt cuối cùng Chọn quay lại cài đặt cuối cùng.
- **Dịch chuyển** Chọn mũi tên để dịch chuyển hình ảnh. Bạn
- chỉ có thể dịch chuyển hình ảnh khi nó được phóng to.
- **Thu/phóng** Chọn mũi tên để phóng to.

• **Kéo căng** – Chọn mũi tên để kéo căng hình ảnh theo chiều ngang hoặc dọc.

• **Gốc** – Hiển thị định dạng gốc của hình ảnh sắp xuất hiện. Đây là điểm ảnh 1:1 trên định dạng điểm ảnh. Chế độ chuyên môn dành cho đầu vào HD hoặc PC.

• **Hoàn tác** – Chọn để quay lại định dạng hình ảnh mà bạn đã bắt đầu.

# 18.3 **Âm thanh**

# **Kiểu âm thanh**

#### **Chọn kiểu**

Để điều chỉnh âm thanh dễ dàng, bạn có thể chọn cài đặt định sẵn với Kiểu âm thanh.

- 1 Trong khi đang xem một kênh TV, nhấn  $\ddot{\mathbf{\Sigma}}$ .
- **2 Chọn Âm thanh** và nhấn  $\lambda$  (phải) để truy cập menu.

**3 -** Chọn **Kiểu âm thanh** và chọn một trong số các kiểu trong danh sách.

**4 -** Nhấn (trái) lặp lại nếu cần, để đóng menu.

Các kiểu có sẵn là…

- **Cá nhân** Các cài đặt âm thanh ưa thích mà bạn cài đặt
- trong lần khởi động đầu tiên.
- **Gốc** Cài đặt âm thanh trung hòa nhất
- **Phim** Lý tưởng để xem phim
- **Nhạc** Lý tưởng để nghe nhạc
- **Trò chơi** Lý tưởng để chơi trò chơi
- **Tin tức** Lý tưởng cho các bài phát biểu

#### **Khôi phục kiểu**

Với Kiểu âm thanh đã chọn, bạn có thể điều chỉnh bất kỳ cài đặt âm thanh nào trong **Thiết lập** > **Âm thanh**…

Kiểu được chọn sẽ lưu các thay đổi mà bạn đã thực hiện. Chúng tôi khuyên bạn nên điều chỉnh các cài đặt âm thanh chỉ cho kiểu **Cá nhân**. Kiểu âm thanh - Cá nhân có thể lưu các cài đặt của nó cho từng thiết bị được kết nối riêng lẻ trong menu Nguồn.

Để khôi phục kiểu về cài đặt ban đầu…

- 1 Trong khi đang xem một kênh TV, nhấn  $\boldsymbol{\ddot{\varphi}}$ .
- **2 Chọn Âm thanh** và nhấn  $\lambda$  (phải) để truy cập menu.

**3 -** Chọn **Kiểu âm thanh** và chọn Kiểu âm thanh mà bạn muốn khôi phục.

- **4** Nhấn phím màu  **Kiểu khôi phục**. Kiểu được khôi phục
- **5** Nhấn (trái) lặp lại nếu cần, để đóng menu.

# **Cài đặt âm thanh**

## **Bass**

Với **Bass**, bạn có thể điều chỉnh mức độ âm thấp trong âm thanh.

Để điều chỉnh mức độ…

- **1 Nhấn**  $\ddot{\mathbf{\nabla}}$ **, chọn Âm thanh** và nhấn  $\lambda$  (phải) để vào menu.
- **2** Chọn **Bass** và nhấn  $\lambda$  (phải).
- **3** Nhấn mũi tên ∧ (lên) hoặc ∨ (xuống) để điều chỉnh giá trị.
- **4** Nhấn (trái) lặp lại nếu cần, để đóng menu.

## **Treble**

Với **Treble**, bạn có thể điều chỉnh mức độ âm cao trong âm thanh.

Để điều chỉnh mức độ…

- 1 Nhấn  $\bigstar$ , chọn Âm thanh và nhấn  $\bigstar$  (phải) để vào menu.
- **2 Chọn Treble** và nhấn  $\lambda$  (phải).
- **3 Nhấn mũi tên ∧ (lên) hoặc ∨ (xuống) để điều chỉnh giá trị.**
- **4** Nhấn (trái) lặp lại nếu cần, để đóng menu.

## **Chế độ âm thanh vòm**

Với **Chế độ âm thanh vòm**, bạn có thể cài đặt hiệu ứng âm thanh của loa TV.

Để cài đặt chế độ âm thanh vòm…

**1 - Nhấn 芬**, chọn Âm thanh và nhấn > (phải) để vào menu.

2 - Chọn **Chế độ âm thanh vòm** và nhấn  $\lambda$  (phải) để truy cập menu.

- **3** Chọn **Âm thanh nổi** hoặc **Incredible surround**.
- **4** Nhấn (trái) lặp lại nếu cần, để đóng menu.

# **Cài đặt âm thanh nâng cao**

# **Tự động điều chỉnh âm lượng**

Với **Tự động điều chỉnh âm lượng**, bạn có thể cài đặt TV tự động cân bằng âm lượng trong trường hợp âm thanh khác biệt đột ngột. Thông thường vào đầu quảng cáo hoặc khi bạn đang chuyển đổi kênh.

Để bật hoặc tắt…

- **1 Nhấn**  $\ddot{\mathbf{\nabla}}$ **, chọn Âm thanh** và nhấn  $\lambda$  (phải) để vào menu.
- 2 Chọn Nâng cao và nhấn > (phải) để truy cập menu.

**3 - Chọn Tự động điều chỉnh âm lượng** và nhấn  $\lambda$  (phải) để truy cập menu.

- **4** Chọn **Bật** hoặc **Tắt**.
- **5** Nhấn (trái) lặp lại nếu cần, để đóng menu.

# **Âm lượng delta**

Với **Âm lượng delta**, bạn có thể cài đặt cho TV tự động cân bằng khi xảy ra trường hợp sai biệt âm lượng đột ngột.

Để điều chỉnh giá trị này…

- 1 Nhấn  $\bigstar$ , chọn Âm thanh và nhấn  $\bigstar$  (phải) để vào menu.
- **2 Chọn Nâng cao** và nhấn  $\lambda$  (phải) để truy cập menu.
- 3 Chọn Âm lượng delta và nhấn > (phải) để vào menu.
- **4 Nhấn mũi tên ∧ (lên) hoặc ∨ (xuống) để điều chỉnh giá trị.**
- **5** Nhấn (trái) lặp lại nếu cần, để đóng menu.

### **Loa TV**

Bạn có thể gửi âm thanh TV đến thiết bị âm thanh kết nối - Hệ thống rạp hát tại gia hoặc hệ thống âm thanh.

Bạn có thể chọn nơi bạn muốn nghe âm thanh TV và cách bạn muốn điều khiển nó.

• Nếu bạn chọn **Loa TV** > **Tắt**, bạn sẽ tắt vĩnh viễn các loa TV.

• Nếu bạn chọn **Loa TV** > **Bật**, loa TV sẽ luôn được bật.

Với thiết bị âm thanh kết nối với HDMI CEC, bạn có thể dùng một trong các cài đặt EasyLink.

• Nếu bạn chọn **EasyLink**, TV sẽ chuyển âm thanh của TV tới thiết bị âm thanh. TV sẽ tắt loa TV khi thiết bị đang phát âm thanh.

• Nếu bạn chọn **Tự khởi động EasyLink**, TV sẽ bật thiết bị âm thanh, gửi âm thanh TV đến thiết bị này và sẽ tắt loa TV. Khi chọn EasyLink hoặc Tự khởi động EasyLink, bạn vẫn có thể chuyển sang loa TV nếu cần thiết.

Để cài đặt loa TV…

- **1 Nhấn**  $\hat{\varphi}$ , chọn Âm thanh và nhấn  $\lambda$  (phải) để vào menu.
- **2 Chọn Nâng cao** và nhấn  $\lambda$  (phải) để vào menu.
- **3 Chọn Loa TV** và nhấn  $\lambda$  (phải) để vào menu.
- **4** Chọn **Bật**, **Tắt**, **EasyLink**, hoặc **Tự khởi động EasyLink**.
- **5** Nhấn (trái) lặp lại nếu cần, để đóng menu.

Để chuyển loa trực tiếp…

- 1 Trong khi xem TV, nhấn  $\ddot{\mathbf{\nabla}}$ .
- **2** Chọn **Các cài đặt nhanh** > **Loa** và chọn **TV** hoặc **Bộ**
- **kh.đại** (hệ thống âm thanh).
- **3** Nhấn (trái) lặp lại nếu cần, để đóng menu.

#### **Clear Sound**

Với **Clear Sound**, bạn có thể cải thiện âm thanh cho bài phát biểu. Lý tưởng cho các chương trình tin tức. Bạn có thể bật hoặc tắt chế độ cải tiến lời nói này.

Để bật hoặc tắt…

- **1 Nhấn**  $\bigcirc$ **, chọn Âm thanh** và nhấn  $\bigcirc$  (phải) để vào menu.
- **2** Chọn **Nâng cao** > **Clear Sound** và nhấn **OK**.
- **3** Chọn **Bật** hoặc **Tắt**, rồi nhấn **OK**.
- **4** Nhấn (trái) lặp lại nếu cần, để đóng menu.

#### **Định dạng âm thanh đầu ra**

Để biết thêm thông tin, trong **Trợ giúp**, nhấn phím màu  **Từ khóa** và tra cứu **Định dạng âm thanh đầu ra**.

#### **Cân bằng âm thanh đầu ra**

Để biết thêm thông tin, trong **Trợ giúp**, nhấn phím màu  **Từ khóa** và tra cứu **Cân bằng âm thanh đầu ra**.

#### **HDMI 1 - ARC**

Để bật hoặc tắt…

- **1 Nhấn**  $\ddot{\mathbf{\nabla}}$ **, chọn Âm thanh** và nhấn  $\lambda$  (phải) để vào menu.
- **2** Chọn **Nâng cao** > **HDMI 1 ARC** và nhấn **OK**.
- **3** Chọn **Bật** hoặc **Tắt**, rồi nhấn **OK**.
- **4** Nhấn (trái) lặp lại nếu cần, để đóng menu.

#### **Hoãn phát âm thanh**

Nếu bạn đặt độ trễ Đồng bộ âm thanh trên Hệ thống rạp hát tại gia, để đồng bộ hóa âm thanh với hình ảnh, bạn phải tắt **Hoãn phát âm thanh** trên TV.

Để tắt Hoãn phát âm thanh…

- **1 Nhấn**  $\ddot{\mathbf{\nabla}}$ **, chọn Âm thanh** và nhấn  $\lambda$  (phải) để vào menu.
- **2** Chọn **Nâng cao** > **Hoãn phát âm thanh** và nhấn **OK**.
- **3** Chọn **Tắt**.
- **4** Nhấn (trái) lặp lại nếu cần, để đóng menu.

Để biết thêm thông tin, trong **Trợ giúp**, nhấn phím màu  **Từ khóa** và tra cứu **Hoãn phát âm thanh**.

#### **Bù đầu ra âm thanh**

Nếu bạn không thể đặt độ trễ trên Hệ thống rạp hát tại gia, bạn có thể đặt độ trễ trên TV với **Bù Đầu ra Âm thanh**.

Để đồng bộ hóa âm thanh trên TV…

- 1 Nhấn  $\bigstar$ , chọn Âm thanh và nhấn  $\bigstar$  (phải) để vào menu.
- **2** Chọn **Nâng cao** > **Bù đầu ra âm thanh** và nhấn **OK**.
- **3** Sử dụng thanh trượt để đặt độ bù âm thanh và nhấn **OK**.
- **4** Nhấn (trái) lặp lại nếu cần, để đóng menu.

Để biết thêm thông tin, trong **Trợ giúp**, nhấn phím màu  **Từ khóa** và tra cứu **Bù đầu ra âm thanh**.

# **Âm lượng tai nghe**

Với **Âm lượng tai nghe**, bạn có thể cài đặt âm lượng của một tai nghe kết nối riêng biệt.

Để điều chỉnh âm lượng…

- 1 Nhấn  $\bigcirc$ , chọn Âm thanh và nhấn  $\bigcirc$  (phải) để vào menu.
- **2** Chọn **Âm lượng tai nghe** và nhấn **OK**.
- **3** Nhấn mũi tên ∧ (lên) hoặc ∨ (xuống) để điều chỉnh giá trị.
- **4** Nhấn (trái) lặp lại nếu cần, để đóng menu.

# **Vị trí TV**

Là một phần trong quá trình lắp đặt đầu tiên, cài đặt này được đặt thành **Trên kệ TV** hoặc **Treo trên tường**. Nếu sau đó bạn đã thay đổi vị trí của TV, hãy điều chỉnh cài đặt này cho phù hợp để tái tạo âm thanh tốt nhất.

- 1 Nhấn  $\bigstar$ , chọn Âm thanh và nhấn  $\bigstar$  (phải) để vào menu.
- **2** Chọn **Vị trí TV** và nhấn **OK**.
- **3** Chọn **Trên chân đế TV** hoặc **Trên tường**.
- **4** Nhấn (trái) lặp lại nếu cần, để đóng menu.

# 18.4 **Cài đặt tiết kiệm**

# **Tiết kiệm năng lượng**

**Cài đặt tiết kiệm** bao gồm các cài đặt giúp bảo vệ môi trường.

#### **Tiết kiệm năng lượng**

Nếu bạn chọn Tiết kiệm năng lượng, TV sẽ tự động chuyển sang Kiểu hình ảnh - Chuẩn, cài đặt năng lượng lý tưởng nhất cho hình ảnh.

Để đặt TV ở Tiết kiệm năng lượng…

**1 - Nhấn**  $\ddot{\mathbf{\nabla}}$ **, chọn Cài đặt tiết kiệm** và nhấn  $\lambda$  (phải) để vào menu.

**2 -** Chọn **T.kiệm năng lượng**, **Kiểu hình ảnh** sẽ tự động được đặt thành **Chuẩn**.

**3 -** Nhấn (trái) lặp lại nếu cần, để đóng menu.

# **Tắt màn hình**

Nếu chỉ nghe nhạc, bạn có thể tắt màn hình TV để tiết kiệm năng lượng.

Để chỉ tắt màn hình TV…

**1 - Nhấn**  $\ddot{\mathbf{\nabla}}$ **, chọn Cài đặt tiết kiệm** và nhấn  $\lambda$  (phải) để vào menu.

#### **2 -** Chọn **Tắt màn hình**.

**3 -** Nhấn (trái) lặp lại nếu cần, để đóng menu.

Để bật màn hình trở lại, nhấn phím bất kỳ trên điều khiển từ xa.

# **Tắt bộ hẹn giờ**

Nếu TV nhận được tín hiệu TV mà bạn không nhấn bất kỳ phím nào trên điều khiển từ xa trong vòng 4 giờ, TV sẽ tự động tắt để tiết kiệm năng lượng. Đồng thời, nếu TV không nhận được tín hiệu TV hoặc lệnh điều khiển từ xa trong 10 phút, TV sẽ tự động tắt.

Nếu bạn sử dụng TV làm màn hình hoặc sử dụng đầu thu kỹ thuật số để xem TV (Hộp cài đặt - STB) và bạn không sử dụng điều khiển từ xa của TV, bạn nên hủy kích hoạt chức năng tắt tự động này.

Để hủy kích hoạt Tắt bộ hẹn giờ …

**1 - Nhấn**  $\ddot{\mathbf{\Omega}}$ **, chon Cài đặt tiết kiệm** và nhấn  $\lambda$  (phải) để vào menu.

**2 -** Chọn **Tắt bộ hẹn giờ** và nhấn **OK**.

- **3** Nhấn mũi tên ∧ (lên) hoặc ∨ (xuống) để điều chỉnh giá
- trị. Giá trị **0** hủy kích hoạt bộ hẹn giờ tắt tự động.
- **4** Nhấn (trái) lặp lại nếu cần, để đóng menu.

Để biết thêm thông tin về cài đặt TV thân thiện với môi trường, trong **Trợ giúp**, nhấn phím màu  **Từ khóa** và tra cứu **Cài đặt tiết kiệm**.

# 18.5 **Cài đặt chung**

# **Ngôn ngữ**

Trong **Trợ giúp**, nhấn **Từ khóa** và tra cứu **Cài đặt ngôn ngữ** để biết thêm thông tin.

# **Đồng hồ**

Trong **Trợ giúp**, nhấn **Từ khóa** và tra cứu **Cài đặt đồng hồ** để biết thêm thông tin.

# **Bộ hẹn giờ ngủ**

Để biết thêm thông tin, trong **Trợ giúp**, nhấn phím màu  **Từ khóa** và tra cứu **Bộ hẹn giờ ngủ**.

# **Tắt bộ hẹn giờ**

1 - Nhấn  $\boldsymbol{\ddot{\varphi}}$ , chọn **Cài đặt chung** và nhấn  $\boldsymbol{\triangleright}$  (phải) để vào menu.

- **2** Chọn **Tắt bộ hẹn giờ** và nhấn **OK**.
- **3** Nhấn mũi tên ∧ (lên) hoặc ∨ (xuống) để điều chỉnh giá
- trị. Giá trị **0** hủy kích hoạt bộ hẹn giờ tắt tự động.
- **4** Nhấn (trái) lặp lại nếu cần, để đóng menu.

Để biết thêm thông tin, trong **Trợ giúp**, nhấn phím màu  **Từ khóa** và tra cứu **Tắt bộ hẹn giờ**.

# **EasyLink**

## **EasyLink**

Để tắt hẳn EasyLink…

1 - Nhấn  $\boldsymbol{\ddot{\varphi}}$ , chọn **Cài đặt chung** và nhấn  $\boldsymbol{\triangleright}$  (phải) để vào menu.

**2 -** Chọn **EasyLink**, nhấn (phải) và chọn **EasyLink** ở bước tiếp theo.

- **3** Chọn **Tắt**.
- **4** Nhấn (trái) lặp lại nếu cần, để đóng menu.

## **Điều khiển từ xa EasyLink**

Để tắt điều khiển từ xa EasyLink…

**1 - Nhấn ❖, chọn Cài đặt chung** và nhấn **>** (phải) để vào menu.

**2 -** Chọn **EasyLink** > **Điều khiển từ xa EasyLink** và nhấn **OK**.

**3 -** Chọn **Tắt**.

**4 -** Nhấn (trái) lặp lại nếu cần, để đóng menu.

## **Pixel Plus Link**

Một số thiết bị, đầu đĩa DVD hoặc Blu-ray, có thể có tính năng xử lý chất lượng hình ảnh riêng. Để tránh trường hợp hình ảnh kém chất lượng do bị can thiệp bởi tính năng xử lý của TV, bạn nên tắt tính năng xử lý hình ảnh của các thiết bị này. TV này có bật sẵn Pixel Plus link và tắt tính năng xử lý chất lượng hình ảnh của các thiết bị Philips gần đây được kết nối với TV.

Để tắt Pixel Plus link…

1 - Nhấn  $\bigcirc$ , chọn **Cài đặt chung** và nhấn  $\bigcirc$  (phải) để vào menu.

- **2** Chọn **EasyLink** > **Pixel Plus link** và nhấn **OK**.
- **3** Chọn **Tắt**.
- **4** Nhấn (trái) lặp lại nếu cần, để đóng menu.

# **Tự động tắt thiết bị**

Bạn có thể cài đặt cho TV tắt tính năng kết nối các thiết bị tương thích với HDMI-CEC nếu các thiết bị này không phải là nguồn hiện hoạt. TV sẽ chuyển thiết bị được kết nối sang chế đô chờ sau 10 phút không hoạt đông.

# **HDMI Ultra HD**

TV này có thể hiển thị các tín hiệu Ultra HD. Một số thiết bị được kết nối với HDMI - không nhận được TV có Ultra HD và có thể không hoạt động đúng cách hoặc hiển thị hình ảnh hay âm thanh bị móp méo. Để tránh trục trặc xảy ra với thiết bị này, bạn có thể cài đặt chất lượng tín hiệu lên mức độ mà thiết bị có thể xử lý. Nếu thiết bị không dùng tín hiệu Ultra HD, bạn có thể tắt Ultra HD cho kết nối HDMI này.

Cài đặt **UHD 4:4:4/4:2:2** cho phép các tín hiệu UHD YCbCr 4:4:4 / 4:2:2. Cài đặt **UHD 4:2:0** cho phép các tín hiệu UHD YCbCr 4:2:0.

Để cài đặt chất lượng tín hiệu…

**1 - Nhấn**  $\ddot{\mathbf{\Omega}}$ **, chọn Cài đặt chung** và nhấn  $\lambda$  (phải) để vào menu.

**2 -** Chọn **HDMI Ultra HD** > **HDMI 3 & 4** và nhấn **OK**.

**3 -** Chọn **UHD 4:4:4/4:2:2**, **UHD 4:2:0** hoặc **Tắt UHD** và nhấn **OK**.

**4 -** Nhấn (trái) lặp lại nếu cần, để đóng menu.

# **Cài đặt bàn phím USB**

Để cài đặt bàn phím USB, bật TV và kết nối bàn phím USB với một trong những kết nối **USB** trên TV. Khi TV phát hiện bàn phím lần đầu tiên, bạn có thể chọn bố cục bàn phím và thử nghiệm lựa chọn của bạn. Nếu bạn chọn bố cục bàn phím Cyrillic hoặc Greek trước, bạn cũng có thể chọn bố cục bàn phím Latin thứ hai.

Để thay đổi cài đặt bố cục bàn phím khi bố cục đã được chọn…

**1 - Nhấn**  $\ddot{\mathbf{\nabla}}$ **, chọn <b>Cài đặt chung** và nhấn  $\lambda$  (phải) để vào menu.

**2 -** Chọn **Cài đặt bàn phím USB** và nhấn **OK** để bắt đầu thiết lập bàn phím.

# **Cài đặt chuột**

Để điều chỉnh tốc độ chuyển động của chuột USB.…

1 - Nhấn  $\boldsymbol{\ddot{\varphi}}$ , chọn **Cài đặt chung** và nhấn  $\boldsymbol{\triangleright}$  (phải) để vào menu.

**2 -** Chọn **Cài đặt chuột** và nhấn **OK** để bắt đầu thiết lập tốc độ chuột.

# **Nhà hoặc Cửa hàng**

Nếu TV được lắp đặt ở cửa hàng, bạn có thể cài đặt TV hiển thị biểu ngữ quảng cáo của cửa hàng. **Kiểu hình ảnh** tự động được đặt thành **Sống động**. **Tắt bộ hẹn giờ** đã được tắt.

Để cài đặt TV đến vị trí Cửa hàng…

1 - Nhấn  $\boldsymbol{\ddot{\varphi}}$ , chọn **Cài đặt chung** và nhấn  $\boldsymbol{\triangleright}$  (phải) để vào menu.

- **2** Chọn **Vị trí** > **Cửa hàng** và nhấn **OK**.
- **3** Nhấn (trái) lặp lại nếu cần, để đóng menu.

Nếu bạn dùng TV tại nhà, đặt TV ở vị trí Gia đình.

# **Thiết lập cửa hàng**

Nếu **Vị trí** được đặt thành **Cửa hàng**, bạn có thể đặt tính khả dụng của một bản minh họa cụ thể để sử dụng trong cửa hàng.

1 - Nhấn  $\bigcirc$ , chọn Cài đặt chung và nhấn  $\bigcirc$  (phải) để vào menu.

**2 - Chon <b>Thiết lập cửa hàng** và nhấn  $\lambda$  (phải) để vào menu.

**3 -** Chọn **biểu ngữ** và chọn **Biểu ngữ quảng cáo** hoặc **Biểu ngữ tiếp thị** như trong minh họa của cửa hàng.

**4 -** Nhấn (trái) lặp lại nếu cần, để đóng menu.

# **HbbTV**

Nếu một kênh TV cung cấp trang HbbTV, trước tiên bạn phải bật HbbTV trong cài đặt TV để xem trang.

**1 - Nhấn**  $\ddot{\mathbf{\nabla}}$ **, chọn <b>Cài đặt chung** và nhấn  $\lambda$  (phải) để vào menu.

- **2** Chọn **HbbTV** và nhấn **OK**.
- **3** Chọn **Bật** hoặc **Tắt**.
- **4** Nhấn (trái) lặp lại nếu cần, để đóng menu.

Nếu bạn muốn tránh truy cập trang HbbTV trên một kênh cụ thể, bạn có thể chặn trang HbbTV chỉ cho kênh này.

**1 -** Dò đến kênh mà bạn muốn chặn trang HbbTV.

**2 -** Nhấn **OPTIONS** và chọn **HBB TV trên kênh này** và nhấn **OK**.

**3 -** Chọn **Tắt** và nhấn **OK**.

# **Cài đặt gốc**

Bạn có thể đặt TV trở lại các cài đặt TV ban đầu (cài đặt gốc).

Để chuyển trở lại các cài đặt ban đầu…

**1 - Nhấn**  $\boldsymbol{\ddot{\varphi}}$ **, chọn <b>Cài đặt chung** và nhấn  $\boldsymbol{\triangledown}$  (phải) để vào menu.

- **2** Chọn **Cài cặt gốc** và nhấn **OK.**
- **3** Nhấn (trái) lặp lại nếu cần, để đóng menu.

# **Cài đặt lại TV**

Bạn có thể làm lại cài đặt toàn bộ TV. TV được cài đặt lại toàn bộ.

Để làm lại cài đặt toàn bộ TV…

**1 - Nhấn**  $\ddot{\mathbf{\Omega}}$ , chon **Cài đặt chung** và chọn Cài đặt lại TV.

**2 -** Làm theo hướng dẫn trên màn hình. Việc cài đặt có thể mất vài phút.

# **Bản sao danh sách kênh**

Để biết thêm thông tin, trong **Trợ giúp**, nhấn phím màu  **Từ khóa** và tra cứu **Bản sao danh sách kênh, sao chép**.

# 18.6

# **Đồng hồ và ngôn ngữ**

# **Đồng hồ**

# **Ngày và giờ**

Ở một số quốc gia, các chương trình phát sóng kỹ thuật số không gửi thông tin UTC - Giờ phối hợp quốc tế. Thay đổi điều chỉnh giờ theo mùa có thể bị bỏ qua và TV có thể hiển thị giờ không đúng.

Khi bạn ghi hình chương trình - được lập lịch trong Hướng dẫn TV, chúng tôi khuyên bạn không nên thay đổi ngày và giờ theo cách thủ công. Ở một số quốc gia, đối với một số nhà khai thác dịch vụ mạng, cài đặt **Đồng hồ** được ẩn để tránh cài đặt đồng hồ không chính xác.

Để sửa đồng hồ TV theo cách thủ công...

**1 -** Nhấn , chọn **Cài đặt chung** > **Đồng hồ** > **Chế độ đồng hồ tự động**.

**2 -** Chọn **Tự động** và nhấn **OK**.

**3 - Nhấn く** (trái) lặp lại nếu cần, để đóng menu.

Để đặt đồng hồ TV theo cách thủ công…

**1 -** Nhấn , chọn **Cài đặt chung** > **Đồng hồ** > **Chế độ đồng hồ tự động** và chọn **Thủ công**.

**2 -** Chọn **Ngày** và **Giờ** để điều chỉnh.

**3 -** Nhấn (trái) lặp lại nếu cần, để đóng menu.

# **Tùy thuộc vào quốc gia**

Dưới đây là một cách khác để tự động sửa đồng hồ TV...

**1 -** Nhấn , chọn **Cài đặt chung** > **Đồng hồ** > **Chế độ đồng hồ tự động** và chọn **Tùy thuộc vào quốc gia**.

- **2** Chọn **Đ.chỉnh giờ theo mùa** và chọn cài đặt thích hợp.
- **3** Nhấn (trái) lặp lại nếu cần, để đóng menu.

# **Ngôn ngữ menu**

Để thay đổi ngôn ngữ của các menu và thông báo TV…

**1 -** Nhấn , chọn **Cài đặt chung** > **Ngôn ngữ** > **Ngôn ngữ menu** và nhấn **OK**.

- **2** Chọn ngôn ngữ mà bạn cần và nhấn **OK**.
- **3** Nhấn (trái) lặp lại nếu cần, để đóng menu.

# **Cài đặt ngôn ngữ ưa thích**

# **Cài đặt ngôn ngữ âm thanh**

Các kênh TV kỹ thuật số có thể phát sóng âm thanh bằng một số ngôn ngữ nói cho một chương trình. Bạn có thể đặt ngôn ngữ âm thanh ưa thích chính và phụ. Nếu có âm thanh bằng một trong các ngôn ngữ này, TV sẽ chuyển sang âm thanh này.

Nếu không có ngôn ngữ âm thanh ưa thích nào, bạn có thể chọn một ngôn ngữ âm thanh sẵn có khác.

Để đặt ngôn ngữ âm thanh chính và phụ…

# **1 -** Nhấn , chọn **Cài đặt chung** > **Ngôn ngữ** > **Âm thanh chính** hoặc **Âm thanh phụ** và nhấn **OK**.

**2 -** Chọn ngôn ngữ bạn cần.

**3 -** Nhấn (trái) lặp lại nếu cần, để đóng menu.

Để chọn ngôn ngữ âm thanh khi không có ngôn ngữ ưa thích nào của bạn…

**1** - Chon **三 OPTIONS**.

**2 -** Chọn **Ng.ngữ â.thanh** và chọn ngôn ngữ âm thanh mà bạn muốn sử dụng tạm thời.

## **Phụ đề**

# **Bật**

Để bật Phụ đề, nhấn **SUBTITLE**.

Bạn có thể bật hoặc tắt phụ đề bằng **Bật phụ đề** hoặc **Tắt phụ đề**.

Hoặc để tự động hiển thị phụ đề khi chương trình được phát sóng không giống ngôn ngữ - ngôn ngữ được đặt cho TV chọn **Tự động**. Cài đặt này cũng sẽ tự động hiển thị Phụ đề khi bạn tắt tiếng âm thanh.

# **Cài đặt ngôn ngữ phụ đề**

Các kênh kỹ thuật số có thể cung cấp một vài ngôn ngữ phụ đề cho một chương trình. Bạn có thể đặt ngôn ngữ phụ đề ưa thích chính và phụ. Nếu có phụ đề bằng một trong các ngôn ngữ này, TV sẽ hiển thị phụ đề mà bạn đã chọn.

Để đặt ngôn ngữ phụ đề chính và phụ…

# **1 -** Nhấn , chọn **Cài đặt chung** > **Ngôn ngữ** > **Phụ đề chính** hoặc **Phụ đề phụ** và nhấn **OK**.

- **2** Chọn ngôn ngữ bạn cần.
- **3** Nhấn (trái) lặp lại nếu cần, để đóng menu.

Nếu không có ngôn ngữ phụ đề ưa thích nào, bạn có thể chọn một ngôn ngữ phụ đề sẵn có khác. Nếu không có ngôn ngữ phụ đề, bạn không thể chọn tùy chọn này.

Để chọn ngôn ngữ phụ đề khi không có ngôn ngữ ưa thích nào của bạn…

1 - Chọn  $\equiv$  **OPTIONS**.

**2 -** Chọn **Ngôn ngữ phụ đề** và chọn một ngôn ngữ mà bạn muốn sử dụng tạm thời.

#### **Phụ đề từ Văn bản**

Nếu bạn dò đến một kênh anlog, bạn phải bật sẵn phụ đề cho từng kênh theo cách thủ công.

- **1** Chuyển sang một kênh và nhấn **TEXT** để mở Văn bản.
- **2** Nhập số trang cho phụ đề, thường là **888**.
- **3** Nhấn **TEXT** một lần nữa để đóng Văn bản.

Nếu bạn chọn **Bật** trong menu Phụ đề khi đang xem kênh analog này, phụ đề sẽ được hiển thị nếu có.

# **Ngôn ngữ Văn bản / Teletext**

# **Trang văn bản**

Để mở Văn bản/Teletext khi bạn đang xem các kênh TV, nhấn **TEXT**.

Để đóng Văn bản, nhấn **TEXT** một lần nữa.

# **Chọn trang Văn bản**

Để chọn một trang . . .

- **1** Nhập số trang bằng các phím số.
- **2** Sử dụng các phím mũi tên để điều hướng.

**3 -** Bấm một phím màu để chọn đối tượng được gán mã theo màu ở cuối màn hình.

# **Trang văn bản phụ**

Một số của trang Văn bản có thể chứa một vài trang phụ. Số của trang phụ được hiển thị trên thanh bên cạnh số của trang chính.

Để chọn trang phụ, nhấn  $\zeta$  hoặc  $\zeta$ .

# **Trang văn bản T.O.P.**

Một số chương trình truyền hình cung cấp Văn bản T.O.P. Để mở trang Văn bản T.O.P. trong Văn bản, nhấn  **OPTIONS** và chọn **Tổng quan về T.O.P.**.

# **Trang ưa thích**

TV lập một danh sách gồm 10 Trang văn bản cuối cùng mà bạn đã mở. Bạn có thể dễ dàng mở lại chúng lần nữa trong cột Trang văn bản Ưa thích.

**1 -** Trong Văn bản, chọn ngôi sao ở góc trên cùng bên trái của màn hình để hiện cột trang ưa thích.

**2 - Nhấn ▼** (xuống) hoặc ∧ (lên) để chọn số trang và nhấn **OK** để mở trang.

Bạn có thể xóa danh sách bằng tùy chọn **Xóa trang ưa thích**.

# **Tìm kiếm văn bản**

Bạn có thể chọn một từ và quét Văn bản cho tất cả các sự xuất hiện của từ này.

- **1** Mở một Trang văn bản và nhấn **OK**.
- **2** Chọn từ hoặc số bằng các phím mũi tên.

**3 -** Nhấn **OK** một lần nữa để nhảy ngay lập tức đến sự xuất hiện kế tiếp của từ hoặc số đó.

**4 -** Nhấn **OK** một lần nữa để nhảy đến sự xuất hiện tiếp theo.

**5** - Để ngừng tìm kiếm, nhấn ∧ (lên) cho đến khi không có

thông tin gì được chọn.

# **Văn bản từ một thiết bị được kết nối**

Một số thiết bị nhận các kênh TV cũng có thể cung cấp Văn bản.

Để mở Văn bản từ một thiết bị được kết nối . . .

- **1** Nhấn chọn thiết bị và nhấn **OK**.
- **2** Khi đang xem kênh trên thiết bị, nhấn  $\equiv$  **OPTIONS**,

chọn **Hiện phím của thiết bị** rồi chọn phím và nhấn **OK**.

- **3 Nhấn ← BACK** để ẩn các phím của thiết bị.
- **4 Để đóng Văn bản, nhấn ← BACK** lần nữa.

# **Tùy chọn văn bản**

Trong Văn bản/Teletext, nhấn **OPTIONS** để chọn các tùy chon sau...

• **Kết đông trang**

Để ngừng chế độ xoay tự động của các trang phụ.

- **Màn hình đôi / Toàn màn hình**
- Để hiển thị kênh TV và Văn bản cùng nhau.
- **Tổng quan về T.O.P**
- Để mở Văn bản T.O.P.
- **Phóng to**
- Để phóng to trang Văn bản cho dễ đọc.
- **Hiển thị**
- Để hiển thị thông tin ẩn trên một trang.
- **Khoanh tròn trang phụ**
- Để khoanh tròn trang phụ khi sẵn có**.**
- **Ngôn ngữ**

Để chuyển nhóm ký tự mà Văn bản sử dụng để hiển thị chính xác.

• **Văn bản 2.5**

Để kích hoạt Văn bản 2.5 để có thêm màu và đồ họa tốt hơn.

# **Thiết lập văn bản**

# **Ngôn ngữ văn bản**

Một số chương trình nghe nhìn TV kỹ thuật số có sẵn một vài ngôn ngữ Văn bản.

Để đặt Ngôn ngữ văn bản chính và phu . . .

# **1 -** Nhấn , chọn **Cài đặt chung** > **Ngôn ngữ** > **Văn bản Chính** hoặc **Văn bản Phụ** và nhấn **OK**.

- **2** Chọn ngôn ngữ Văn bản ưa thích của bạn.
- **3** Nhấn (trái) lặp lại nếu cần, để đóng menu.

# **Văn bản 2.5**

Nếu có, Văn bản 2.5 sẽ cung cấp thêm màu và đồ họa tốt hơn. Văn bản 2.5 được kích hoạt dưới dạng cài đặt gốc chuẩn. Để tắt Văn bản 2.5…

- **1** Nhấn **TEXT**.
- **2** Với Văn bản/Teletext mở trên màn hình, nhấn **OPTIONS**.
- **3** Chọn **Văn bản 2.5** > **Tắt**.
- **4** Nhấn (trái) lặp lại nếu cần, để đóng menu.

# 18.7

# **Truy cập phổ biến**

# **Bật**

Khi bật **Truy cập phổ biến**, TV sẽ chuyển sang chế độ sử dụng dành cho người khiếm thính, nặng tai, người khiếm thị hoặc mất thị giác từng phần.

# **Bật**

Nếu không bật **Truy cập phổ biến** trong khi cài đặt, bạn vẫn có thể bật tùy chọn này trong menu **Truy cập phổ biến**. Để bật Truy cập phổ biến…

1 - Nhấn  $\ddot{\mathbf{\nabla}}$ , chọn **Truy cập phổ biến** và nhấn  $\lambda$  (phải) để vào menu.

**2 -** Chọn **Truy cập phổ biến** ở bước tiếp theo.

**3 -** Chọn **Bật** và nhấn **OK**.

**4 -** Nhấn (trái) lặp lại nếu cần, để đóng menu.

Khi bật **Truy cập phổ biến**, tùy chọn **Truy cập phổ biến** sẽ được thêm vào menu Tùy chọn.

# **Nặng tai**

Một số kênh TV kỹ thuật số phát sóng phụ đề và âm thanh đặc biệt được điều chỉnh cho phù hợp với người khiếm thính hoặc bị chứng nặng tai. Với **Giảm thính giác** được bật, TV tự động chuyển sang âm thanh và phụ đề được điều chỉnh nếu có. Trước khi bật **Giảm thính giác**, bạn phải bật **Truy cập phổ biến**.

Để bật **Giảm thính giác**…

**1 - Nhấn**  $\ddot{\mathbf{\nabla}}$ **, chọn <b>Truy cập phổ biến** và nhấn  $\lambda$  (phải) để vào menu.

- **2 Chọn Giảm thính giác** và nhấn  $\lambda$  (phải) để truy cập menu.
- **3** Chọn **Bật** và nhấn **OK**.
- **4** Nhấn (trái) lặp lại nếu cần, để đóng menu.

Để bật **Giảm thính giác** trong khi đang xem TV...

1 - Trong khi đang xem một kênh TV, nhấn  $\equiv$  **OPTIONS**, chọn **Truy cập phổ biến** và nhấn **OK**. **2** - Chọn **Giảm thính giác** và chọn **Bật**.

Để kiểm tra xem có ngôn ngữ âm thanh khiếm thính không,

nhấn  **OPTIONS**, chọn **Ng.ngữ â.thanh** và tra cứu ngôn ngữ âm thanh được đánh dấu  $2^+$ .

Nếu Trợ năng không xuất hiện trong menu Tùy chọn, hãy bật **Truy cập phổ biến** trong menu thiết lập.

Để biết thêm thông tin, trong **Trợ giúp**, nhấn phím màu  **Từ khóa** và tra cứu **Truy cập phổ biến**.

# **Mô tả âm thanh**

# **Bật**

Các kênh TV kỹ thuật số có thể phát sóng bình luận âm thanh đặc biệt mô tả những gì đang xảy ra trên màn hình.

Để có thể cài đặt âm thanh và hiệu ứng dành cho người khiếm thị, trước tiên bạn phải bật **Mô tả âm thanh**.

Ngoài ra, trước khi bật **Mô tả âm thanh**, bạn phải bật **Truy cập phổ biến** trong menu thiết lập.

Với **Mô tả âm thanh**, bình luận của người tường thuật sẽ được thêm vào âm thanh bình thường. Để bật bình luận (nếu có)…

Để bật **Mô tả âm thanh**…

**1 - Nhấn**  $\ddot{\mathbf{\nabla}}$ **, chọn <b>Truy cập phổ biến** và nhấn  $\lambda$  (phải) để vào menu.

- **2 Chọn Mô tả âm thanh** và nhấn  $\lambda$  (phải) để vào menu.
- **3** Chọn **Mô tả âm thanh** ở bước tiếp theo
- **4** Chọn **Bật** và nhấn **OK**.
- **5** Nhấn (trái) lặp lại nếu cần, để đóng menu.

Để bật **Mô tả âm thanh** trong khi đang xem TV...

1 - Trong khi đang xem một kênh TV, nhấn  $\equiv$  **OPTIONS**, chọn **Truy cập phổ biến** và nhấn **OK**. **2** - Chọn **Mô tả âm thanh** và chọn **Bật**.

Bạn có thể kiểm tra xem bình luận âm thanh có sẵn hay không. Trong menu Tùy chon, chon **Ng.ngữ â.thanh** và tra cứu ngôn ngữ âm thanh được đánh dấu bằng  $\mathbf{\odot}^{\mathbf{+}}$ .

# **Loa / tai nghe**

Với **Loa / Tai nghe**, bạn có thể chọn khi nào thì bạn muốn nghe bình luận âm thanh.

Chỉ trên loa TV, chỉ trên tai nghe hoặc cả hai.

Để thiết lập Loa/ tai nghe…

**1 - Nhấn**  $\ddot{\mathbf{\Omega}}$ **, chọn <b>Truy cập phổ biến** và nhấn  $\lambda$  (phải) để vào menu.

- **2** Chọn **Mô tả âm thanh** > **Loa/ Tai nghe** và nhấn **OK**.
- **3** Chọn **Loa**, **Tai nghe** hoặc **Loa + tai nghe** và nhấn **OK**.
- **4** Nhấn (trái) lặp lại nếu cần, để đóng menu.

# **Âm lượng pha trộn**

Bạn có thể pha trộn âm lượng của âm thanh thông thường với bình luận âm thanh.

Để pha trộn âm lượng…

**1 - Nhấn**  $\boldsymbol{\ddot{\varphi}}$ **, chọn <b>Truy cập phổ biến** và nhấn  $\boldsymbol{\triangledown}$  (phải) để vào menu.

- **2** Chọn **Mô tả âm thanh** > **Âm lượng pha trộn** và nhấn **OK**.
- **3** Nhấn mũi tên ∧ (lên) hoặc ∨ (xuống) để điều chỉnh giá trị.
- **4** Nhấn (trái) lặp lại nếu cần, để đóng menu.

### **Hiệu ứng âm thanh**

Một số bình luận âm thanh có thể chứa thêm hiệu ứng âm thanh, chẳng hạn như âm thanh stereo hoặc âm thanh nhỏ dần.

Để bật **Hiệu ứng âm thanh** (nếu có)…

1 - Nhấn  $\bigstar$ , chọn Truy cập phổ biến và nhấn  $\bigstar$  (phải) để vào menu.

**2 -** Chọn **Mô tả âm thanh** > **Hiệu ứng âm thanh** > **Bật** và nhấn **OK**.

**3 -** Nhấn (trái) lặp lại nếu cần, để đóng menu.

## **Lời nói**

Bình luận âm thanh cũng có thể chứa phụ đề cho mỗi từ được nói ra.

Để bật phụ đề (nếu có) . . .

1 - Nhấn  $\bigstar$ , chọn **Truy cập phổ biến** và nhấn  $\bigstar$  (phải) để vào menu.

**2 -** Chọn **Mô tả âm thanh** > **Lời nói** và nhấn **OK**.

**3 -** Chọn **Mô tả** hoặc **Phụ đề** và nhấn **OK**.

**4 -** Nhấn (trái) lặp lại nếu cần, để đóng menu.

# **Mạng**

Để biết thêm thông tin, trong **Trợ giúp**, nhấn phím màu  **Từ khóa** và tra cứu **Mạng** để biết thêm thông tin về cách kết nối TV với mạng.

# **Cài đặt kênh**

20.1

# **Cài đặt ăng-ten/cáp**

# **Cập nhật kênh**

# **Cập nhật kênh tự động**

Nếu bạn tiếp sóng được kênh kỹ thuật số, bạn có thể đặt TV tự động cập nhật kênh mới cho danh sách.

Hoặc, bạn có thể tự khởi động cập nhật kênh.

# **Cập nhật kênh tự động**

Sau một ngày, vào lúc 6 giờ sáng, TV sẽ cập nhật kênh và lưu kênh mới. Các kênh mới được lưu trong danh sách Tất cả kênh, nhưng cũng được lưu trong danh sách Kênh mới. Các kênh trống sẽ bị xóa.

Khi tìm thấy kênh mới hoặc nếu kênh được cập nhật hay bị xóa, một thông báo sẽ hiển thị khi khởi động TV. TV phải ở chế độ chờ để tự động cập nhật kênh.

Để tắt thông báo khi khởi động. . .

- **1** Nhấn , chọn **Cài đặt ăng-ten/cáp** và nhấn **OK**.
- **2** Nhập mã PIN của bạn nếu cần.
- **3** Chọn **Cập nhật kênh tự động** và nhấn **OK**.
- **4** Chọn **Tắt** và nhấn **OK**.
- **5 Nhấn ← BACK** để đóng menu.

Khi tìm thấy kênh mới hoặc nếu cập nhật hay xóa kênh, một thông báo sẽ hiển thị khi khởi động TV. Để không cho thông báo này xuất hiện sau mỗi lần cập nhật kênh, bạn có thể tắt nó.

Để tắt thông báo…

- **1** Nhấn , chọn **Cài đặt ăng-ten/cáp** và nhấn **OK**.
- **2** Nhập mã PIN của bạn nếu cần.
- **3** Chọn **Thông báo cập nhật kênh** và nhấn **OK**.
- **4** Chọn **Tắt** và nhấn **OK**.

**5 - Nhấn ← BACK** để đóng menu.

Ở một số quốc gia cụ thể, Cập nhật kênh tự động được thực hiện trong khi xem TV hoặc bất kỳ thời gian nào khi TV ở chế độ chờ.

# **Cập nhật kênh thủ công**

Bạn luôn có thể bắt đầu cập nhật kênh theo cách thủ công.

Để bắt đầu cập nhật kênh theo cách thủ công…

- **1** Nhấn , chọn **Cài đặt ăng-ten/cáp** và nhấn **OK**.
- **2** Nhập mã PIN của bạn nếu cần.
- **3** Chọn **Tìm kênh** và nhấn **OK**.
- **4** Chọn **B.đầu ngay** và nhấn **OK**.
- **5** Chọn **Cập nhật kênh** và nhấn **OK**.
- **6 Nhấn ← BACK** để đóng menu.

# **Cài đặt lại kênh**

# **Cài đặt lại tất cả các kênh**

Bạn có thể cài đặt lại tất cả các kênh đồng thời không chạm vào các cài đặt TV khác.

Nếu mã PIN được đặt, bạn cần nhập mã này trước khi có thể cài đặt lại kênh.

Để cài đặt lại kênh…

**Lưu ý**: Không hỗ trợ DVB-C.

- **1** Nhấn , chọn **Cài đặt ăng-ten/cáp** và nhấn **OK**.
- **2** Nhập mã PIN của bạn nếu cần.
- **3** Chọn **Tìm kênh** và nhấn **OK**.
- **4** Chọn **B.đầu ngay** và nhấn **OK**.
- **5** Chọn **Cài đặt lại kênh** và nhấn **OK**.
- **6** Chọn quốc gia nơi bạn đang cư trú và nhấn **OK**.
- **7** Chọn **Ăng-ten (DVB-T)**.

**8 -** Chọn **Bắt đầu** và nhấn **OK** để cập nhật các kênh. Quá trình này có thể mất ít phút.

**9 - Nhấn ← BACK** để đóng menu.

# **Cài đặt lại TV**

Bạn có thể làm lại cài đặt toàn bộ TV. TV được cài đặt lại toàn bộ.

Để làm lại cài đặt toàn bộ TV…

- **1** Nhấn , chọn **Cài đặt chung** > **Cài đặt lại TV** và nhấn **OK**.
- **2** Nhập mã PIN của bạn nếu cần.
- **3** Chọn **Có** và nhấn **OK** để xác nhận.

**4 -** TV sẽ cài đặt lại hoàn toàn. Tất cả cài đặt sẽ được đặt lại và kênh đã cài đặt sẽ được thay thế. Việc cài đặt có thể mất vài phút.

**5 - Nhấn ← BACK** để đóng menu.

# **DVB-T hoặc DVB-C**

# **Thu tín hiệu DVB-T hoặc DVB-C**

Trong quá trình cài đặt kênh, trước khi tìm kiếm kênh, bạn đã chọn Ăng-ten (DVB-T). Ăng-ten DVB-T/T tìm kiếm các kênh analog trên mặt đất và các kênh DVB-T/T2 kỹ thuật số.

**Lưu ý: Không hỗ trợ DVB-C.** 

# **Xung đột số kênh**

Ở một số quốc gia, các kênh TV khác nhau (đài phát sóng) có thể có cùng số kênh. Trong khi cài đặt, TV sẽ hiển thị danh sách có xung đột số kênh. Bạn cần chọn kênh TV nào mà bạn muốn cài đặt số kênh với nhiều kênh TV.

**Lưu ý**: Không hỗ trợ DVB-C.

# 20

#### **Cài đặt DVB**

#### **Truy cập cài đặt DVB**

- **1** Nhấn , chọn **Cài đặt ăng-ten/cáp** và nhấn **OK**.
- **2** Nhập mã PIN của bạn nếu cần.
- **3** Chọn **Tìm kênh** và nhấn **OK**.
- **4** Chọn **B.đầu ngay** và nhấn **OK**.
- **5** Chọn **Cài đặt lại kênh**, chọn **Tiếp theo** và nhấn **OK**.
- **6** Chọn quốc gia nơi bạn đang cư trú và nhấn **OK**.
- **7** Chọn **Cáp (DVB-C)**.

**8 -** Chọn **Bắt đầu tìm kiếm kênh**, hoặc chọn **Cài đặt cho các cài đặt DVB-C**.

**9 - Nhấn ← BACK** để đóng menu.

## **Chế độ tần số mạng**

Nếu bạn có ý định sử dụng phương pháp **Quét nhanh** trong **Quét tần số** để tìm kênh, hãy chọn **Tự động**. TV sẽ sử dụng 1 trong các tần số mạng đã xác định trước (hoặc HC - kênh chủ) tương tự như hầu hết các nhà khai thác dịch vụ cáp đã sử dụng tại quốc gia của bạn.

Nếu bạn nhận được giá trị tần số mạng cụ thể để tìm kiếm kênh, hãy chọn **Thủ công**.

## **Tần số mạng**

Khi đặt **Chế độ tần số mạng** thành **Thủ công**, bạn có thể nhập giá trị tần số mạng nhận được từ nhà khai thác dịch vụ cáp vào đây. Để nhập giá trị, dùng các phím số.

#### **Quét tần số**

Chọn phương pháp tìm kiếm kênh. Bạn có thể chọn phương pháp **Quét nhanh** và sử dụng cài đặt đã xác định trước tương tự như hầu hết các nhà khai thác dịch vụ cáp đã sử dụng tại quốc gia của bạn.

Nếu kết quả là không có kênh nào được cài đặt hoặc nếu một số kênh bị thiếu, bạn có thể chọn phương pháp mở rộng **Quét toàn bộ**. Phương pháp này sẽ mất nhiều thời gian hơn để tìm kiếm và cài đặt kênh.

#### **Kích thước bước tần số**

TV tìm kiếm kênh theo bước gia **8MHz**.

Nếu phương pháp này dẫn đến không có kênh nào được cài đặt hoặc nếu một số kênh bị thiếu, bạn có thể tìm kiếm theo các bước gia nhỏ hơn là **1MHz**. Sử dụng các bước gia 1MHz sẽ mất nhiều thời gian hơn để tìm kiếm và cài đặt kênh.

#### **Kênh kỹ thuật số**

Nếu bạn biết nhà khai thác dịch vụ cáp không cung cấp kênh kỹ thuật số, bạn có thể bỏ qua tìm kiếm kênh kỹ thuật số.

#### **Kênh analog**

Nếu bạn biết nhà khai thác dịch vụ cáp không cung cấp kênh analog, bạn có thể bỏ qua tìm kiếm kênh analog.

## **Chất lượng thu tín hiệu**

Bạn có thể kiểm tra chất lượng và cường độ tín hiệu của kênh kỹ thuật số. Nếu bạn có ăng-ten riêng, bạn có thể định vị lại ăng-ten để thử và cải thiện việc thu tín hiệu.

Để kiểm tra chất lượng thu tín hiệu của kênh kỹ thuật số…

**1 -** Dò đến kênh.

**2 -** Nhấn , chọn **Cài đặt ăng-ten/cáp** và nhấn **OK**. Nhập mã PIN của bạn nếu cần.

**3 -** Chọn **K.thuật số: K.tra việc nhận** và nhấn **OK**.

Tần số kỹ thuật số hiển thị cho kênh này. Nếu việc thu tín hiệu kém, bạn có thể định vị lại ăng-ten. Để kiểm tra lại chất lượng tín hiệu của tần số này, hãy chọn **Tìm kiếm** và nhấn **OK**. Để tự nhập tần số kỹ thuật số cụ thể, hãy sử dụng các phím chữ số trên điều khiển từ xa. Hoặc chọn tần số, hướng mũi tên vào một số có  $\triangle$  và  $\triangleright$  rồi thay đổi số đó bằng  $\triangle$  và  $\triangleright$ . Để kiểm tra tần số, chọn **Tìm kiếm** và nhấn **OK**.

# **Cài đặt thủ công**

Bạn có thể cài đặt kênh TV analog thủ công, theo từng kênh.

Để cài đặt kênh analog theo cách thủ công…

**1 -** Nhấn , chọn **Cài đặt ăng-ten/cáp** và nhấn **OK**. Nhập mã PIN của bạn nếu cần.

- **2** Chọn **Analog: Cài đặt thủ công** và nhấn **OK**.
- **Hệ thống**

Để thiết lập hệ thống TV, chọn **Hệ thống**.

Chọn quốc gia hoặc vùng lãnh thổ nơi bạn đang cư trú và nhấn **OK**.

#### • **Tìm kiếm kênh**

Để tìm kênh, hãy chọn **Tìm kiếm kênh** và nhấn **OK**. Bạn có thể tự nhập tần số để tìm kênh hoặc cho phép TV tìm kiếm kênh. Nhấn (phải) để chọn **Tìm kiếm** và nhấn **OK** để tìm kiếm kênh tự động. Kênh đã tìm thấy sẽ được hiển thị trên màn hình và nếu việc thu nhận tín hiệu kém, hãy nhấn **Tìm kiếm** lần nữa. Nếu bạn muốn lưu kênh, hãy chọn **Xong** và nhấn **OK**.

#### • **Tinh chỉnh**

Để tinh chỉnh một kênh, chọn **Tinh chỉnh** và nhấn **OK**. Bạn có thể tinh chỉnh kênh bằng  $\sim$  hoặc  $\vee$ .

# • **Lưu**

Bạn có thể lưu kênh vào số kênh hiện tại hoặc lưu làm số kênh mới.

Chọn **Lưu kênh hiện tại** hoặc **Lưu làm kênh mới** và nhấn **OK**. Số kênh mới được hiển thị trong giây lát.

Bạn có thể làm lại những bước này cho đến khi tìm thấy tất cả các kênh TV analog khả dụng.

20.2

# **Bản sao danh sách kênh**

# **Giới thiệu**

Bản sao danh sách kênh dành cho người bán và người dùng chuyên gia.

Với Bản sao danh sách kênh, bạn có thể sao chép các kênh đã cài đặt trên một TV vào một TV khác của Philips trong cùng dải sản phẩm. Với Bản sao danh sách kênh, bạn tránh được việc tốn thời gian tìm kiếm kênh bằng cách tải lên danh sách kênh đã xác định trước trên một TV. Sử dụng ổ đĩa USB flash có dung lượng tối thiểu là 1 GB.

# **Điều kiện**

• Cả hai TV đều có cùng năm sản xuất.

• Cả hai TV đều có cùng loại phần cứng. Kiểm tra loại phần cứng trên bảng loại TV ở phía sau TV. Thường được ghi chú là Q . . . LA

• Cả hai TV đều có phiên bản phần mềm tương thích.

# **Phiên bản phần mềm hiện tại**

Để kiểm tra phiên bản hiện tại của phần mềm TV…

1 - Nhấn  $\mathbf{\ddot{\mathbf{\Sigma}}}$ , chọn **Cập nhật phần mềm** và nhấn  $\mathbf{\Sigma}$  (phải) để vào menu.

**2 -** Chọn **Thông tin phần mềm hiện tại** và nhấn **OK**.

**3 -** Phiên bản, ghi chú phát hành và ngày tạo được hiển thị. Ngoài ra, Số Netflix ESN sẽ được hiển thị nếu sẵn có. **4 -** Nhấn (trái) lặp lại nếu cần, để đóng menu.

# **Sao chép danh sách kênh**

Để sao chép một danh sách kênh…

**1 -** Bật TV. TV này phải có các kênh đã được cài đặt.

**2 -** Cắm ổ đĩa USB flash.

**3 -** Nhấn , chọn **Cài đặt chung** > **Bản sao danh sách kênh** và nhấn **OK**.

**4 -** Chọn **Sao chép vào USB** và nhấn **OK**. Bạn có thể sẽ được yêu cầu nhập mã PIN Khóa trẻ em để sao chép danh sách kênh.

**5 -** Khi sao chép xong, rút phích cắm ổ đĩa USB flash.

**6 -** Nhấn (trái) lặp lại nếu cần, để đóng menu.

Giờ đây, bạn có thể tải danh sách kênh đã sao chép vào một TV Philips khác.

# **Phiên bản danh sách kênh**

Kiểm tra phiên bản hiện tại của danh sách kênh...

# **1 -** Nhấn , chọn **Cài đặt chung** > **Bản sao danh sách kênh** và nhấn **OK**.

- **2** Chọn **Phiên bản hiện tại,** sau đó nhấn **OK.**
- **3** Nhấn (trái) lặp lại nếu cần, để đóng menu.

# **Tải lên danh sách kênh**

# **Lên TV không được cài đặt**

Tùy theo việc TV của bạn đã được cài đặt hay chưa, bạn phải dùng cách khác để tải lên danh sách kênh.

# **Lên TV chưa được cài đặt**

**1 -** Cắm phích vào ổ điện để bắt đầu cài đặt và chọn ngôn ngữ cũng như quốc gia. Bạn có thể bỏ qua tìm kiếm kênh. Kết thúc cài đặt.

**2 -** Cắm phích ổ đĩa USB flash có lưu danh sách kênh của TV khác.

**3 -** Để bắt đầu tải lên danh sách kênh, nhấn , chọn **Cài đặt chung** và nhấn **OK**.

**4 -** Chọn **Bản sao danh sách kênh** > **Sao chép vào TV** và nhấn **OK**. Nhập mã PIN của bạn nếu cần.

**5 -** TV sẽ thông báo cho bạn nếu danh sách kênh được sao chép vào TV thành công. Rút phích cắm ổ đĩa USB flash.

# **Lên TV đã được cài đặt**

Tùy theo việc TV của bạn đã được cài đặt hay chưa, bạn phải dùng cách khác để tải lên danh sách kênh.

# **Lên TV vừa được cài đặt**

**1 -** Xác minh cài đặt quốc gia của TV. (Để xác nhận cài đặt này, hãy xem chương Cài đặt lại tất cả các kênh. Bắt đầu quy trình này cho đến khi bạn đến cài đặt quốc gia. Nhấn **← BACK** để huỷ cài đặt.)

Nếu đúng quốc gia, hãy tiếp tục với bước 2.

Nếu không đúng quốc gia, bạn cần bắt đầu cài đặt lại. Xem chương Cài đặt lại tất cả các kênh và bắt đầu cài đặt. Chọn đúng quốc gia và bỏ qua tìm kiếm kênh. Kết thúc cài đặt. Khi cài đặt xong, tiếp tục với bước 2.

**2 -** Cắm phích ổ đĩa USB flash có lưu danh sách kênh của TV khác.

**3 -** Để bắt đầu tải lên danh sách kênh, nhấn , chọn **Cài đặt chung** và nhấn **OK**.

# **4 -** Chọn **Bản sao danh sách kênh** > **Sao chép vào TV** và nhấn **OK**. Nhập mã PIN của bạn nếu cần.

**5 -** TV sẽ thông báo cho bạn nếu danh sách kênh được sao chép vào TV thành công. Rút phích cắm ổ đĩa USB flash.

# $21$ **Phần mềm**

21.1

# **Cập nhật phần mềm**

# **Cập nhật từ Internet**

Nếu TV được kết nối với Internet, bạn có thể nhận được thông báo cập nhật phần mềm TV từ TP Vision. Bạn cần có kết nối Internet tốc độ cao (băng thông rộng).

Nếu bạn nhận được thông báo này, chúng tôi khuyến nghị bạn nên thực hiện cập nhật.

Chọn Cập nhật. Làm theo hướng dẫn trên màn hình.

Bạn cũng có thể tự mình tìm các bản cập nhật mới. Để tìm bản cập nhật . . .

**1 -** Nhấn , chọn **Cập nhật phần mềm** > **Tìm kiếm bản cập nhật**, sau đó nhấn **OK**.

**2 -** Chọn **Internet**, rồi nhấn **OK**. Làm theo hướng dẫn trên màn hình.

Khi cập nhật xong, TV sẽ tự động tắt và bật trở lại. Chờ TV bật trở lại.

# **Cập nhật từ USB**

Có thể cần phải cập nhật phần mềm TV. Bạn cần máy tính có kết nối Internet tốc độ cao và ổ đĩa USB flash để tải phần mềm lên TV. Dùng ổ đĩa USB flash có dung lượng trống ít nhất là 500MB. Hãy chắc chắn rằng đã tắt chế độ bảo vệ ghi.

Để cập nhật phần mềm TV…

# **1 -** Nhấn và nhấn **OK**.

# **2 -** Chọn **Cập nhật phần mềm** > **Tìm kiếm bản cập nhật** và nhấn **OK**.

**3 -** Chọn **USB** và nhấn **OK**.

# **Xác định TV**

**1 -** Cắm ổ đĩa USB flash vào một trong các kết nối USB của TV. **2 -** Chọn **Ghi vào USB** và nhấn **OK**. Tệp nhận dạng sẽ được ghi trên ổ đĩa USB flash.

# **Tải xuống phần mềm**

**1 -** Cắm ổ đĩa USB flash vào máy tính của bạn.

**2 -** Trên ổ đĩa USB flash, xác định vị trí tệp **update.htm** và bấm đúp chuột vào đó.

**3 -** Bấm **Gửi ID**.

**4 -** Nếu phần mềm mới có sẵn, tiến hành tải xuống tệp .zip.

**5 -** Sau khi tải xuống, giải nén tệp và sao chép

tệp **autorun.upg** vào ổ đĩa USB flash. Không đặt tệp này vào trong thư mục.

# **Cập nhật phần mềm TV**

**1 -** Cắm ổ đĩa USB flash vào TV một lần nữa. Cập nhật sẽ tự động bắt đầu. TV tự tắt trong 10 giây và sau đó bật lại một lần nữa. Vui lòng chờ.

# **Không . . .**

- sử dụng bộ điều khiển từ xa
- tháo thiết bị bộ nhớ USB ra khỏi TV

Nếu trong quá trình cập nhật xảy ra ngắt điện, không được tháo thiết bị bộ nhớ USB ra khỏi TV. Khi có điện trở lại, cập nhật sẽ tiếp tục.

Đến cuối quy trình cập nhật, thông báo **Thao tác thành công** xuất hiện trên màn hình. Tháo thiết bị bộ nhớ USB và nhấn <sup>Ô</sup> trên bộ điều khiển từ xa.

# **Không . . .**

- nhấn <sup>U</sup> hai lần
- nhấn công tắc nguồn trên TV
- TV tự tắt (trong 10 giây) và sau đó bật trở lại. Vui lòng chờ.

Phần mềm TV đã được cập nhật. Bạn có thể dùng lại TV. Để ngăn chặn bản cập nhật ngẫu nhiên của phần mềm TV, hãy xóa tệp autorun.upg khỏi thiết bị bộ nhớ USB.

21.2

# **Phiên bản phần mềm**

Để xem phiên bản phần mềm TV hiện tại…

**1 -** Nhấn , chọn **Cập nhật phần mềm** > **Thông tin phần mềm hiện tại** và nhấn **OK**.

**2 -** Phiên bản, **Phiên bản phát hành**, sẽ được hiển thị. Ngoài

ra, Số Netflix ESN sẽ được hiển thị nếu sẵn có.

**3 -** Nhấn (trái) lặp lại nếu cần, để đóng menu.

# $\frac{1}{21.3}$ **Cập nhật cục bộ**

Dành cho người bán và người dùng chuyên nghiệp…

**1 -** Nhấn , chọn **Cập nhật phần mềm** > **Cập nhật cục bộ** và nhấn **OK**.

- **2** Làm theo hướng dẫn trên màn hình.
- **3** Nhấn (trái) lặp lại nếu cần, để đóng menu.

# 21.4

# **Tìm kiếm các bản cập nhật OAD**

Tìm kiếm cập nhật phần mềm qua vô tuyến…

# **1 -** Nhấn , chọn **Cập nhật phần mềm** > **Tìm kiếm các bản cập nhật OAD** và nhấn **OK**.

- **2** Chọn **B.đầu ngay**. Làm theo hướng dẫn trên màn hình.
- **3** Nhấn (trái) lặp lại nếu cần, để đóng menu.

# **Phần mềm mã nguồn mở**

TV này có chứa phần mềm mã nguồn mở. Do đó, khi có yêu cầu, TP Vision Europe B.V. sẽ cung cấp một bản sao gồm toàn bộ mã nguồn tương ứng cho các gói phần mềm nguồn mở có bản quyền được sử dụng trong sản phẩm này theo yêu cầu của giấy phép tương ứng.

Bản cung cấp này có hiệu lực lên đến ba năm sau khi mua sản phẩm đối với bất kỳ ai nhận được thông tin này. Để có được mã nguồn, vui lòng gửi yêu cầu bằng Tiếng Anh đến . . .

**[open.source@tpvision.com](mailto:open.source@tpvision.com)**

# 21.6 **Giấy phép nguồn mở**

Giấy báo nhận và Văn bản giấy phép của bất kỳ phần mềm nguồn mở nào được sử dụng trong TV này của Philips.

Đây là tài liệu mô tả việc phân phối mã nguồn được sử dụng trên TV của Philips, theo quy định của Giấy phép công cộng GNU (GPL) hoặc Giấy phép công cộng GNU hạn chế (LGPL) hoặc bất kỳ giấy phép nguồn mở nào khác. Có thể tìm hướng dẫn cách nhận mã nguồn cho phần mềm này trong tài liệu hướng dẫn sử dụng.

PHILIPS KHÔNG CUNG CẤP BẤT KỲ DỊCH VỤ BẢO HÀNH NÀO, DÙ ĐƯỢC THỂ HIẾN RÕ RÀNG HAY NGU Ý, BAO GỒM BẤT KỪ HÌNH THỨC BẢO HÀNH NÀO VỀ KHẢ NĂNG THƯƠNG MẠI HOẶC KHẢ NĂNG PHÙ HỢP VỚI MỤC ĐÍCH CỤ THỂ, ĐỐI VỚI PHẦN MỀM NÀY. Philips không cung cấp dịch vụ hỗ trợ cho phần mềm này. Phát biểu trước đó không ảnh hưởng đến các hình thức bảo hành và quyền pháp định của bạn về bất kỳ sản phẩm nào của Philips mà bạn đã mua. Điều này chỉ áp dụng cho mã nguồn này được chuyển thành sẵn dùng cho bạn.

# 21.7 **Giấy phép nguồn mở**

# Freetype (2.4.3)

FreeType is a software font engine that is designed to be small, efficient, highly customizable, and portable while capable of producing high-quality output (glyph images). This piece of software is made available under the terms and conditions of the FreeType Project license, which can be found below.

Source: http://freetype.sourceforge.net

# zlib (1.2.3)

The 'zlib' compression library provides in-memory compression and decompression functions, including integrity checks of the uncompressed data.

This piece of software is made available under the terms and conditions of the zlib license, which can be found below.

Source: http://www.zlib.net/

Fraunhofer AAC Ecnoder (3.3.3) AAC Ecnoder. Source: Android JB source code

# unicode (3.2)

This library is used to perform UNICODE string manipulation. This piece of software is made available under the terms and conditions of the ICU license, which can be found below. Source: http://www.icu-project.org/

libpng (1.2.43)

PNG decoder.

This piece of software is made available under the terms and conditions of the libpng license, which can be found below. Source: http://www.libpng.org/pub/png/libpng.html

# libjpg (6b)

This library is used to perform JPEG decoding tasks. This piece of software is made available under the terms and conditions of the libipg license, which can be found below. Source: http://www.ijg.org/

# libmng (1.0.10)

libmng -THE reference library for reading, displaying, writing and examining Multiple-Image Network Graphics.MNG is the animation extension to the popular PNG image-format. This piece of software is made available under the terms and conditions of the libmng license, which can be found below. Source: http://sourceforge.net/projects/libmng/files/

# u-Boot loader (1.3.4)

Used by boot loader and only linked with boot loader, GPL license.

This piece of software is made available under the terms and conditions of the u-Boot loader license, which can be found below.

Source: http://sourceforge.net/projects/u-boot/files/u-boot/U-Boot-1.1.4/u-boot-1.1.4.tar.bz2/download

# Libcurl (7.21.7)

HTTP client;libcurl is a free and easy-to-use client-side URL transfer library, supporting FTP, FTPS, HTTP, HTTPS, SCP, SFTP, TFTP, TELNET, DICT, LDAP, LDAPS, FILE, IMAP, SMTP, POP3 and RTSP. libcurl supports SSL certificates, HTTP POST, HTTP PUT, FTP uploading, HTTP form based upload, proxies, cookies, user+password authentication (Basic, Digest, NTLM, Negotiate, Kerberos4), file transfer resume, http proxy tunneling and more!

This piece of software is made available under the terms and conditions of the Libcurl license, which can be found below. Source: http://curl.haxx.se/

# c-ares (1.7.4)

c-ares is a C library that performs DNS requests and name resolves asynchronously.

This piece of software is made available under the terms and conditions of the c-ares license, which can be found below. Source: http://c-ares.haxx.se/c-ares-1.7.1.tar.gz

## openssl (1.0.0d)

OpenSSL is an open source implementation of the SSL and TLS protocols. The core library (written in the C programming language) implements the basic cryptographic functions and provides various utility functions. Wrappers allowing the use of the OpenSSL library in a variety of computer languages are available.

This piece of software is made available under the terms and conditions of the 1.7.4 license, which can be found below. Source: http://www.openssl.org/source/openssl-1.0.0.tar.gz

## Expat (2.01)

xml paser; Expat is an XML parser library written in C. It is a stream-oriented parser in which an application registers handlers for things the parser might find in the XML document (like start tags). An introductory article on using. This piece of software is made available under the terms and conditions of the Expat license, which can be found below. Source: http://expat.sourceforge.net/

## DirectFB include SAWMAN (1.4.0)

It is a software library for GNU/Linux/UNIX based operating system with a small memory footprint that provides graphics acceleration, input device handling and abstraction layer, and integrated windowing system with support for translucent windows and multiple display layers on top of the Linux framebuffer without requiring any kernel modifications. This piece of software is made available under the terms and conditions of the DirectFB license, which can be found below. Source: http://sourceforge.net/projects/jointspace/files/remo te\_applications\_SDK/remote\_spplications\_SDK\_v1.3.1/DirectF B141\_source\_1.3.1.7z/download

# SAWMAN

SquashFS is a compressed read-only file system for Linux. SquashFS compresses files, inodes and directories, and supports block sizes up to 1 MB for greater compression. SquashFS is also the name of free/open software, licensed under the GPL, for accessing SquashFS filesystems. Source: http://squashfs.sourceforge.net/

#### Linux Kernel (3.0)

The Linux kernel is an operating system kernel used by the Linux family of Unix-like operating systems.

This piece of software is made available under the terms and conditions of the Linux Kernel license, which can be found below.

Source: http://www.kernel.org

# SQLite (3.7.2)

SQLite is a in-process library that implements a self-contained, serverless, zero-configuration, transactional SQL database engine.

This piece of software is made available under the terms and conditions of the SQLite license, which can be found below. Source: http://www.sqlite.org/download.html

#### SquashFS (3.4)

SquashFS is a compressed read-only file system for Linux. SquashFS compresses files, inodes and directories, and

supports block sizes up to 1 MB for greater compression. SquashFS is also the name of free/open software, licensed under the GPL, for accessing SquashFS filesystems. This piece of software is made available under the terms and conditions of the SquashFS license, which can be found below.

Source: http://squashfs.sourceforge.net/

### glibc (2.6.1)

Any Unix-like operating system needs a C library: the library which defines the ``system calls'' and other basic facilities such as open, malloc, printf, exit...The GNU C library is used as the C library in the GNU system and most systems with the Linux kernel

This piece of software is made available under the terms and conditions of the glibc license, which can be found below. Source: http://www.gnu.org/software/libc/

## mtd-utils (1)

The aim of the system is to make it simple to provide a driver for new hardware, by providing a generic interface between the hardware drivers and the upper layers of the system. Hardware drivers need to know nothing about the storage formats used, such as FTL, FFS2, etc., but will only need to provide simple routines for read, write and erase. Presentation of the device's contents to the user in an appropriate form will be handled by the upper layers of the system.

This piece of software is made available under the terms and conditions of the mtd-utils license, which can be found below. Source: http://www.linux-mtd.infradead.org/index.html

#### libusb (1.0.6)

This is the home of libusb, a library that gives user level applications uniform access to USB devices across many different operating systems. libusb is an open source project licensed under the GNU Lesser General Public License version 2.1.Many participants in the libusb community have helped and continue to help with ideas, implementation, support and improvements for libusb.

This piece of software is made available under the terms and conditions of the libusb license, which can be found below. Source:

http://libusb.wiki.sourceforge.net http://www.libusb.org/

#### libusb-compat (0.1.3)

Library to enable user space application programs to communicate with USB devices.

This piece of software is made available under the terms and conditions of the libusb-compat license, which can be found below.

Source: http://libusb.wiki.sourceforge.net/LibusbCompat0.1

#### NTFS-3G Read/Write Driver (2010.5.22)

NTFS-3G is an open source cross-platform implementation of the Microsoft Windows NTFS file system with read-write support. NTFS-3G often uses the FUSE file system interface, so it can run unmodified on many different operating systems. It is runnable on Linux, FreeBSD, NetBSD, OpenSolaris, BeOS,

QNX, WinCE, Nucleus, VxWorks, Haiku,MorphOS, and Mac OS X It is licensed under either the GNU General Public License or a proprietary license. It is a partial fork of ntfsprogs and is under active maintenance and development.

This piece of software is made available under the terms and conditions of the NTFS-3G Read/Write Driver license, which can be found below.

Source: http://www.tuxera.com

#### WPA Supplicant (0.5.10 & 0.6.7)

These packages are used to provide WiFi access.The supplier for these tools is Atheros.These pieces of software are made available under the terms and conditions of the GPL v2 license, which can be found below.

This piece of software is made available under the terms and conditions of the WPA Supplicant license, which can be found below.

Source: http://hostap.epitest.fi/wpa\_supplicant/

## ntfsprogs (2.0.0)

Some useful tool for ntfs file sytem.

This piece of software is made available under the terms and conditions of the ntfsprogs license, which can be found below.

Source: http://sourceforge.net/projects/linux-ntfs

## fuse (2.8.4)

Fuse is a simple interface for userspace programs to export a virtual filesystem to the linux kernel.

This piece of software is made available under the terms and conditions of the fuse license, which can be found below. Source: http://fuse.sourceforge.net/

#### libiconv (1.11.1)

This library provides an iconv() implementation, for use on systems which don't have one, or whose implementation cannot convert from/to Unicode. .

This piece of software is made available under the terms and conditions of the libiconv license, which can be found below. Source: http://ftp.gnu.org/pub/gnu/libiconv

### electric-fence (2.1.13)

Used for memory corruption detection.

This piece of software is made available under the terms and conditions of the electric-fence license, which can be found below.

Source: http://perens.com/FreeSoftware/ElectricFence/electri c-fence\_2.1.13-0.1.tar.gz

#### liveMedia

When Wifi Display or streaming RtspPlayer are enabled. This piece of software is made available under the terms and conditions of the electric-fence license, which can be found below.

Source: www.live555.com

# QT (4.7.0)

Netflix skpe besttv pandora picasa? will use QT. This piece of software is made available under the terms and conditions of the QT license, which can be found below.

### Source: http://qt.nokia.com/

## e2fsprogs (1.41.14)

e2fsprogs provides the filesystem utilities for use with the ext2 filesystem, it also supports the ext3 and ext4 filesystems. This piece of software is made available under the terms and conditions of the e2fsprogs license, which can be found below.

Source: http://e2fsprogs.sourceforge.net/

### alsa (1.0.24.1)

Advanced Linux Sound Architecture (ALSA). This piece of software is made available under the terms and conditions of the alsa license, which can be found below. Source: http://www.alsa-project.org

#### lvm2 (2.02.89)

DM\_VERITY.

This piece of software is made available under the terms and conditions of the lvm2 license, which can be found below. Source: ftp://sources.redhat.com/pub/lvm2/releases/

## encfs (1.3.2)

A library provides an encrypted filesystem in user-space. Source: http://www.arg0.net/encfs

# boost (1.15.0)

A library provides free peer-reviewed portable C++ source libraries is used for encfs. Source: http://www.boost.org

# rlog (1.4)

A library that provides a flexible message logging facility for C programs and libraries is used for encfs. Source: http://www.arg0.net/rlog

iptables (1.4.15) For Cross connection. Source: http://www.netfilter.org/projects/iptables/

#### bash (3.2.48)

Bash is the shell, or command language interpreter, that will appear in the GNU operating system. Bash is an sh-compatible shell that incorporates useful features from the Korn shell (ksh) and C shell (csh). It is intended to conform to the IEEE POSIX P1003.2/ISO 9945.2 Shell and Tools standard. It offers functional improvements over sh for both programming and interactive use. In addition, most sh scripts can be run by Bash without modification.

Source: http://www.gnu.org/software/bash/

#### coreutils (6.9)

The GNU Core Utilities are the basic file, shell and text manipulation utilities of the GNU operating system. These are the core utilities which are expected to exist on every operating system. Source: http://www.gnu.org/software/coreutils/

## findutils (4.2.31)

The GNU Find Utilities are the basic directory searching utilities of the GNU operating system.

These programs are typically used in conjunction with other programs to provide modular and powerful directory search and file locating capabilities to other commands. Source: http://www.gnu.org/software/findutils/

## gawk (3.1.5)

If you are like many computer users, you would frequently like to make changes in various text files wherever certain patterns appear, or extract data from parts of certain lines while discarding the rest.

To write a program to do this in a language such as C or Pascal is a time-consuming inconvenience that may take many lines of code.

The job is easy with awk, especially the GNU implementation: gawk.

Source: http://www.gnu.org/software/gawk/

## grep (2.5.1a)

The grep command searches one or more input files for lines containing a match to a specified pattern. By default, grep prints the matching lines.

Source: http://www.gnu.org/software/grep/

# gzip (1.3.12)

GNU Gzip is a popular data compression program originally written by Jean-loup Gailly for the GNU project. Mark Adler wrote the decompression part. Source: http://www.gnu.org/software/gzip/

inetutils (1.4.2)

Inetutils is a collection of common network programs. Source: http://www.gnu.org/software/inetutils/

#### iputils (s20101006)

The iputils package is set of small useful utilities for Linux networking. It was originally maintained by Alexey Kuznetsov. Source: http://www.skbuff.net/iputils/

### module-init-tools (3.12)

Provides developer documentation for the utilities used by Linux systems to load and manage kernel modules (commonly referred to as "drivers").

Source:

https://modules.wiki.kernel.org/index.php/Main\_Page

## ncurses (5.7)

The Ncurses (new curses) library is a free software emulation of curses in System V Release 4.0, and more.

It uses Terminfo format, supports pads and color and multiple highlights and forms characters and function-key mapping, and has all the other SYSV-curses enhancements over BSD Curses.

Source: http://www.gnu.org/software/ncurses/

#### net-tools (1.6)

The Net-tools?package is a collection of programs for controlling the network subsystem of the Linux kernel. Source: http://www.linuxfromscratch.org/blfs/view/6.3/basic net/net-tools.html

### procps (ps, top) (3.2.8)

procps is the package that has a bunch of small useful utilities that give information about processes using the /proc filesystem.

The package includes the programs ps, top, vmstat, w, kill, free, slabtop, and skill.

Source: http://procps.sourceforge.net/index.html

### psmisc (22.13)

This PSmisc package is a set of some small useful utilities that use the proc filesystem. We're not about changing the world, but providing the system administrator with some help in common tasks.

Source: http://psmisc.sourceforge.net/

## sed (4.1.5)

sed (stream editor) isn't an interactive text editor. Instead, it is used to filter text, i.e., it takes text input, performs some operation (or set of operations) on it, and outputs the modified text.

sed is typically used for extracting part of a file using pattern matching or substituting multiple occurrences of a string within a file.

Source: http://www.gnu.org/software/sed/

## tar (1.17)

GNU Tar provides the ability to create tar archives, as well as various other kinds of manipulation.

For example, you can use Tar on previously created archives to extract files, to store additional files, or to update or list files which were already stored. Source: http://www.gnu.org/software/tar/

util-linux-ng (2.18) Various system utilities. Source: http://userweb.kernel.org/~kzak/util-linux-ng/

udhcpc (0.9.8cvs20050303-3) Udhcpc is a very small?DHCP?client geared towards?embedded systems. Source: http://udhcp.sourcearchive.com/downloads/0.9.8cvs2 0050303-3/

#### Libxml2 (2.7.8)

The "libxml2" library is used in AstroTV as a support for the execution of NCL application. This library was developed for the GNOME software suite and is available under a "MIT" license.

Source: http://www.xmlsoft.org

uriparser (0.7.7) For MPEG-DASH Source: http://uriparser.sourceforge.net/

xerces-c++ (3.1.1) For MPEG-DASH Source: http://xerces.apache.org/ webp (0.2.1) For Netflix Source: https://code.google.com/p/webp/

### wget (1.10.2)

GNU Wget is a free software package for retrieving files using HTTP, HTTPS and FTP, the most widely-used Internet protocols.

It is a non-interactive commandline tool, so it may easily be called from scripts,?cron?jobs, terminals without X-Windows support, etc.

Source: http://ftp.gnu.org/gnu/wget/wget-1.10.2.tar.gz

#### wireless\_tools (0.29)

The Wireless Tools (WT)?is a set of tools allowing to manipulate the Wireless Extensions.

They use a textual interface and are rather crude, but aim to support the full Wireless Extension.

Source: http://www.hpl.hp.com/personal/Jean\_Tourrilhes/Lin ux/Tools.html

# ezxml (0.8.6)

ezXML is a C library for parsing XML documents. Used inside Philips libraries. Source: http://sourceforge.net/projects/ezxml/

## SQLite (3.7.7.1)

SQLite is a in-process library that implements a self-contained, serverless, zero-configuration, transactional SQL database engine.

Source: http://www.sqlite.org/download.html

#### AES (aes-src-29-04-09.zip)

Advanced Encryption Standard (AES) is a specification for the encryption of electronic data. Used inside Philips libraries. Source: http://gladman.plushost.co.uk/oldsite/AES/

## microhttpd (libmicrohttpd-0.9.9.tar.gz)

GNU libmicrohttpd is a small C library that is supposed to make it easy to run an HTTP server as part of another application.

The original download site for this software is :

http://www.gnu.org/software/libmicrohttpd/This piece of software is made available under the terms and conditions of the LGPL v2.1 license

Source: http://ftp.gnu.org/gnu/libmicrohttpd/libmicrohttpd-0. 9.9.tar.gz

### yajl (lloyd-yajl-2.0.1-0-gf4b2b1a.tar.gz)

YAJL is a small event-driven (SAX-style) JSON parser written in ANSI C, and a small validating JSON generator. YAJL is released under the ISC license.

The original download site for this software is :

http://lloyd.github.com/yajl/This piece of software is made available under the terms and conditions of the ISC license Source: http://pkgs.fedoraproject.org/repo/pkgs/yajl/lloyd-yaj l-2.0.1-0-gf4b2b1a.tar.gz/df6a751e7797b9c2182efd91b5d640 17/lloyd-yajl-2.0.1-0-gf4b2b1a.tar.gz

# HMAC-SHA1 (0.1)

keyed-hash message authentication code (HMAC) is a specific construction for calculating a message authentication code (MAC) involving a cryptographic hash function in combination with a secret cryptographic key.

As with any MAC, it may be used to simultaneously verify both the data integrity and the authentication of a message. Any cryptographic hash function, such as MD5 or SHA-1, may be used in the calculation of an HMAC; the resulting MAC algorithm is termed HMAC-MD5 or HMAC-SHA1 accordingly. Source: http://www.deadhat.com/wlancrypto/hmac\_sha1.c

## gSoap (2.7.15)

The gSOAP toolkit is an open source C and C++ software development toolkit for SOAP/XML Web services and generic (non-SOAP) C/C++ XML data bindings.

Part of the software embedded in this product is gSOAP software. Portions created by gSOAP are Copyright 2000-2011 Robert A. van Engelen, Genivia inc. All Rights Reserved. Source: http://sourceforge.net/projects/gsoap2/

## iquery (1.10.2)

jQuery is a fast and concise JavaScript Library that simplifies HTML document traversing, event handling, animating, and Ajax interactions for rapid web development. Source: http://jquery.com/

## Libupnp (1.2.1)

The Linux\* SDK for UPnP\* Devices (libupnp) provides developers with an API and open source code for building control points, devices, and bridges that are compliant with Version 1.0 of the UPnP Device Architecture Specification. Source: http://upnp.sourceforge.net/

#### mDNSResponder (mDNSResponder-320.10.80)

The mDNSResponder project is a component of Bonjour, Apple's ease-of-use IP networking initiative:<http://developer.apple.com/bonjour/>

In our project, Bonjour is used for the automatic discovery of devices and services

Source:

http://developer.apple.com/bonjour/Acknowledgements and License Texts for any open source software used in this Philips TV.

This is a document describing the distribution of the source code used on the Philips TV, which fall either under the GNU General Public License (the GPL), or the GNU Lesser General Public License (the LGPL), or any other open source license. Instructions to obtain source code for this software can be found in the user manual.

PHILIPS MAKES NO WARRANTIES WHATSOEVER, EITHER EXPRESS OR IMPLIED, INCLUDING ANY WARRANTIES OF MERCHANTABILITY OR FITNESS FOR A PARTICULAR PURPOSE, REGARDING THIS SOFTWARE. Philips offers no support for this software. The preceding does not affect your warranties and statutory rights regarding any Philips product(s) you purchased. It only applies to this source code made available to you.

# Freetype (2.4.3)

FreeType is a software font engine that is designed to be small, efficient, highly customizable, and portable while capable of producing high-quality output (glyph images). This piece of software is made available under the terms and conditions of the FreeType Project license, which can be found below.

Source: http://freetype.sourceforge.net

### zlib (1.2.3)

The 'zlib' compression library provides in-memory compression and decompression functions, including integrity checks of the uncompressed data.

This piece of software is made available under the terms and conditions of the zlib license, which can be found below. Source: http://www.zlib.net/

Fraunhofer AAC Ecnoder (3.3.3) AAC Ecnoder. Source: Android JB source code

#### unicode (3.2)

This library is used to perform UNICODE string manipulation. This piece of software is made available under the terms and conditions of the ICU license, which can be found below. Source: http://www.icu-project.org/

#### libpng (1.2.43)

#### PNG decoder.

This piece of software is made available under the terms and conditions of the libpng license, which can be found below. Source: http://www.libpng.org/pub/png/libpng.html

#### libjpg (6b)

This library is used to perform JPEG decoding tasks. This piece of software is made available under the terms and conditions of the libjpg license, which can be found below. Source: http://www.ijg.org/

#### libmng (1.0.10)

libmng -THE reference library for reading, displaying, writing and examining Multiple-Image Network Graphics.MNG is the animation extension to the popular PNG image-format. This piece of software is made available under the terms and conditions of the libmng license, which can be found below. Source: http://sourceforge.net/projects/libmng/files/

#### u-Boot loader (1.3.4)

Used by boot loader and only linked with boot loader, GPL license.

This piece of software is made available under the terms and conditions of the u-Boot loader license, which can be found below.

Source: http://sourceforge.net/projects/u-boot/files/u-boot/U-Boot-1.1.4/u-boot-1.1.4.tar.bz2/download

# Libcurl (7.21.7)

HTTP client;libcurl is a free and easy-to-use client-side URL transfer library, supporting FTP, FTPS, HTTP, HTTPS, SCP, SFTP, TFTP, TELNET, DICT, LDAP, LDAPS, FILE, IMAP, SMTP, POP3 and RTSP. libcurl supports SSL certificates, HTTP POST, HTTP PUT, FTP uploading, HTTP form based upload, proxies, cookies, user+password authentication (Basic, Digest, NTLM, Negotiate, Kerberos4), file transfer resume, http proxy tunneling and more!

This piece of software is made available under the terms and conditions of the Libcurl license, which can be found below. Source: http://curl.haxx.se/

#### c-ares (1.7.4)

c-ares is a C library that performs DNS requests and name resolves asynchronously.

This piece of software is made available under the terms and conditions of the c-ares license, which can be found below. Source: http://c-ares.haxx.se/c-ares-1.7.1.tar.gz

#### openssl (1.0.0d)

OpenSSL is an open source implementation of the SSL and TLS protocols. The core library (written in the C programming language) implements the basic cryptographic functions and provides various utility functions. Wrappers allowing the use of the OpenSSL library in a variety of computer languages are available.

This piece of software is made available under the terms and conditions of the 1.7.4 license, which can be found below. Source: http://www.openssl.org/source/openssl-1.0.0.tar.gz

#### Expat (2.01)

xml paser; Expat is an XML parser library written in C. It is a stream-oriented parser in which an application registers handlers for things the parser might find in the XML document (like start tags). An introductory article on using. This piece of software is made available under the terms and conditions of the Expat license, which can be found below. Source: http://expat.sourceforge.net/

#### DirectFB include SAWMAN (1.4.0)

It is a software library for GNU/Linux/UNIX based operating system with a small memory footprint that provides graphics acceleration, input device handling and abstraction layer, and integrated windowing system with support for translucent windows and multiple display layers on top of the Linux framebuffer without requiring any kernel modifications. This piece of software is made available under the terms and conditions of the DirectFB license, which can be found below. Source: http://sourceforge.net/projects/jointspace/files/remo te\_applications\_SDK/remote\_spplications\_SDK\_v1.3.1/DirectF B141\_source\_1.3.1.7z/download

#### SAWMAN

SquashFS is a compressed read-only file system for Linux. SquashFS compresses files, inodes and directories, and supports block sizes up to 1 MB for greater compression. SquashFS is also the name of free/open software, licensed under the GPL, for accessing SquashFS filesystems. Source: http://squashfs.sourceforge.net/

#### Linux Kernel (3.0)

The Linux kernel is an operating system kernel used by the Linux family of Unix-like operating systems.

This piece of software is made available under the terms and conditions of the Linux Kernel license, which can be found below.

Source: http://www.kernel.org

## SQLite (3.7.2)

SQLite is a in-process library that implements a self-contained, serverless, zero-configuration, transactional SQL database engine.

This piece of software is made available under the terms and conditions of the SQLite license, which can be found below. Source: http://www.sqlite.org/download.html

## SquashFS (3.4)

SquashFS is a compressed read-only file system for Linux. SquashFS compresses files, inodes and directories, and supports block sizes up to 1 MB for greater compression. SquashFS is also the name of free/open software, licensed under the GPL, for accessing SquashFS filesystems. This piece of software is made available under the terms and conditions of the SquashFS license, which can be found below.

Source: http://squashfs.sourceforge.net/

## glibc (2.6.1)

Any Unix-like operating system needs a C library: the library which defines the ``system calls'' and other basic facilities such as open, malloc, printf, exit...The GNU C library is used as the C library in the GNU system and most systems with the Linux kernel

This piece of software is made available under the terms and conditions of the glibc license, which can be found below. Source: http://www.gnu.org/software/libc/

# mtd-utils (1)

The aim of the system is to make it simple to provide a driver for new hardware, by providing a generic interface between the hardware drivers and the upper layers of the system. Hardware drivers need to know nothing about the storage formats used, such as FTL, FFS2, etc., but will only need to provide simple routines for read, write and erase. Presentation of the device's contents to the user in an appropriate form will be handled by the upper layers of the system.

This piece of software is made available under the terms and conditions of the mtd-utils license, which can be found below. Source: http://www.linux-mtd.infradead.org/index.html

# libusb (1.0.6)

This is the home of libusb, a library that gives user level applications uniform access to USB devices across many different operating systems. libusb is an open source project licensed under the GNU Lesser General Public License version 2.1.Many participants in the libusb community have helped and continue to help with ideas, implementation, support and improvements for libusb.

This piece of software is made available under the terms and conditions of the libusb license, which can be found below. Source:

http://libusb.wiki.sourceforge.net

# http://www.libusb.org/

## libusb-compat (0.1.3)

Library to enable user space application programs to communicate with USB devices.

This piece of software is made available under the terms and conditions of the libusb-compat license, which can be found below.

Source: http://libusb.wiki.sourceforge.net/LibusbCompat0.1

### NTFS-3G Read/Write Driver (2010.5.22)

NTFS-3G is an open source cross-platform implementation of the Microsoft Windows NTFS file system with read-write support. NTFS-3G often uses the FUSE file system interface, so it can run unmodified on many different operating systems. It is runnable on Linux, FreeBSD, NetBSD, OpenSolaris, BeOS, QNX, WinCE, Nucleus, VxWorks, Haiku,MorphOS, and Mac OS X It is licensed under either the GNU General Public License or a proprietary license. It is a partial fork of ntfsprogs and is under active maintenance and development.

This piece of software is made available under the terms and conditions of the NTFS-3G Read/Write Driver license, which can be found below.

Source: http://www.tuxera.com

# WPA Supplicant (0.5.10 & 0.6.7)

These packages are used to provide WiFi access.The supplier for these tools is Atheros.These pieces of software are made available under the terms and conditions of the GPL v2 license, which can be found below.

This piece of software is made available under the terms and conditions of the WPA Supplicant license, which can be found below.

Source: http://hostap.epitest.fi/wpa\_supplicant/

# ntfsprogs (2.0.0)

Some useful tool for ntfs file sytem.

This piece of software is made available under the terms and conditions of the ntfsprogs license, which can be found below.

Source: http://sourceforge.net/projects/linux-ntfs

# fuse (2.8.4)

Fuse is a simple interface for userspace programs to export a virtual filesystem to the linux kernel.

This piece of software is made available under the terms and conditions of the fuse license, which can be found below. Source: http://fuse.sourceforge.net/

#### libiconv (1.11.1)

This library provides an iconv() implementation, for use on systems which don't have one, or whose implementation cannot convert from/to Unicode. .

This piece of software is made available under the terms and conditions of the libiconv license, which can be found below. Source: http://ftp.gnu.org/pub/gnu/libiconv

#### electric-fence (2.1.13)

Used for memory corruption detection.

This piece of software is made available under the terms and

conditions of the electric-fence license, which can be found below.

Source: http://perens.com/FreeSoftware/ElectricFence/electri c-fence\_2.1.13-0.1.tar.gz

## liveMedia

When Wifi Display or streaming RtspPlayer are enabled. This piece of software is made available under the terms and conditions of the electric-fence license, which can be found below.

Source: www.live555.com

# QT (4.7.0)

Netflix skpe besttv pandora picasa? will use QT.

This piece of software is made available under the terms and conditions of the QT license, which can be found below. Source: http://qt.nokia.com/

# e2fsprogs (1.41.14)

e2fsprogs provides the filesystem utilities for use with the ext2 filesystem, it also supports the ext3 and ext4 filesystems. This piece of software is made available under the terms and conditions of the e2fsprogs license, which can be found below.

Source: http://e2fsprogs.sourceforge.net/

# alsa (1.0.24.1)

Advanced Linux Sound Architecture (ALSA).

This piece of software is made available under the terms and conditions of the alsa license, which can be found below. Source: http://www.alsa-project.org

# lvm2 (2.02.89)

DM\_VERITY.

This piece of software is made available under the terms and conditions of the lvm2 license, which can be found below. Source: ftp://sources.redhat.com/pub/lvm2/releases/

#### encfs (1.3.2) A library provides an encrypted filesystem in user-space. Source: http://www.arg0.net/encfs

# boost (1.15.0)

A library provides free peer-reviewed portable C++ source libraries is used for encfs. Source: http://www.boost.org

# rlog (1.4)

A library that provides a flexible message logging facility for C programs and libraries is used for encfs. Source: http://www.arg0.net/rlog

iptables (1.4.15) For Cross connection. Source: http://www.netfilter.org/projects/iptables/

# bash (3.2.48)

Bash is the shell, or command language interpreter, that will appear in the GNU operating system. Bash is an sh-compatible shell that incorporates useful

features from the Korn shell (ksh) and C shell (csh). It is intended to conform to the IEEE POSIX P1003.2/ISO 9945.2 Shell and Tools standard.

It offers functional improvements over sh for both programming and interactive use.

In addition, most sh scripts can be run by Bash without modification.

Source: http://www.gnu.org/software/bash/

# coreutils (6.9)

The GNU Core Utilities are the basic file, shell and text manipulation utilities of the GNU operating system. These are the core utilities which are expected to exist on every operating system.

Source: http://www.gnu.org/software/coreutils/

# findutils (4.2.31)

The GNU Find Utilities are the basic directory searching utilities of the GNU operating system.

These programs are typically used in conjunction with other programs to provide modular and powerful directory search and file locating capabilities to other commands. Source: http://www.gnu.org/software/findutils/

# gawk (3.1.5)

If you are like many computer users, you would frequently like to make changes in various text files wherever certain patterns appear, or extract data from parts of certain lines while discarding the rest.

To write a program to do this in a language such as C or Pascal is a time-consuming inconvenience that may take many lines of code.

The job is easy with awk, especially the GNU implementation: gawk.

Source: http://www.gnu.org/software/gawk/

# grep (2.5.1a)

The grep command searches one or more input files for lines containing a match to a specified pattern. By default, grep prints the matching lines. Source: http://www.gnu.org/software/grep/

# gzip (1.3.12)

GNU Gzip is a popular data compression program originally written by Jean-loup Gailly for the GNU project. Mark Adler wrote the decompression part. Source: http://www.gnu.org/software/gzip/

#### inetutils (1.4.2)

Inetutils is a collection of common network programs. Source: http://www.gnu.org/software/inetutils/

# iputils (s20101006)

The iputils package is set of small useful utilities for Linux networking. It was originally maintained by Alexey Kuznetsov. Source: http://www.skbuff.net/iputils/

# module-init-tools (3.12)

Provides developer documentation for the utilities used by Linux systems to load and manage kernel modules (commonly

## referred to as "drivers").

#### Source:

https://modules.wiki.kernel.org/index.php/Main\_Page

## ncurses (5.7)

The Ncurses (new curses) library is a free software emulation of curses in System V Release 4.0, and more.

It uses Terminfo format, supports pads and color and multiple highlights and forms characters and function-key mapping, and has all the other SYSV-curses enhancements over BSD Curses.

Source: http://www.gnu.org/software/ncurses/

### net-tools (1.6)

The Net-tools?package is a collection of programs for controlling the network subsystem of the Linux kernel. Source: http://www.linuxfromscratch.org/blfs/view/6.3/basic net/net-tools.html

## procps (ps, top) (3.2.8)

procps is the package that has a bunch of small useful utilities that give information about processes using the /proc filesystem.

The package includes the programs ps, top, vmstat, w, kill, free, slabtop, and skill.

Source: http://procps.sourceforge.net/index.html

## psmisc (22.13)

This PSmisc package is a set of some small useful utilities that use the proc filesystem. We're not about changing the world, but providing the system administrator with some help in common tasks.

Source: http://psmisc.sourceforge.net/

#### sed (4.1.5)

sed (stream editor) isn't an interactive text editor. Instead, it is used to filter text, i.e., it takes text input, performs some operation (or set of operations) on it, and outputs the modified text.

sed is typically used for extracting part of a file using pattern matching or substituting multiple occurrences of a string within a file.

Source: http://www.gnu.org/software/sed/

# tar (1.17)

GNU Tar provides the ability to create tar archives, as well as various other kinds of manipulation.

For example, you can use Tar on previously created archives to extract files, to store additional files, or to update or list files which were already stored.

Source: http://www.gnu.org/software/tar/

util-linux-ng (2.18) Various system utilities. Source: http://userweb.kernel.org/~kzak/util-linux-ng/

udhcpc (0.9.8cvs20050303-3) Udhcpc is a very small?DHCP?client geared towards?embedded systems. Source: http://udhcp.sourcearchive.com/downloads/0.9.8cvs2

# 0050303-3/

## Libxml2 (2.7.8)

The "libxml2" library is used in AstroTV as a support for the execution of NCL application. This library was developed for the GNOME software suite and is available under a "MIT" license.

Source: http://www.xmlsoft.org

uriparser (0.7.7) For MPEG-DASH Source: http://uriparser.sourceforge.net/

xerces-c++ (3.1.1) For MPEG-DASH Source: http://xerces.apache.org/

webp (0.2.1) For Netflix Source: https://code.google.com/p/webp/

## wget (1.10.2)

GNU Wget is a free software package for retrieving files using HTTP, HTTPS and FTP, the most widely-used Internet protocols.

It is a non-interactive commandline tool, so it may easily be called from scripts,?cron?jobs, terminals without X-Windows support, etc.

Source: http://ftp.gnu.org/gnu/wget/wget-1.10.2.tar.gz

## wireless\_tools (0.29)

The Wireless Tools (WT)?is a set of tools allowing to manipulate the Wireless Extensions.

They use a textual interface and are rather crude, but aim to support the full Wireless Extension.

Source: http://www.hpl.hp.com/personal/Jean\_Tourrilhes/Lin ux/Tools.html

ezxml (0.8.6) ezXML is a C library for parsing XML documents. Used inside Philips libraries. Source: http://sourceforge.net/projects/ezxml/

#### SQLite (3.7.7.1)

SQLite is a in-process library that implements a self-contained, serverless, zero-configuration, transactional SQL database engine.

Source: http://www.sqlite.org/download.html

#### AES (aes-src-29-04-09.zip)

Advanced Encryption Standard (AES) is a specification for the encryption of electronic data. Used inside Philips libraries. Source: http://gladman.plushost.co.uk/oldsite/AES/

microhttpd (libmicrohttpd-0.9.9.tar.gz) GNU libmicrohttpd is a small C library that is supposed to make it easy to run an HTTP server as part of another application. The original download site for this software is :

http://www.gnu.org/software/libmicrohttpd/This piece of

software is made available under the terms and conditions of the LGPL v2.1 license

Source: http://ftp.gnu.org/gnu/libmicrohttpd/libmicrohttpd-0. 9.9.tar.gz

## yajl (lloyd-yajl-2.0.1-0-gf4b2b1a.tar.gz)

YAJL is a small event-driven (SAX-style) JSON parser written in ANSI C, and a small validating JSON generator. YAJL is released under the ISC license.

The original download site for this software is :

http://lloyd.github.com/yajl/This piece of software is made available under the terms and conditions of the ISC license Source: http://pkgs.fedoraproject.org/repo/pkgs/yajl/lloyd-yaj l-2.0.1-0-gf4b2b1a.tar.gz/df6a751e7797b9c2182efd91b5d640 17/lloyd-yajl-2.0.1-0-gf4b2b1a.tar.gz

## HMAC-SHA1 (0.1)

keyed-hash message authentication code (HMAC) is a specific construction for calculating a message authentication code (MAC) involving a cryptographic hash function in combination with a secret cryptographic key.

As with any MAC, it may be used to simultaneously verify both the data integrity and the authentication of a message. Any cryptographic hash function, such as MD5 or SHA-1, may be used in the calculation of an HMAC; the resulting MAC algorithm is termed HMAC-MD5 or HMAC-SHA1 accordingly. Source: http://www.deadhat.com/wlancrypto/hmac\_sha1.c

## gSoap (2.7.15)

The gSOAP toolkit is an open source C and C++ software development toolkit for SOAP/XML Web services and generic (non-SOAP) C/C++ XML data bindings.

Part of the software embedded in this product is gSOAP software. Portions created by gSOAP are Copyright 2000-2011 Robert A. van Engelen, Genivia inc. All Rights Reserved. Source: http://sourceforge.net/projects/gsoap2/

#### jquery (1.10.2)

jQuery is a fast and concise JavaScript Library that simplifies HTML document traversing, event handling, animating, and Ajax interactions for rapid web development. Source: http://jquery.com/

# Libupnp (1.2.1)

The Linux\* SDK for UPnP\* Devices (libupnp) provides developers with an API and open source code for building control points, devices, and bridges that are compliant with Version 1.0 of the UPnP Device Architecture Specification. Source: http://upnp.sourceforge.net/

mDNSResponder (mDNSResponder-320.10.80) The mDNSResponder project is a component of Bonjour, Apple's ease-of-use IP networking initiative:<http://developer.apple.com/bonjour/> In our project, Bonjour is used for the automatic discovery of devices and services Source: http://developer.apple.com/bonjour/

# $22$ **Đặc tính kỹ thuật**

# 22.1

# **Môi trường**

# **Tiết kiệm năng lượng**

# **Tiết kiệm năng lượng**

Kiểu hình ảnh này giúp hình ảnh được cài đặt ở chế độ nhận diện mức năng lượng lý tưởng nhất.

Để biết thêm thông tin, nhấn  **Từ khóa** và tra cứu **Kiểu hình ảnh**.

# **Tắt màn hình**

Nếu chỉ nghe nhạc, bạn có thể tắt màn hình TV để tiết kiệm năng lượng.

Chọn **Tắt màn hình** và nhấn **OK**. Để bật màn hình trở lại, nhấn phím bất kỳ trên điều khiển từ xa.

# **Tắt bộ hẹn giờ**

Nếu bạn không nhấn phím nào trên bộ điều khiển từ xa trong khoảng thời gian 4 giờ, hoặc nếu TV không nhận được tín hiệu trong 10 phút, TV sẽ tự động tắt để tiết kiệm năng lượng. Nếu bạn sử dụng TV như màn hình hoặc dùng đầu thu kỹ thuật số để xem TV (Hộp cài đặt - STB) và bạn không sử dụng bộ điều khiển từ xa của TV, bạn nên hủy kích hoạt bộ hẹn giờ tắt tự động.

Ngoài Cài đặt tiết kiệm, TV của bạn còn được trang bị công nghệ thân thiện môi trường khi xét về mặt tiêu thụ điện năng.

# **Ngưng sử dụng**

# **Việc thải bỏ sản phẩm và pin cũ**

Sản phẩm của bạn được thiết kế và sản xuất bằng các vật liệu và thành phần chất lượng cao, có thể tái chế và sử dụng lại.

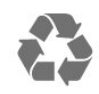

Khi biểu tượng thùng rác có vòng tròn dấu thập chéo này được đính kèm theo sản phẩm, thì có nghĩa là sản phẩm được kiểm soát theo Chỉ thị Châu Âu 2012/19/EU.

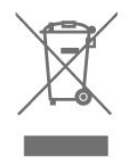

điện và điện tử tại địa phương.

Vui lòng thực hiện theo các quy định tại địa phương và không thải bỏ các sản phẩm cũ chung với rác thải sinh hoạt. Việc thải bỏ sản phẩm cũ đúng cách sẽ giúp phòng tránh các hậu quả xấu có thể xảy ra cho môi trường và sức khỏe con người.

Sản phẩm của bạn có kèm theo pin tuân thủ theo Chỉ thị Châu Âu 2006/66/EC, không được thải bỏ chung với rác thải sinh hoạt.

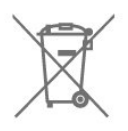

Hãy tìm hiểu các quy định tại địa phương về việc thu gom phân loại pin cũ, vì việc thải bỏ đúng cách sẽ giúp phòng tránh các hậu quả xấu có thể xảy ra cho môi trường và sức khỏe con người.

# 22.2 **Điện năng**

Các đặc tính kỹ thuật có thể được thay đổi mà không có thông báo trước. Để biết thêm chi tiết đặc điểm kỹ thuật của sản phẩm này, hãy xem [www.philips.com/support](http://www.philips.com/support)

# **Điện năng**

- Nguồn điện : AC 110-240V +/-10%
- Nhiệt độ xung quanh: 5°C đến 35°C

• Tính năng tiết kiệm điện năng : Chế độ tiết kiệm, Tắt tiếng hình ảnh (đối với radio), Tự động tắt, Menu cài đặt tiết kiệm.

Phân loại nguồn điện được ghi trên nhãn sản phẩm là mức tiêu thụ điện cho sản phẩm này trong quá trình sử dụng bình thường tại nhà (IEC 62087 Ed.2). Phân loại nguồn điện tối đa, nằm trong dấu ngoặc đơn, được dùng cho an toàn điện (IEC 60065 Ed. 8.0).

# 22.3 **Thu nhận**

- Đầu vào ăng-ten : cáp đồng trục 75 ohm (IEC75)
- Dải dò sóng : Hyperband, S-Channel, UHF, VHF
- DVB : DVB-T2, DVB-C (cáp) QAM
- Phát lại video analog : SECAM, PAL
- Phát lại video kỹ thuật số : MPEG2 SD/HD (ISO/IEC 13818-2), MPEG4 SD/HD (ISO/IEC 14496-10)
- Phát lại âm thanh số (ISO/IEC 13818-3)

Hãy tìm hiểu về hệ thống thu gom phân loại các sản phẩm

# 22.4 **Màn hình**

# **Loại**

### **Kích thước màn hình theo đường chéo**

- 50PUT6102 : 127 cm / 50 inch
- 55PUT6102 : 139 cm / 55 inch
- 65PUT6162 : 164 cm / 65 inch

# **Độ phân giải màn hình**

• 3840 x 2160p

# **Độ phân giải đầu vào**

#### **Định dạng video**

Độ phân giải - Tần số làm tươi

- 480i 60 Hz
- 480p 60 Hz
- 576i 50 Hz
- 576p 50 Hz
- 720p 50 Hz, 60 Hz
- 1080i 50 Hz, 60 Hz
- 1080p 24 Hz, 25 Hz, 30 Hz
- 2160p 24 Hz, 25 Hz, 30 Hz, 50 Hz, 60 Hz

#### **Định dạng máy vi tính**

Độ phân giải (trong số những cái khác)

- 640 x 480 60 Hz
- 800 x 600 60 Hz
- 1024 x 768 60 Hz
- 1280 x 768 60 Hz
- 1360 x 765 60 Hz
- 1360 x 768 60 Hz
- 1280 x 1024 60 Hz
- 1920 x 1080 60 Hz
- 3840 x 2160 60 Hz

# $22.5$

# **Kích thước và trọng lượng**

#### **50PUT6102**

• không có chân đế TV: Rộng 1129,54 mm - Cao 656,45 mm - Sâu 83,17 mm - Trọng

lượng ± 12,8 kg

• có chân đế TV:

Rộng 1129,54 mm - Cao 717,72 mm - Sâu 259,18 mm - Trọng lượng ± 13,15 kg

# **55PUT6102**

• không có chân đế TV:

Rộng 1239,20 mm - Cao 714,04 mm - Sâu 90,26 mm - Trọng lượng ± 15,28 kg

• có chân đế TV:

Rộng 1239,20 mm - Cao 780,34 mm - Sâu 259,06 mm - Trọng lượng ± 15,6 kg

# **65PUT6162**

• không có chân đế TV:

Rộng 1462,30 mm - Cao 844,70 mm - Sâu 92,50 mm - Trọng lượng ± 24,5 kg

• có chân đế TV:

Rộng 1462,30 mm - Cao 906,70 mm - Sâu 271,50 mm - Trọng lượng ± 26,2 kg

# 22.6 **Tính kết nối**

# **Mặt bên TV**

- Đầu vào HDMI 3
- Đầu vào HDMI 4 MHL
- USB x 1 USB 2.0
- Tai nghe Đầu cắm mini stereo 3,5 mm

## **Mặt sau TV**

CVBS/Y Pb Pr : CVBS/Y Pb Pr, Âm thanh L/R

Serv.U Đầu vào âm thanh: DVI

# **Mặt đáy TV**

- Đầu vào HDMI 1 ARC
- HDMI 2
- USB x 1
- Âm thanh đầu ra kỹ thuật số-Quang học
- Mạng LAN RJ45
- Ăng-ten (75 ohm)

# $\frac{1}{22.7}$

# **Âm thanh**

- HD Stereo
- Công suất đầu ra (RMS) : 20W
- Dolby Audio ™
- DTS 2.0+ Digital out ™

# 22.8

# **Đa phương tiện**

# **Kết nối**

- USB 2.0
- Ethernet LAN RJ-45
- Wi-Fi 802.11b/g/n (tích hợp)
- **Hệ thống tệp USB được hỗ trợ**

# • FAT 16, FAT 32, NTFS

#### **Định dạng phát lại**

• Chương trình : 3GP, AVCHD, AVI, MPEG-PS, MPEG-TS, MPEG-4, Matroska (MKV), Quicktime (MOV, M4V, M4A), Windows Media (ASF/WMV/WMA)

- Bộ mã hóa video : MPEG-1, MPEG-2, MPEG-4 Part 2,
- MPEG-4 Part 10 AVC (H.264), VC-1, WMV9

• Bộ mã hóa âm thanh : AAC, HE-AAC (v1/v2), AMR-NB, Dolby Digital, Dolby Digital Plus, DTS 2.0 + Digital Out™,

MPEG-1/2/2.5 Layer I/II/III (bao gồm MP3), WMA (v2 đến v9.2), WMA Pro (v9/v10)

• Phụ đề :

– Định dạng : SAMI, SubRip (SRT), SubViewer (SUB), MicroDVD (TXT), mplayer2 (TXT), TMPlayer (TXT)

– Mã hóa ký tự : UTF-8, Trung Âu và Đông Âu (Windows-1250), Cyrillic (Windows-1251), Hy Lạp (Windows-1253), Thổ Nhĩ Kỳ (Windows-1254), Tây Âu (Windows-1252)

• Bộ mã hóa hình ảnh : JPEG

• Giới hạn :

– Tốc độ bit tổng cộng được hỗ trợ tối đa cho một tệp phương tiện là 30Mbps.

– Tốc độ bit video được hỗ trợ tối đa cho một tệp phương tiện là 20Mbps.

– MPEG-4 AVC (H.264) được hỗ trợ tới Mật độ Cao @ L4.1.

– VC-1 được hỗ trợ tới Mật độ Nâng cao @ L3.

# **Wi-Fi Certified**

TV này hỗ trợ các thiết bị được chứng nhận Miracast.

# **Phần mềm máy chủ phương tiện được hỗ trợ (DMS)**

• Bạn có thể dùng bất kỳ phần mềm máy chủ phương tiện được chứng nhận DLNA V1.5 nào (lớp DMS).

• Bạn có thể sử dụng Philips TV Remote app (iOS và Android) trên thiết bị di động.

Hiệu suất có thể thay đổi, tùy thuộc vào khả năng của thiết bị di động và phần mềm được sử dụng.

# $23$ **Khắc phục sự cố và hỗ trợ**

# 23.1

# **Đăng ký TV của bạn**

Đăng ký TV của bạn để tận hưởng các lợi ích bao gồm hỗ trợ toàn diện (bao gồm cả tải xuống), truy cập ưu tiên thông tin về sản phẩm mới, ưu đãi và giảm giá dành riêng, cơ hội đoạt giải thưởng và thậm chí tham gia các cuộc khảo sát đặc biệt về phiên bản mới.

Truy cập **[www.philips.com/welcome](http://www.philips.com/welcome)**

# 23.2

# **Trợ giúp**

# **Giới thiệu**

TV này cung cấp trợ giúp trên màn hình.

# **Mở Trợ giúp**

**1 -** Nhấn để mở Menu chính.

**2 -** Chọn **Trợ giúp** và nhấn **OK**.

Để tìm kiếm chủ đề theo thứ tự bảng chữ cái, chọn **Từ khóa**. Để đọc Trợ giúp dưới dạng sách, chọn **Sách**.

Trước khi bạn thực hiện các hướng dẫn Trợ giúp, hãy đóng Trợ giúp lại.

Đề đóng Trợ giúp, nhấn  $\hat{\mathbf{\pi}}$ .

# **Trợ giúp trực tiếp**

Nhấn phím (xanh dương) để mở ngay Trợ giúp. Trợ giúp sẽ mở chương có liên quan nhất đến những gì bạn đang làm hoặc những gì được chọn trên TV.

# **Trợ giúp TV trên máy tính bảng, điện thoại thông minh hoặc máy tính của bạn**

Để thực hiện các hướng dẫn mở rộng dễ dàng hơn, bạn có thể tải xuống Trợ giúp TV ở định dạng PDF để đọc trên điện thoại thông minh, máy tính bảng hoặc máy tính của bạn. Ngoài ra, bạn có thể in trang Trợ giúp có liên quan từ máy tính của bạn. Để tải xuống Trợ giúp (hướng dẫn sử dụng), hãy đến **[www.philips.com/support](http://www.philips.com/support)**

# **Kiểm tra TV**

TV có thể phát clip video ngắn có độ nét cao (HD). Trong thời gian phát lại, hãy kiểm tra xem hình ảnh, âm thanh có hoạt động BÌNH THƯỜNG hay không. Chuyển sang nguồn TV bị lỗi trước khi bạn bắt đầu clip video.

Nhấn phím (xanh dương) để mở ngay phần **Trợ giúp**.

# **Kiểm tra mạng**

Với Kiểm tra mạng, bạn có thể kiểm tra TV bằng kết nối không dây hoặc có dây với bộ định tuyến mạng của bạn.

# **Hướng dẫn sử dụng**

Nhấn phím (xanh dương) để mở ngay phần **Trợ giúp**. Trợ giúp sẽ mở chương có liên quan nhất đến thao tác mà bạn đang thực hiện hoặc nội dung được chọn trên TV. Để tìm kiếm chủ đề theo thứ tự bảng chữ cái, nhấn phím màu **Từ khóa**.

Để đọc **Trợ giúp** dưới dạng sách, chọn **Sách**. Trước khi bạn thực hiện các hướng dẫn Trợ giúp, hãy đóng **Trợ giúp** lại. Để đóng **Trợ giúp**, nhấn phím màu **Đóng**.

# **Trợ giúp TV trên máy tính bảng, điện thoại thông minh hoặc máy tính của bạn**

Để thực hiện đúng trình tự mở rộng của các hướng dẫn dễ dàng hơn, bạn có thể tải xuống Trợ giúp TV ở định dạng PDF để đọc trên điện thoại thông minh, máy tính bảng hoặc máy vi tính của bạn. Hoặc bạn có thể in trang Trợ giúp có liên quan từ máy tính của bạn.

# **Thông tin địa chỉ liên hệ**

Bạn có thể xem thông tin liên hệ của trung tâm dịch vụ địa phương trong trang này.

23.3

# **Khắc phục sự cố**

# **Bật và điều khiển từ xa**

# **Không bật được TV**

- Rút cáp điện khỏi ổ cắm. Chờ một phút rồi cắm lại.
- Đảm bảo cáp được cắm chặt.

# **Có tiếng cọt kẹt khi khởi động hoặc tắt**

Khi bật, tắt hoặc chuyển TV sang chế độ chờ, bạn sẽ nghe thấy một tiếng tách phát ra từ khung TV. Tiếng tách đó là do sự co giãn bình thường của TV khi nóng lên và lạnh xuống. Điều này không ảnh hưởng đến hiệu năng hoạt động.

# **TV không phản ứng với điều khiển từ xa**

TV cần một khoảng thời gian để khởi động. Trong thời gian này, TV sẽ không phản hồi tín hiệu từ điều khiển từ xa hoặc điều khiển TV. Đây là hiện tượng bình thường. Nếu TV tiếp tục không phản ứng với điều khiển từ xa, bạn có thể kiểm tra xem điều khiển từ xa có hoạt động hay không bằng cách dùng máy ảnh của điện thoại di động. Đặt điện thoại ở chế độ chụp ảnh và hướng điều khiển từ xa vào ống
<span id="page-72-0"></span>kính máy ảnh. Nếu bạn nhấn phím bất kỳ trên điều khiển từ xa và bạn nhận thấy đèn LED hồng ngoại nhấp nháy thông qua máy ảnh thì có nghĩa là điều khiển từ xa đang hoạt động. Cần kiểm tra lại TV.

Nếu bạn không thấy đèn nhấp nháy thì có thể điều khiển từ xa bị hư hoặc pin đang ở mức thấp.

Cách kiểm tra điều khiển từ xa này không áp dụng cho trường hợp điều khiển từ xa không dây ghép cặp với TV.

# **TV sẽ trở lại chế độ chờ sau khi hiển thị màn hình khởi động Philips**

Khi TV ở chế độ chờ, màn hình khởi động Philips được hiển thị, sau đó TV trở về chế độ chờ. Đây là hiện tượng bình thường. Khi TV là bị ngắt kết nối và kết nối lại nguồn điện, màn hình khởi động được hiển thị ở lần khởi động tiếp theo. Để bật TV từ chế độ chờ, hãy sử dụng bộ điều khiển từ xa hoặc nhấn vào TV.

# **Đèn chế độ chờ vẫn tiếp tục nhấp nháy**

Rút cáp điện khỏi ổ cắm. Vui lòng chờ 5 phút trước khi bạn kết nối lại dây cáp điện. Nếu đèn nhấp nháy xuất hiện lại, hãy liên hệ với bộ phận Chăm sóc Khách hàng sản phẩm TV của Philips.

# **Các kênh**

# **Không tìm thấy kênh kỹ thuật số nào trong quá trình cài đặt**

Xem các thông số kỹ thuật để đảm bảo rằng TV của bạn hỗ trợ DVB-T hoặc DVB-C tại quốc gia bạn.

Hãy chắc chắn rằng tất cả các cáp được kết nối đúng và các mạng đã được chọn đúng.

# **Các kênh đã cài đặt trước đây không xuất hiện trong danh sách kênh**

Đảm bảo đã chọn đúng danh sách kênh.

# **Hình ảnh**

## **Không có hình ảnh / hình ảnh bị bóp méo**

- Đảm bảo ăng-ten đã được kết nối đúng với TV.
- Đảm bảo đã chọn đúng thiết bị làm nguồn hiển thị.
- Đảm bảo thiết bị hoặc nguồn bên ngoài đã được kết nối đúng.

# **Có âm thanh nhưng không có hình ảnh**

• Đảm bảo các cài đặt hình ảnh phù hợp.

### **Tiếp nhận tín hiệu ăng-ten kém**

• Đảm bảo ăng-ten đã được kết nối đúng với TV.

• Loa, thiết bị âm thanh không nối đất, đèn huỳnh quang, nhà cao tầng và các vật thể lớn khác có thể ảnh hưởng đến chất lượng thu tín hiệu. Nếu có thể, hãy cải thiện chất lượng thu tín hiệu bằng cách đổi hướng ăng-ten hoặc di chuyển các thiết bị ra xa TV.

• Nếu chỉ tín hiệu nhận của một kênh bị yếu, hãy tinh chỉnh kênh đó bằng Cài đặt thủ công.

### **Hình ảnh kém từ thiết bị**

• Đảm bảo thiết bị đã được kết nối đúng.

• Đảm bảo các cài đặt hình ảnh phù hợp.

### **Các cài đặt hình ảnh thay đổi sau một khoảng thời gian**

Đảm bảo **Vị trí** được cài đặt là **Gia đình**. Bạn có thể thay đổi và lưu cài đặt trong chế độ này.

### **Xuất hiện biểu ngữ quảng cáo**

Đảm bảo **Vị trí** được cài đặt là **Gia đình**.

### **Hình ảnh không vừa với màn hình**

Thay đổi sang định dạng hình ảnh khác.

### **Định dạng hình ảnh luôn thay đổi theo các kênh khác nhau**

Chọn định dạng hình ảnh không 'Tự động'.

## **Vị trí hình ảnh không đúng**

Tín hiệu hình ảnh từ một số thiết bị có thể không vừa khít với màn hình. Vui lòng kiểm tra nguồn phát tín hiệu của thiết bị được kết nối.

### **Hình ảnh máy tính không ổn định**

Đảm bảo PC của bạn sử dụng độ phân giải và tần số làm tươi được hỗ trợ.

# **Âm thanh**

### **Không có âm thanh hoặc chất lượng âm thanh kém**

Nếu không dò được tín hiệu âm thanh, thì TV sẽ tự động tắt nguồn phát âm thanh – đây không phải là lỗi kỹ thuật.

- Đảm bảo các cài đặt âm thanh phù hợp.
- Đảm bảo tất cả các cáp được kết nối đúng.
- Đảm bảo âm lượng không bị tắt tiếng hoặc được cài đặt về không.

• Đảm bảo đầu ra âm thanh TV được kết nối với đầu vào âm thanh trên Hệ thống rạp hát tại gia.

Âm thanh phải nghe được từ loa HTS.

• Một số thiết bị có thể yêu cầu bạn bật đầu ra âm thanh HDMI theo cách thủ công. Nếu âm thanh HDMI đã được bật, nhưng bạn vẫn không nghe được, thử thay đổi định dạng âm thanh kỹ thuật số của thiết bị sang PCM (Pulse Code Modulation). Tham khảo tài liệu kèm theo thiết bị để biết hướng dẫn.

# **HDMI và USB**

## **HDMI**

• Lưu ý rằng chức năng hỗ trợ HDCP (Bảo vệ Nội dung Kỹ thuật số Băng thông Rộng) có thể làm trễ thời gian mà TV cần để hiển thị nội dung từ thiết bị HDMI.

• Nếu TV không nhận được thiết bị HDMI và không hiển thị được hình ảnh, hãy chuyển qua một nguồn phát của thiết bị khác rồi chuyển trở lại.

• Nếu hình ảnh và âm thanh của một thiết bị được kết nối bằng HDMI bị biến dạng, hãy kiểm tra xem cài đặt **HDMI Ultra HD** khác có thể giải quyết vấn đề này hay không. Trong Trợ

<span id="page-73-0"></span>giúp, nhấn phím màu  **Từ khóa** và tra cứu **HDMI Ultra HD**.

• Nếu có sự ngắt quãng âm thanh, hãy kiểm tra để đảm bảo các cài đặt đầu ra của thiết bị HDMI chính xác.

• Nếu sử dụng đầu chuyển HDMI-DVI hoặc cáp HDMI-DVI, hãy kiểm tra để đảm bảo cáp âm thanh phụ được kết nối vào AUDIO IN (chỉ đầu cắm mini), nếu có.

## **EasyLink HDMI không hoạt động**

• Đảm bảo rằng các thiết bị HDMI của bạn tương thích HDMI-CEC. Các tính năng EasyLink chỉ làm việc với các thiết bị tương thích HDMI-CEC.

# **Không có biểu tượng âm lượng**

• Khi thiết bị âm thanh HDMI-CEC được kết nối và bạn sử dụng Điều khiển từ xa của TV để điều chỉnh mức âm lượng từ thiết bị, thì hành vi này là bình thường.

# **Không hiện hình ảnh, video và nhạc từ thiết bị USB**

• Đảm bảo thiết bị lưu trữ USB được đặt phù hợp với Lớp Lưu trữ Khối như được mô tả trong tài liệu của thiết bị lưu trữ.

• Đảm bảo thiết bị lưu trữ USB tương thích với TV.

• Đảm bảo các định dạng tệp âm thanh và hình ảnh được TV này hỗ trợ.

## **Chất lượng phát kém của các tệp USB**

• Hiệu suất truyền của thiết bị lưu trữ USB có thể giới hạn tốc độ truyền dữ liệu đến TV, gây ra chất lượng phát kém.

# **Wi-Fi và Internet**

# **Không tìm thấy mạng Wi-Fi hoặc mạng bị biến dạng**

• Lò vi sóng, điện thoại DECT hoặc các thiết bị Wi-Fi 802.11b/g/n khác ở gần vị trí của bạn có thể làm nhiễu mạng không dây.

• Hãy đảm bảo rằng tường lửa trong mạng của bạn cho phép truy cập kết nối không dây của TV.

• Nếu mạng không dây không hoạt động bình thường trong nhà, bạn hãy thử cài đặt mạng có dây.

## **Internet không hoạt động**

• Nếu kết nối với bộ định tuyến OK, hãy kiểm tra kết nối của bộ định tuyến với Internet.

## **PC và kết nối Internet chậm**

• Hãy tra cứu hướng dẫn sử dụng dành cho bộ định tuyến không dây của bạn để biết thông tin về phạm vi phủ sóng trong nhà, tốc độ truyền và các nhân tố khác của chất lượng tín hiệu.

• Sử dụng kết nối Internet (băng thông rộng) tốc độ cao cho bộ định tuyến của bạn.

# **DHCP**

• Nếu kết nối không thành công, bạn có thể kiểm tra cài đặt DHCP (Giao thức cấu hình động máy chủ) của bộ định tuyến. DHCP phải được bật.

# **Ngôn ngữ menu sai**

# **Ngôn ngữ menu sai**

Chuyển ngôn ngữ lại thành ngôn ngữ của bạn.

Để thay đổi ngôn ngữ của các menu và thông báo TV…

## **1 -** Nhấn , chọn **Cài đặt chung** > **Ngôn ngữ** > **Ngôn ngữ menu** và nhấn **OK**.

- **2** Chọn ngôn ngữ mà bạn cần và nhấn **OK**.
- **3** Nhấn (trái) lặp lại nếu cần, để đóng menu.

## 23.4

# **Trợ giúp trực tuyến**

Để giải quyết bất kỳ sự cố nào liên quan đến TV Philips, bạn có thể tham khảo ý kiến hỗ trợ trực tuyến của chúng tôi. Bạn có thể chọn ngôn ngữ và nhập mã kiểu sản phẩm của bạn.

Hãy đến [www.philips.com/TVsupport](http://www.philips.com/TVsupport).

Trên trang web hỗ trợ, bạn có thể tìm thấy số điện thoại liên hệ của chúng tôi tại quốc gia bạn cũng như câu trả lời cho các câu hỏi thường gặp (FAQ). Ở một số quốc gia, bạn có thể trò chuyện với một trong những cộng tác viên của chúng tôi và đặt câu hỏi trực tiếp hoặc gửi câu hỏi qua email.

Bạn có thể tải xuống phần mềm TV mới hoặc hướng dẫn có thể đọc trên máy tính của bạn.

# 23.5

# **Chăm sóc khách hàng / Sửa chữa**

Để được hỗ trợ và sửa chữa, hãy gọi đường dây nóng Chăm sóc Khách hàng tại quốc gia bạn. Có thể tìm thấy số điện thoại trong tài liệu in đi kèm với TV.

Hoặc tham khảo trang web của chúng tôi tại [www.philips.com/TVsupport](http://www.philips.com/TVsupport).

## **Số kiểu và số sê-ri TV**

Bạn có thể được yêu cầu cung cấp số kiểu sản phẩm và số sê-ri TV. Có thể tìm thấy những con số này ở trên nhãn bao bì hoặc trên nhãn kiểu sản phẩm ở phía sau hoặc phía dưới của TV.

# **Cảnh báo**

Không nên cố gắng tự mình sửa chữa TV. Làm như vậy có thể gây tổn thương nghiêm trọng, hư hỏng không thể sửa được đối với TV của bạn hoặc làm mất hiệu lực bảo hành sản phẩm.

# **An toàn và chăm sóc**

24.1

<span id="page-74-0"></span>24

# **An toàn**

# **Quan trọng**

Đọc và hiểu tất cả các hướng dẫn an toàn trước khi sử dụng TV. Mọi hư hỏng do không tuân thủ các hướng dẫn sẽ không được bảo hành.

# **Rủi ro chạm điện hoặc cháy**

• Không để TV tiếp xúc với mưa hoặc nước. Không đặt bình chứa chất lỏng, như bình hoa, gần TV.

Nếu chất lỏng chảy lên trên hoặc vào trong TV, hãy ngắt TV khỏi nguồn điện ngay lập tức.

Hãy liên hệ với Bộ phận Chăm sóc Khách hàng TV của Philips để yêu cầu kiểm tra TV trước khi sử dụng.

• Không bao giờ để TV, điều khiển từ xa hoặc pin tiếp xúc với nhiệt độ quá cao. Không đặt chúng gần ngọn nến đang cháy, ngọn lửa hoặc các nguồn nhiệt khác, bao gồm cả ánh sáng mặt trời trực tiếp.

• Không nhét vật thể vào các khe thông gió hoặc các lỗ khác trên TV.

• Không bao giờ đặt vật nặng trên dây điện.

• Tránh tạo lực kéo căng lên phích cắm điện. Phích cắm điện lỏng có thể gây hồ quang điện hoặc cháy. Kiểm tra để đảm bảo khi bạn xoay màn hình TV, dây điện không bị kéo căng.

• Để ngắt kết nối TV khỏi nguồn điện, bạn phải ngắt kết nối phích cắm của TV. Khi ngắt kết nối nguồn, luôn kéo phích cắm, không được kéo dây điện. Đảm bảo bạn có thể tiếp cận phích cắm, dây điện và ổ cắm điện bất kỳ lúc nào.

# **Rủi ro tổn thương cho người hoặc hư hỏng TV**

• Cần phải có hai người để nhấc và khiêng TV nặng hơn 25 kg hoặc 55 lb.

• Nếu bạn lắp TV lên chân đế, chỉ sử dụng chân đế kèm theo. Bắt chặt chân đế vào TV.

Đặt TV lên một bề mặt phẳng ngang có khả năng chịu được trong lượng của cả TV và chân đế.

• Khi treo tường, đảm bảo rằng bức tường để treo có thể chịu được trọng lượng của TV một cách an toàn. TP Vision không chịu trách nhiệm đối với việc gắn giá treo TV sai dẫn đến tai nạn, thương tật hoặc hư hỏng.

• Các bộ phận của sản phẩm này được làm bằng thủy tinh. Hãy xử lý cẩn thận để tránh bị tổn thương hoặc thiệt hại.

# **Rủi ro gây hư hỏng TV!**

Trước khi nối TV với ổ cắm điện, bảo đảm điện áp nguồn phù hợp với giá trị được in trên mặt sau TV. Không bao giờ nối TV với ổ cắm điện nếu khác điện thế.

# **Rủi ro gây thương tích cho trẻ em**

Hãy tuân thủ các bước phòng ngừa sau đây để tránh TV bị rơi và gây thương tích cho trẻ em:

- Không đặt TV lên bề mặt có phủ khăn hoặc các chất liệu khác có thể kéo tuột ra ngoài.
- Bảo đảm không có phần nào của TV lồi ra ngoài bề mặt treo.
- Không bao giờ đặt TV lên tủ cao, chẳng hạn như tủ sách, mà không neo giữ chắc chắn cả tủ và TV vào tường hoặc giá đỡ phù hợp.

• Căn dặn trẻ em về sự nguy hiểm của việc leo trèo trên tủ cao để chạm vào TV.

# **Rủi ro nuốt phải pin!**

Điều khiển từ xa có thể chứa loại pin hình đồng xu mà trẻ nhỏ có thể dễ dàng nuốt chửng. Luôn giữ các pin này ngoài tầm với của trẻ em.

# **Rủi ro quá nhiệt**

Không lắp TV trong không gian chật hẹp. Luôn chừa khoảng trống tối thiểu 10 cm hoặc 4 inch quanh TV để thông gió. Bảo đảm rèm hoặc các vật dụng khác không che phủ các khe thông gió của TV.

# **Sấm sét**

Rút phích cắm điện và tháo cáp ăng-ten khỏi TV trước khi có sấm sét.

Khi trời có sấm sét, không chạm vào bất kỳ bộ phận nào của TV, cáp điện hoặc cáp ăng-ten.

# **Rủi ro cho thính lực**

Tránh sử dụng tai nghe nhét tai hoặc chụp đầu với âm lượng lớn hoặc trong thời gian dài.

# **Nhiệt độ thấp**

Nếu vận chuyển TV trong điều kiện nhiệt độ dưới 5°C hoặc 41°F, hãy tháo bao bì của TV và chờ cho đến khi nhiệt độ TV bằng nhiệt độ trong phòng mới cắm điện vào TV.

# **Độ ẩm**

Trong những dịp hiếm hoi, tùy thuộc vào nhiệt độ và độ ẩm, ngưng tụ nhỏ có thể xảy ra ở bên trong của kính phía trước TV (trên một số kiểu). Để ngăn chặn điều này, không để TV tiếp xúc với ánh sáng mặt trời trực tiếp, nhiệt hoặc độ ẩm cao. Nếu ngưng tụ xảy ra, nó sẽ biến mất một cách tự nhiên trong khi TV đang hoạt động một vài giờ.

Độ ẩm ngưng tụ sẽ không làm hư TV hoặc gây ra sự cố.

# <span id="page-75-0"></span>24.2 **Chăm sóc màn hình**

• Không chạm, ấn, chà hoặc gõ vào màn hình bằng bất kỳ vật gì.

• Rút phích cắm điện của TV trước khi lau chùi.

• Nhẹ nhàng lau chùi TV và khung bằng khăn mềm và ẩm. Không sử dụng các chất như cồn, hóa chất hoặc chất tẩy rửa gia dụng cho TV.

• Để tránh biến dạng và phai màu, hãy lau khô nước đọng càng nhanh càng tốt.

• Tránh để hình ảnh tĩnh càng nhiều càng tốt. Hình ảnh tĩnh là hình ảnh được giữ nguyên trên màn hình trong thời gian dài. Hình ảnh tĩnh bao gồm menu trên màn hình, thanh màu đen, hiển thị thời gian, v.v.. Nếu bạn phải sử dụng hình ảnh tĩnh, hãy giảm độ tương phản và độ sáng của màn hình để tránh hư hỏng màn hình.

# **Điều khoản sử dụng, bản quyền và giấy phép**

# $25.1$

# **Điều khoản sử dụng**

2017 © TP Vision Europe B.V. Bảo lưu mọi quyền.

Sản phẩm này đã được đưa ra thị trường bởi TP Vision Europe B.V. hoặc một trong các chi nhánh của TP Vision Europe B.V, sau đây gọi là TP Vision, là nhà sản xuất của sản phẩm. TP Vision là nhà bảo hành TV mà tập sách này được đóng gói kèm theo. Philips và Philips Shield Emblem là các thương hiệu đã đăng ký của Koninklijke Philips N.V.

Các đặc tính kỹ thuật có thể được thay đổi mà không thông báo trước. Các thương hiệu là tài sản của Koninklijke Philips N.V hoặc các chủ sở hữu tương ứng. TP Vision có quyền thay đổi các sản phẩm bất cứ lúc nào mà không bắt buộc phải điều chỉnh các sản phẩm trước đó cho phù hợp.

Tài liệu được cung cấp kèm với TV và hướng dẫn sử dụng được lưu trong bộ nhớ của TV hoặc được tải xuống từ trang web của Philips tại [www.philips.com/TVsupport](http://www.philips.com/TVsupport) được cho là thích hợp cho mục đích sử dụng của hệ thống.

Nội dung của tài liệu này được coi là đầy đủ cho mục đích sử dụng dự kiến của hệ thống. Nếu sản phẩm, các bộ phận rời hoặc cách sử dụng khác với quy định trong tài liệu này, thì người dùng phải kiểm tra tính khả dụng và hiệu lực của nó. TP Vision đảm bảo rằng tài liệu này không vi phạm bất kỳ bằng sáng chế nào của Hoa Kỳ. Không có sự bảo hành nào khác được công bố hay mặc nhiên. TP Vision không chịu trách nhiệm đối với bất kỳ lỗi nào trong nội dung của tài liệu này, cũng không chịu trách nhiệm đối với bất kỳ sự cố nào phát sinh từ nội dung trong tài liệu này. Các lỗi được báo cáo cho Philips sẽ được sửa lại cho hợp và được xuất bản trên trang web hỗ trợ của Philips ngay khi có thể.

Điều khoản bảo hành - Rủi ro tổn hại, hư hỏng cho TV hoặc không được bảo hành!

Không bao giờ cố gắng tự sửa chữa TV. Chỉ sử dụng TV và các phụ kiện đúng với mục đích của nhà sản xuất. Dấu hiệu cảnh báo in trên mặt sau của TV cho biết rủi ro điện giật. Đừng bao giờ tháo vỏ TV. Luôn luôn liên hệ với Bộ phận Chăm sóc Khách hàng TV của Philips về việc bảo trì hoặc sửa chữa. Có thể tìm thấy số điện thoại trong tài liệu in đi kèm với TV. Hoặc tham khảo trang web của chúng tôi

tại [www.philips.com/TVsupport](http://www.philips.com/TVsupport) và chọn quốc gia của bạn nếu cần. Mọi thao tác bị nghiêm cấm rõ ràng trong tài liệu này hoặc mọi điều chỉnh và quy trình lắp ráp không đúng hướng dẫn hoặc không được phép trong tài liệu này đều sẽ làm mất quyền bảo hành.

### Tính năng Pixel

Sản phẩm LCD/LED này có số pixel màu cao. Mặc dù màn hình

này có tỷ lệ pixel hiệu quả là 99,999% trở lên, nhưng các điểm đen hoặc điểm sáng (đỏ, xanh lá cây hoặc xanh dương) vẫn có thể xuất hiện liên tục trên màn hình. Đó là đặc tính cấu trúc của loại màn hình này (theo các tiêu chuẩn chung của ngành), không phải là lỗi kỹ thuật.

TP Vision cam kết phát triển, sản xuất và tiếp thị các sản phẩm không gây hại cho sức khỏe. TP Vision xác nhận rằng nếu các sản phẩm được sử dụng đúng như mục đích sử dụng ban đầu, các sản phẩm đó đều an toàn để sử dụng theo bằng chứng khoa học ngày nay. TP Vision đóng vai trò tích cực trong việc soạn thảo các tiêu chuẩn quốc tế về điện từ (EMF) và an toàn, điều này cho phép tiên liệu trước sự phát triển của các tiêu chuẩn để sớm đưa vào các sản phẩm của mình.

# 26 **Bản quyền**

# 26.1

# **Dolby**

Sản xuất theo giấy phép của Dolby Laboratories. Dolby, Dolby Audio và biểu tượng chữ D kép là các thương hiệu của Dolby Laboratories.

**DOLBY AUDIO** 

# 26.2

# **MHL**

MHL, Mobile High-Definition Link và Logo MHL là thương hiệu hoặc thương hiệu đã đăng ký của MHL, LLC.

**XMHL** 

# 26.3 **Ultra HD**

Logo hiển thị **DIGITALEUROPE UHD** là thương hiệu của DIGITALEUROPE.

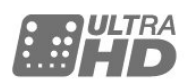

# 26.4 **HDMI**

Các thuật ngữ HDMI và HDMI High-Definition Multimedia Interface và Logo HDMI là các thương hiệu hoặc thương hiệu đã đăng ký của HDMI Licensing LLC tại Hoa Kỳ và các nước khác.

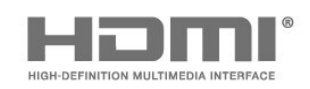

# 26.5

# **DTS 2.0 + Digital Out ™**

Để xem bằng sáng chế DTS, hãy xem <http://patents.dts.com>. Sản xuất theo giấy phép của DTS Licensing Limited. DTS, Biểu tượng, & DTS và Biểu tượng đi kèm là các thương hiệu đã đăng ký và DTS 2.0+Digital Out là thương hiệu của DTS, Inc. © DTS, Inc. Bảo lưu mọi quyền.

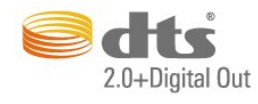

# 26.6 **Microsoft**

# **Windows Media**

Windows Media là thương hiệu đã đăng ký hoặc thương hiệu của Microsoft Corporation tại Hoa Kỳ và/hoặc các nước khác.

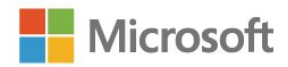

# **Microsoft PlayReady**

Chủ sở hữu nội dung dùng công nghệ truy cập nội dung Microsoft PlayReady™ để bảo vệ sở hữu trí tuệ của họ, bao gồm cả nội dung có bản quyền.

Thiết bị này sử dụng công nghệ PlayReady để truy cập nội dung được bảo vệ PlayReady và/hoặc nội dung được bảo vệ WMDRM. Nếu thiết bị thực thi không đúng theo các hạn chế về việc sử dụng nội dung, chủ sở hữu nội dung có thể yêu cầu Microsoft thu hồi khả năng sử dụng nội dung được bảo vệ PlayReady của thiết bị. Việc thu hồi không ảnh hưởng đến nội dung không được bảo vệ hoặc nội dung được bảo vệ bởi công nghệ truy cập nội dung khác. Chủ sở hữu nội dung có thể yêu cầu bạn nâng cấp PlayReady để truy cập nội dung của họ. Nếu từ chối nâng cấp, bạn sẽ không thể truy cập nội dung yêu cầu nâng cấp.

# 26.7

# **Liên minh Wi-Fi**

Wi-Fi®**, logo Wi-Fi CERTIFIED, logo Wi-Fi là thương hiệu đã đăng ký của Liên minh Wi-Fi.**

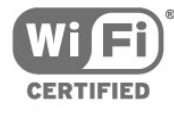

# **Kensington**

26.8

Kensington và Micro Saver là các thương hiệu đã đăng ký tại Hoa Kỳ của ACCO World Corporation cùng với các đăng ký đã được chấp thuận và đang chờ chấp thuận tại các nước khác trên thế giới.

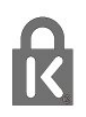

# $26.9$ **Thương hiệu khác**

Tất cả các thương hiệu đã đăng ký và chưa đăng ký là tài sản của các chủ sở hữu tương ứng.

# **Mục lục**

# **Â**

[Âm lượng tai nghe](#page-46-0) *47* [Âm thanh đầu ra, mẹo](#page-10-0) *11* [Âm thanh, Âm lượng tai nghe](#page-46-0) *47* [Âm thanh, Bass](#page-45-0) *46* [Âm thanh, chế độ âm thanh vòm](#page-45-0) *46* [Âm thanh, Clear Sound](#page-45-0) *46* [Âm thanh, Tự động điều chỉnh âm lượng](#page-45-0) *46* [Âm thanh, Treble](#page-45-0) *46*

# **Ổ**

[Ổ đĩa cứng USB, Cài đặt](#page-13-0) *14* [Ổ đĩa cứng USB, dung lượng đĩa](#page-13-0) *14*

# **B**

[Bass](#page-45-0) *46* [Bàn phím USB](#page-14-0) *15* [Bàn phím USB, kết nối](#page-14-0) *15* [Bình luận âm thanh](#page-51-0) *52* [Bản sao danh sách kênh, phiên bản hiện tại](#page-56-0) *57* [Bản sao danh sách kênh, sao chép](#page-56-0) *57* [Bản sao danh sách kênh, tải lên](#page-56-0) *57* [Bật](#page-17-0) *18* [Bộ hẹn giờ ngủ](#page-17-0) *18* [Bộ sưu tập ứng dụng](#page-39-0) *40* [Bộ điều khiển trò chơi, kết nối](#page-12-0) *13*

# **C**

[Camera chụp ảnh, kết nối](#page-15-0) *16* [Cài đặt lại TV](#page-54-0) *55* [Cài đặt mạng](#page-5-0)  *6* [Cài đặt ngôn ngữ](#page-49-0) *50* [Cài đặt tiết kiệm](#page-46-0) *47* [Cài đặt TV](#page-54-0) *55* [Cài đặt đồng hồ](#page-49-0) *50* [Các phím trên TV](#page-17-0) *18* [Cáp, Cài đặt thủ công](#page-55-0) *56* [Công cụ nén MPEG](#page-43-0) *44* [Chế độ âm thanh vòm](#page-45-0) *46* [Chất lượng thu tín hiệu](#page-55-0) *56* [Chế độ tần số mạng](#page-55-0) *56* [Chuyển động, Natural Motion](#page-44-0) *45* [Chăm sóc khách hàng](#page-73-0) *74* [Chăm sóc màn hình](#page-75-0) *76* [Clear Sound](#page-45-0) *46*

### **D**

[Danh sách kênh, lọc](#page-20-0) *21* [Danh sách kênh, mở](#page-20-0) *21* [Danh sách kênh, tìm kiếm](#page-21-0) *22* [Danh sách kênh, tất cả](#page-20-0) *21* [Danh sách kênh, đổi tên](#page-21-0) *22* [DMR, Thiết bị hiển thị truyền thông](#page-6-0)  *7* [DVB \(Phát sóng video kỹ thuật số\)](#page-54-0) *55*

# **E**

[EasyLink](#page-9-0) *10*

#### **G**

[Gamma](#page-43-0) *44* [Ghi chương trình](#page-27-0) *28* [Ghi dữ liệu](#page-27-0) *28* [Ghi, lập biểu ghi](#page-27-0) *28*

[Giảm nhiễu](#page-43-0) *44*

### **H**

[Hình ảnh, Màu sắc](#page-42-0) *43* [Hình ảnh, phim và nhạc](#page-34-0) *35* [Hình ảnh, Sắc nét](#page-42-0) *43* [Hỗ trợ, trực tuyến](#page-73-0) *74* [HbbTV](#page-24-0) *25* [HDMI 1 - ARC](#page-46-0) *47* [HDMI Ultra HD](#page-47-0) *48* [Hướng dẫn an toàn](#page-74-0) *75* [Hướng dẫn TV](#page-25-0) *26* [Hướng dẫn TV, nhắc nhở](#page-25-0) *26* **I**

### [Incredible surround](#page-45-0) *46*

**I**

[iTV](#page-23-0) *24*

### **K**

[Kênh](#page-20-0) *21* [Kênh, Cài đặt cáp](#page-54-0) *55* [Kênh, cài đặt lại](#page-54-0) *55* [Kênh, Cài đặt ăng-ten](#page-54-0) *55* [Kênh, cập nhật kênh thủ công](#page-54-0) *55* [Kênh, chuyển kênh](#page-21-0) *22* [Kênh, Danh sách kênh](#page-20-0) *21* [Kênh, Danh sách kênh, giới thiệu](#page-20-0) *21* [Kênh, Hướng dẫn TV](#page-25-0) *26* [Kênh, Kênh radio](#page-20-0) *21* [Kênh, Tùy chọn](#page-22-0) *23* [Kênh, đánh giá của phụ huynh](#page-21-0) *22* [Kích thước bước tần số](#page-55-0) *56* [Kết nối HDMI, DVI](#page-9-0) *10* [Kết nối nguồn](#page-4-0)  *5* [Kết nối YPbPr, mẹo](#page-9-0) *10* [Kết nối ăng-ten](#page-4-0)  *5* [Khóa trẻ em](#page-21-0) *22* [Khiếm thính](#page-51-0) *52* [Kiểu âm thanh](#page-44-0) *45* [Kiểm tra việc nhận](#page-55-0) *56* [Kiểu hình ảnh](#page-41-0) *42*

# **L**

[Liên hệ với Philips](#page-73-0) *74*

#### **M**

[Màu sắc](#page-42-0) *43* [Màu sắc, Nâng cao màu sắc](#page-42-0) *43* [Màu sắc, nhiệt độ màu tùy chỉnh](#page-42-0) *43* [Màu, nhiệt độ màu](#page-42-0) *43* [Máy quay, kết nối](#page-15-0) *16* [Máy vi tính, kết nối](#page-15-0) *16* [Mô tả âm thanh](#page-51-0) *52* [Môi trường, Cài đặt tiết kiệm](#page-68-0) *69* [Mạng có dây](#page-6-0)  *7* [Mạng không dây](#page-5-0)  *6* [Mạng, Bật Wi-Fi](#page-6-0)  *7* [Mạng, cài đặt](#page-6-0)  *7* [Mạng, có dây](#page-6-0)  *7* [Mạng, IP tĩnh](#page-6-0)  *7* [Mạng, kết nối](#page-5-0)  *6*

[Mạng, không dây](#page-5-0)  *6* [Mạng, Màn hình thông minh Wi-Fi](#page-7-0)  *8* [Mạng, sự cố](#page-5-0)  *6* [Mạng, Tên mạng TV](#page-7-0)  *8* [Mạng, WoWLAN](#page-6-0)  *7* [Mạng, WPS](#page-5-0)  *6* [Mạng, WPS có mã PIN](#page-5-0)  *6* [Mạng, Xóa kết nối Wi-Fi Miracast](#page-7-0)  *8* [Mạng, xem cài đặt](#page-6-0)  *7* [Menu chính](#page-29-0) *30* [Miracast™](#page-6-0)  *7* [Miracast™, bật](#page-36-0) *37*

### **N**

[Natural Motion](#page-44-0) *45* [Netflix](#page-31-0) *32* [Ngôn ngữ âm thanh, Chính](#page-49-0) *50* [Ngôn ngữ âm thanh, Phụ](#page-49-0) *50* [Ngôn ngữ menu](#page-49-0) *50* [Ngôn ngữ phụ đề, Chính](#page-49-0) *50* [Ngôn ngữ phụ đề, Phụ](#page-49-0) *50* [Ngôn ngữ văn bản, chính](#page-50-0) *51* [Ngôn ngữ văn bản, phụ](#page-50-0) *51* [Nguồn](#page-32-0) *33* [Ngưng sử dụng](#page-68-0) *69* [Nhiều phòng](#page-40-0) *41*

## **P**

[Phần mềm mã nguồn mở](#page-58-0) *59* [Phần mềm, cập nhật](#page-57-0) *58* [Phương tiện](#page-34-0) *35* [Pixel Plus Link](#page-47-0) *48*

### **Q**

[Quét tần số](#page-55-0) *56*

### **S**

[Sắc nét](#page-42-0) *43* [Sắc nét, Công cụ nén MPEG](#page-43-0) *44* [Sắc nét, Giảm nhiễu](#page-43-0) *44* [Sửa chữa](#page-73-0) *74* [Sự cố](#page-71-0) *72* [Smart TV](#page-37-0) *38*

### **T**

[Tai nghe, kết nối](#page-12-0) *13* [Tùy chọn trên một kênh](#page-22-0) *23* [Tạm dừng TV](#page-28-0) *29* [Tần số mạng](#page-55-0) *56* [Tắt bộ hẹn giờ](#page-47-0) *48* [Tệp phương tiện, từ ổ đĩa USB](#page-34-0) *35* [Tệp phương tiện, từ máy tính hoặc NAS](#page-34-0) *35* [Tự động tắt](#page-17-0) *18* [Tự động điều chỉnh âm lượng](#page-45-0) *46* [Thải bỏ TV hoặc pin](#page-68-0) *69* [Thông báo cập nhật kênh](#page-54-0) *55* [Tiêu thụ điện, kiểm tra](#page-68-0) *69* [Tiện ích](#page-30-0) *31* [Trên chân đế TV, vị trí TV](#page-46-0) *47* [Trò chơi hoặc máy vi tính](#page-32-0) *33* [Trò chơi hoặc máy vi tính, cài đặt](#page-42-0) *43* [Trợ giúp](#page-71-0) *72* [Trợ giúp trên màn hình](#page-71-0) *72* [Trợ giúp, kiểm tra TV](#page-71-0) *72* [Treble](#page-45-0) *46* [Treo trên tường, Vị trí TV](#page-46-0) *47* [Truy cập phổ biến](#page-51-0) *52* [Truy cập phổ biến, loa/tai nghe](#page-51-0) *52*

[Truy cập phổ biến, Nặng tai](#page-51-0) *52* [TV tương tác](#page-24-0) *25* [TV tương tác, giới thiệu](#page-23-0) *24* [Tắt màn hình](#page-68-0) *69*

# **V**

[Vấn đề, Âm thanh](#page-72-0) *73* [Vấn đề, Hình ảnh](#page-72-0) *73* [Vấn đề, Kênh](#page-72-0) *73* [Vấn đề, Kết nối, Internet](#page-73-0) *74* [Vấn đề, Kết nối, Wi-Fi](#page-73-0) *74* [Vấn đề, Ngôn ngữ menu](#page-73-0) *74* [Vấn đề, Điều khiển từ xa](#page-71-0) *72* [Vị trí đặt, khoảng cách xem](#page-4-0)  *5* [Vị trí, Vị trí TV](#page-4-0)  *5* [Video cho thuê](#page-39-0) *40*

### **W**

[Wi-Fi](#page-5-0)  *6* [WoWLAN](#page-6-0)  *7*

### **X**

[Xóa bộ nhớ Internet](#page-7-0)  *8* [Xóa kết nối Miracast](#page-7-0)  *8* [Xem TV](#page-21-0) *22*

# **Ă**

[Ăng-ten, Cài đặt thủ công](#page-55-0) *56*

### **Đ**

[Đánh giá của phụ huynh](#page-21-0) *22* [Đầu phát DVD, kết nối](#page-12-0) *13* [Đầu đĩa Blu-ray, kết nối](#page-12-0) *13* [Định dạng hình ảnh](#page-44-0) *45* [Định dạng hình ảnh, cơ bản](#page-44-0) *45* [Định dạng hình ảnh, nâng cao](#page-44-0) *45* [Độ tương phản](#page-42-0) *43* [Độ tương phản, Chế độ tương phản](#page-43-0) *44* [Độ tương phản, Gamma](#page-43-0) *44* [Độ tương phản, Độ tương phản video](#page-43-0) *44* [Độ tương phản, Độ tương phản động](#page-43-0) *44* [Điều khiển từ xa và pin](#page-19-0) *20* [Đăng ký sản phẩm của bạn](#page-71-0) *72*

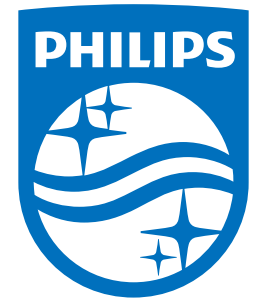

All registered and unregistered trademarks are property of their respective owners.<br>Specifications are subject to change without notice.<br>Philips and the Philips' shield emblem are trademarks of Koninklijke Philips N.V.<br>and

philips.com